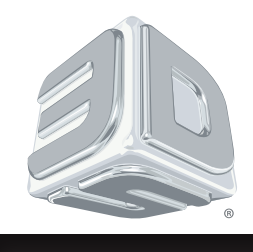

# **ProJet®** Serie 3500 Max e 3510 Stampante 3D

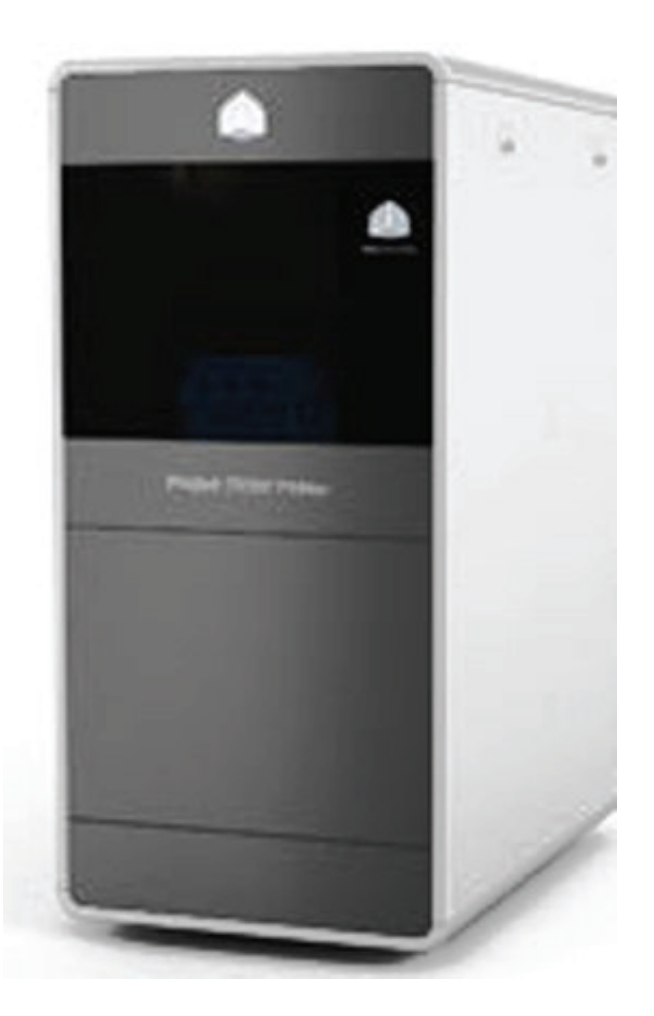

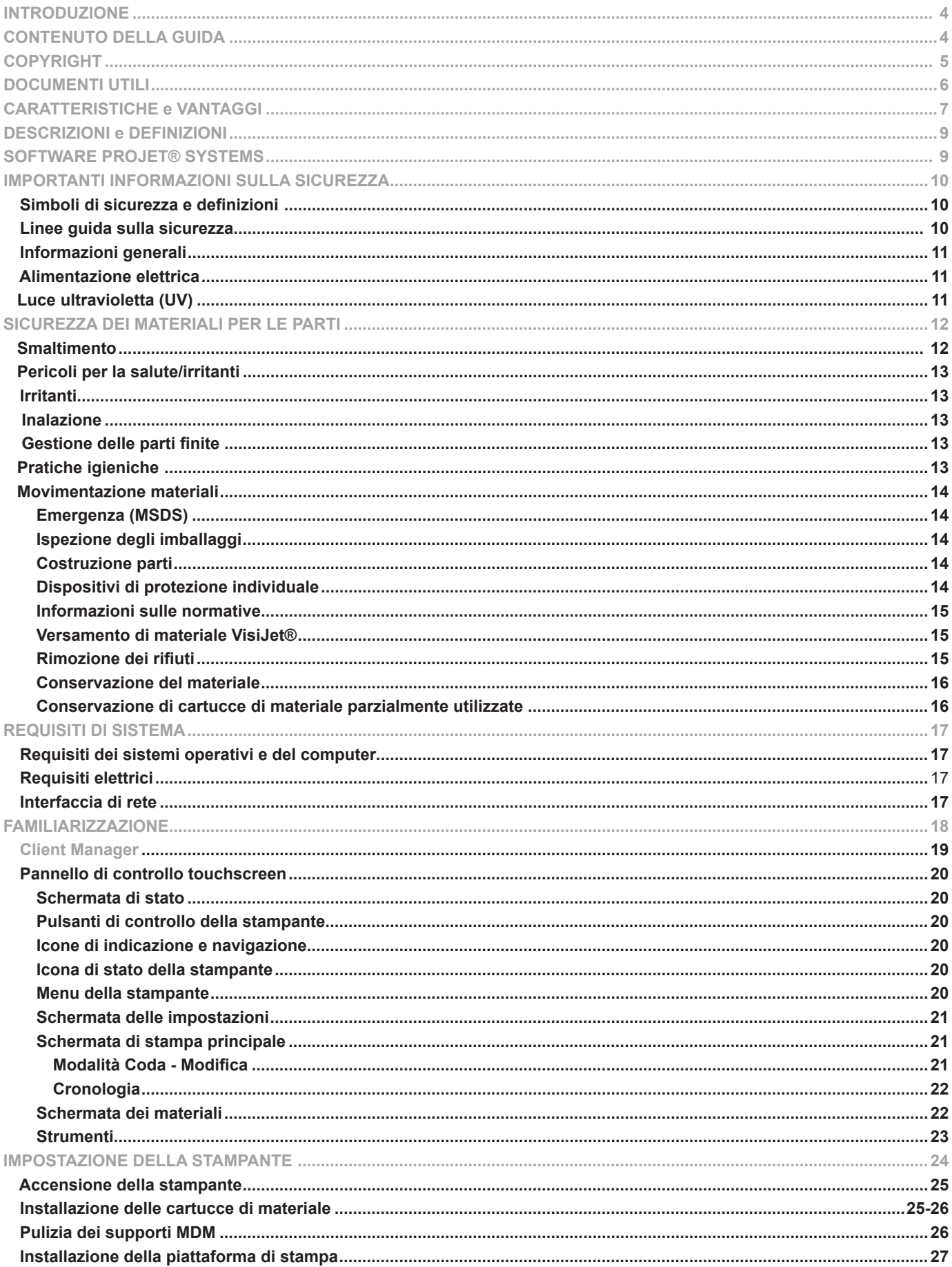

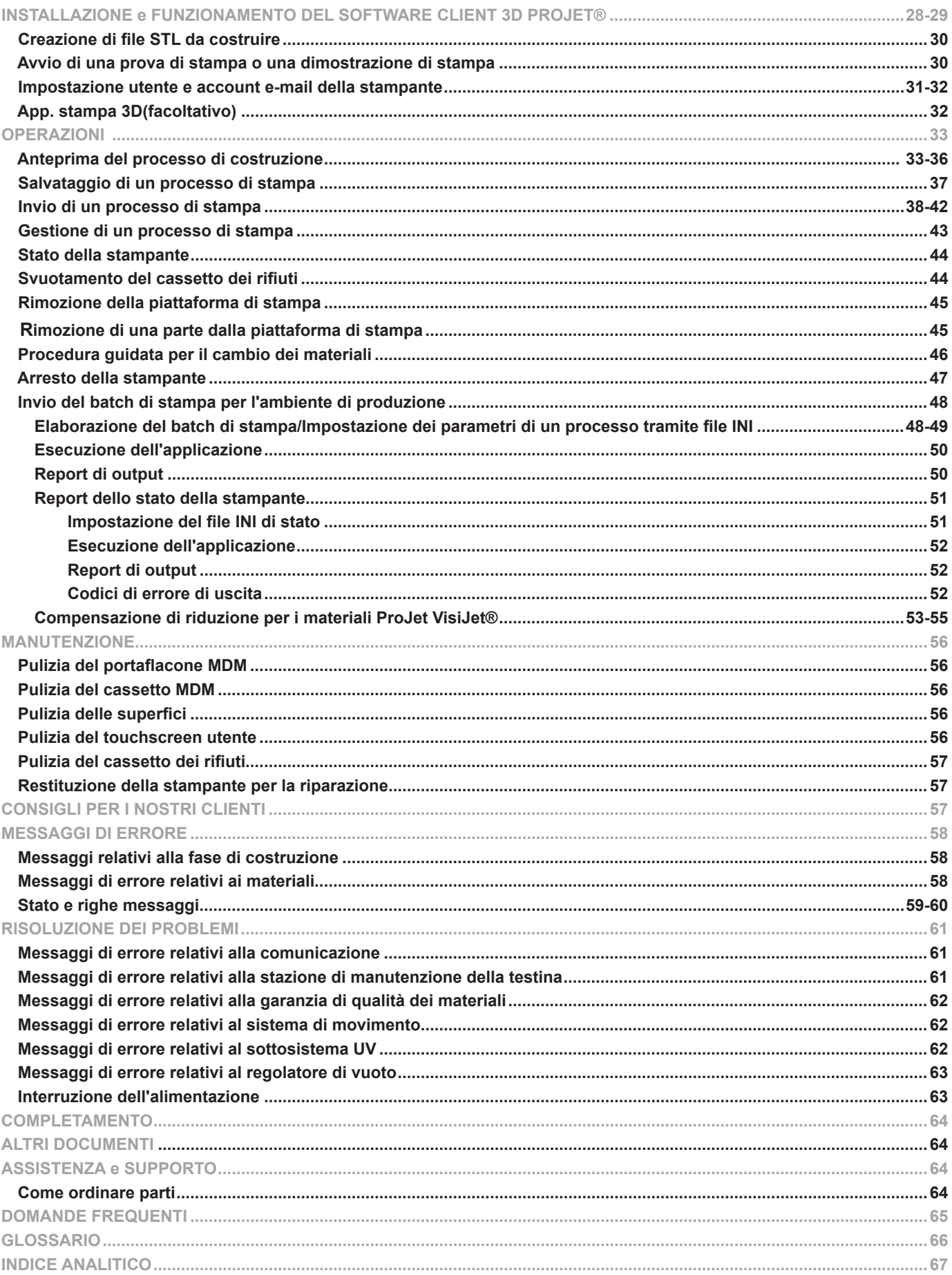

<span id="page-3-0"></span>Grazie per avere acquistato il sistema di stampa 3D ProJet®. Siamo lieti di offrire ai nostri clienti soluzioni di stampa tridimensionali. Il team di 3D Systems è certo che il sistema fornirà all'utente molti anni di servizio.

## **INFORMAZIONI SULLA PRESENTE GUIDA**

- **• Sicurezza:** leggere prima di manipolare materiali VisiJet® o mettere in funzione la stampante. Le sezioni sulla sicurezza forniscono all'utente informazioni sulla manipolazione corretta del materiale ed evitano danni e lesioni durante il funzionamento della stampante. Per informazioni più dettagliate sulla sicurezza del materiale, fare riferimento alla guida sulla gestione del materiale VisiJet®.
- **• Requisiti di sistema:** fornisce requisiti elettrici prima di collegare la stampante per il funzionamento. Per informazioni più dettagliate sui requisiti dell'impianto, consultare la guida sui requisiti dell'impianto delle stampanti 3D ProJet®.
- **• Familiarizzazione:** fornisce una breve descrizione del sistema della stampante.
- **• Impostazione della stampante:** fornisce informazioni sulla preparazione della stampante 3D per costruzioni mediante l'utilizzo del software e sul modo in cui inviare test e costruzioni di dimostrazione dal computer alla stampante. Fare riferimento anche alla guida online per istruzioni sul software.
- **• Operazioni:** descrive il caricamento e l'utilizzo della stampante; avvia e interrompe i processi di costruzione; monitora e controlla i processi di costruzione; smaltisce il materiale di scarto.
- **• Messaggi di errore:** definisce i messaggi di errore visualizzabili sul pannello dell'operatore della stampante e indica le azioni da intraprendere.
- **• Finitura:** fornisce informazioni sulle parti di finitura.
- **• Manutenzione:** elenca le procedure di manutenzione della stampante da eseguire per garantire un'elevata resa delle parti e un numero ridotto di tempi di fermo della stampante. La manutenzione preventiva semi-annuale deve essere effettuata da un rappresentante dell'assistenza tecnica 3D Systems certificato.
- **• Risoluzione dei problemi:** in caso di problemi con la stampante, cercare innanzitutto le soluzioni in questa sezione. Descrive alcuni problemi comuni che possono verificarsi e suggerisce le azioni correttive.
- **• Assistenza tecnica:** elenco di numeri di contatto del personale di vendita e di assistenza per il sistema della stampante.

<span id="page-4-0"></span>© 2013 di 3D Systems, Inc. Tutti i diritti riservati. Soggetto a modifiche senza preavviso. Il presente documento è protetto da copyright e contiene informazioni proprietarie di 3D Systems, Inc. L'utente beneficiario della licenza, nel nome di colui a cui è registrato questo documento ("Utente beneficiario della licenza") non è autorizzato a copiare, riprodurre o tradurre il presente documento in alcun modo o su qualsiasi supporto senza previo consenso scritto di 3D Systems, Inc. Non è possibile vendere o concedere copie del documento a qualsiasi persona o altre entità.

ProJet®, il logo 3D e VisiJet® sono marchi registrati di 3D Systems, Inc.

#### **Miglioramenti**

3D Systems può apportare miglioramenti al presente documento in futuro (ma non ne ha l'obbligo). Tuttavia, l'Utente beneficiario della licenza riconosce che in qualsiasi momento dopo la scadenza della data di emissione, 3D Systems può istituire una spesa o una commissione periodica a carico dall'Utente beneficiario per ricevere costantemente miglioramenti. È responsabilità dell'Utente beneficiario fornire a 3D Systems informazioni correnti relativamente a nome e indirizzo. L'Utente beneficiario si impegna anche ad avvisare immediatamente 3D Systems qualora consideri incompleti o errati i dati contenuti nel presente documento, in correlazione a un particolare utilizzo dell'Utente beneficiario della licenza o in generale.

#### **Avviso FCC**

Questa apparecchiatura è stata testata e ritenuta conforme ai limiti per un dispositivo digitale di classe A, in conformità alla parte 15 delle norme FCC. Tali limiti sono progettati per fornire una protezione ragionevole da interferenze dannose quando l'apparecchiatura è utilizzata in un ambiente commerciale. Questa apparecchiatura genera, utilizza ed è in grado di irradiare energia in radio frequenza e, se non installato e utilizzato in conformità al manuale di istruzioni, potrebbe causare interferenze dannose alle comunicazioni radio. Il funzionamento dell'apparecchiatura in un'area residenziale potrebbe causare interferenze dannose che l'utente è tenuto a correggere a sue spese.

I cambiamenti o le modifiche non approvati esplicitamente da 3D Systems potrebbero invalidare il diritto dell'utente all'utilizzo dell'apparecchiatura.

#### **Limitazioni di garanzia e responsabilità**

Queste informazioni sono fornite da 3D Systems per comodità dei clienti. Sono ritenute affidabili ma NESSUNA RAPPRESENTAZIONE O GARANZIA DI ALCUN TIPO VIENE EFFETTUATA IN RELAZIONE ALLA LORO ACCURATEZZA, IDONEITÀ A UN PARTICOLARE SCOPO O I RISULTATI DA OTTENERE DALLE STESSE. Le informazioni si basano interamente o in parte sugli esperimenti eseguiti in laboratorio e non indicano necessariamente le prestazioni in tutte le condizioni. Indipendentemente dalle informazioni fornite da 3D Systems o sue consociate, il cliente rimane interamente responsabile della determinazione delle leggi o normative federali, statali o locali o delle prassi industriali pertinenti alle attività che decide di intraprendere, nonché della garanzia di conformità a tali leggi, normative o standard in base alle condizioni operative effettive. 3D Systems declina qualsiasi responsabilità in questi ambiti.

IN NESSUN CASO 3D Systems SARÀ RITENUTA RESPONSABILE DI DANNI DI QUALSIASI NATURA, TRA CUI DANNI SPECIALI O CONSEGUENTI, DERIVANTI DALL'UTILIZZO O DALL'APPLICAZIONE DI TALI INFORMAZIONI. IL CLIENTE SI ASSUME TUTTI I RISCHI DERIVANTI DALL'UTILIZZO DI QUESTE INFORMAZIONI. L'utilizzo dei materiali da parte dei clienti è un riconoscimento dell'accordo anzidetto. I clienti che non desiderano essere vincolati devono restituire il materiale a 3D Systems. Nessuna informazione contenuta nel presente documento deve essere considerata come un permesso, una raccomandazione né come invito a utilizzare qualsiasi invenzione brevettata senza permesso del proprietario del brevetto.

<span id="page-5-0"></span>I documenti elencati di seguito si trovano in 3DS Central e all'indirizzo www.3dsystems.com. Tali documenti consentiranno all'utente di ottenere il massimo dal sistema.

**Guida online sul client di stampa 3D** ProJet®**:** Eseguire il software client, selezionare Guida [Help] > Argomenti della guida [Help Topics] nella finestra della stampante o nella finestra Anteprima costruzione [Build Preview] per lanciare la guida online sul client. La guida online fornisce istruzioni dettagliate sull'utilizzo del software client per impostare, eseguire e gestire processi di costruzione.

**Guida di riferimento rapido serie 3500Max e 3510** ProJet®**:** scaricare questa guida per ottenere la guida di riferimento rapido sulle funzioni del pannello di controllo, la modalità di caricamento/rimozione delle cartucce e di esecuzione di una costruzione di prova.

**Guida sulla gestione del materiale VisiJet® e sulla post-elaborazione:** il presente documento fornisce tutto il necessario per guidare l'utente nella gestione e nello smaltimento di materiale VisiJet® in tutta sicurezza, incluse direttive normative pertinenti per lo smaltimento del materiale in tutto il mondo. Inoltre, fornisce informazioni sulla pulizia delle parti al termine del processo di costruzione.

**Guida sui requisiti dell'impianto delle stampanti 3D** ProJet®**:** questa guida fornisce i dati dimensionali richiesti quando il tecnico di assistenza sul campo di 3D Systems installa la stampante. Fare clic sul codice per visualizzare una copia da utilizzare come riferimento.

**Scheda tecnica di sicurezza dei materiali/scheda tecnica di sicurezza VisiJet® (MSDS/SDS):** le schede tecniche di sicurezza (MSDS) si trovano all'indirizzo www.3dsystems.com. Assicurarsi che chiunque manipoli materiali VisiJet**®** abbia familiarità con le schede tecniche di sicurezza dei materiali e segua le linee guida sulla sicurezza. Per ordinare ulteriori copie delle schede tecniche di sicurezza dei materiali, richiedere i codici appropriati del documento, ubicati nell'angolo inferiore sinistro della scheda.

## **CARATTERISTICHE E VANTAGGI**

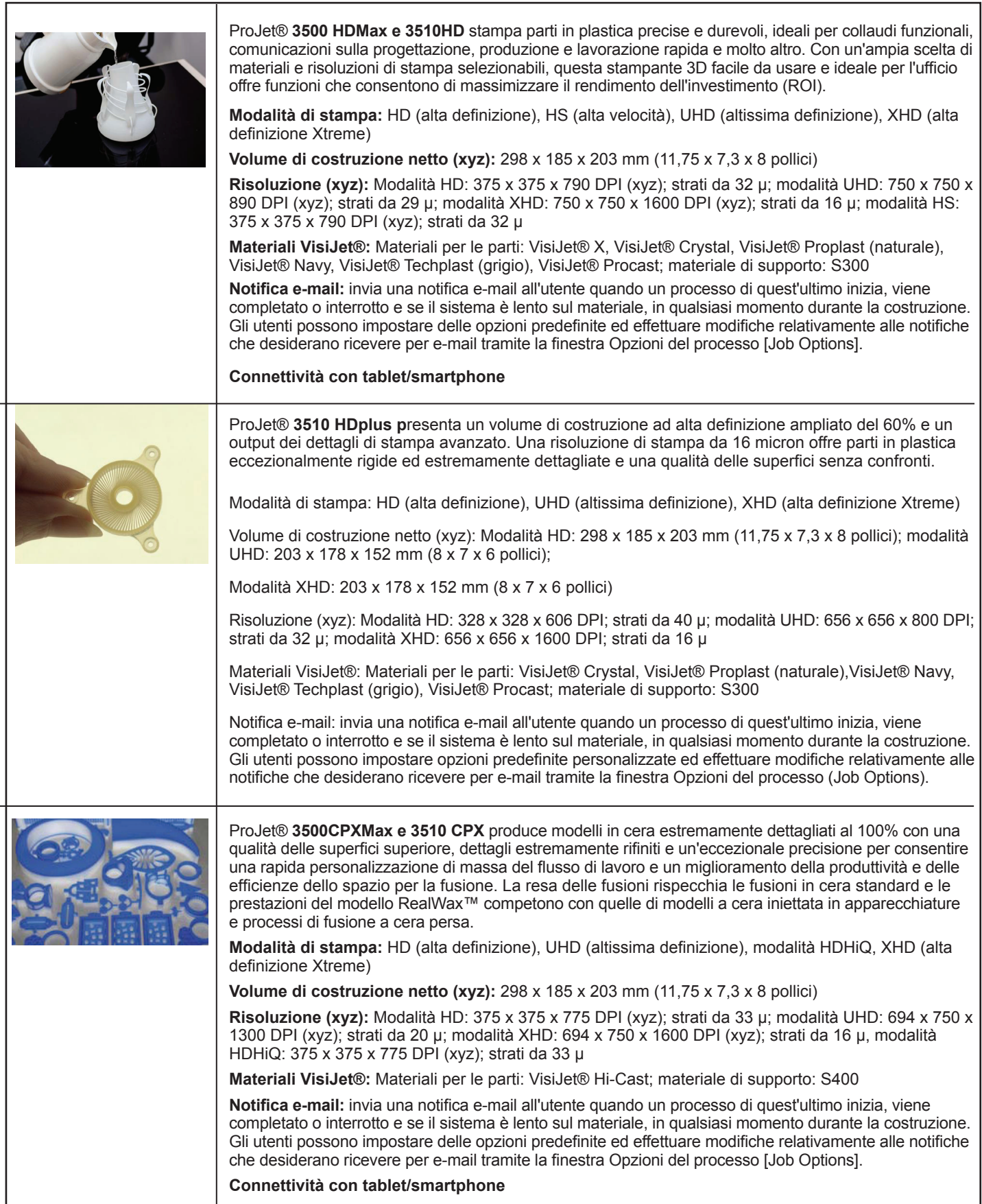

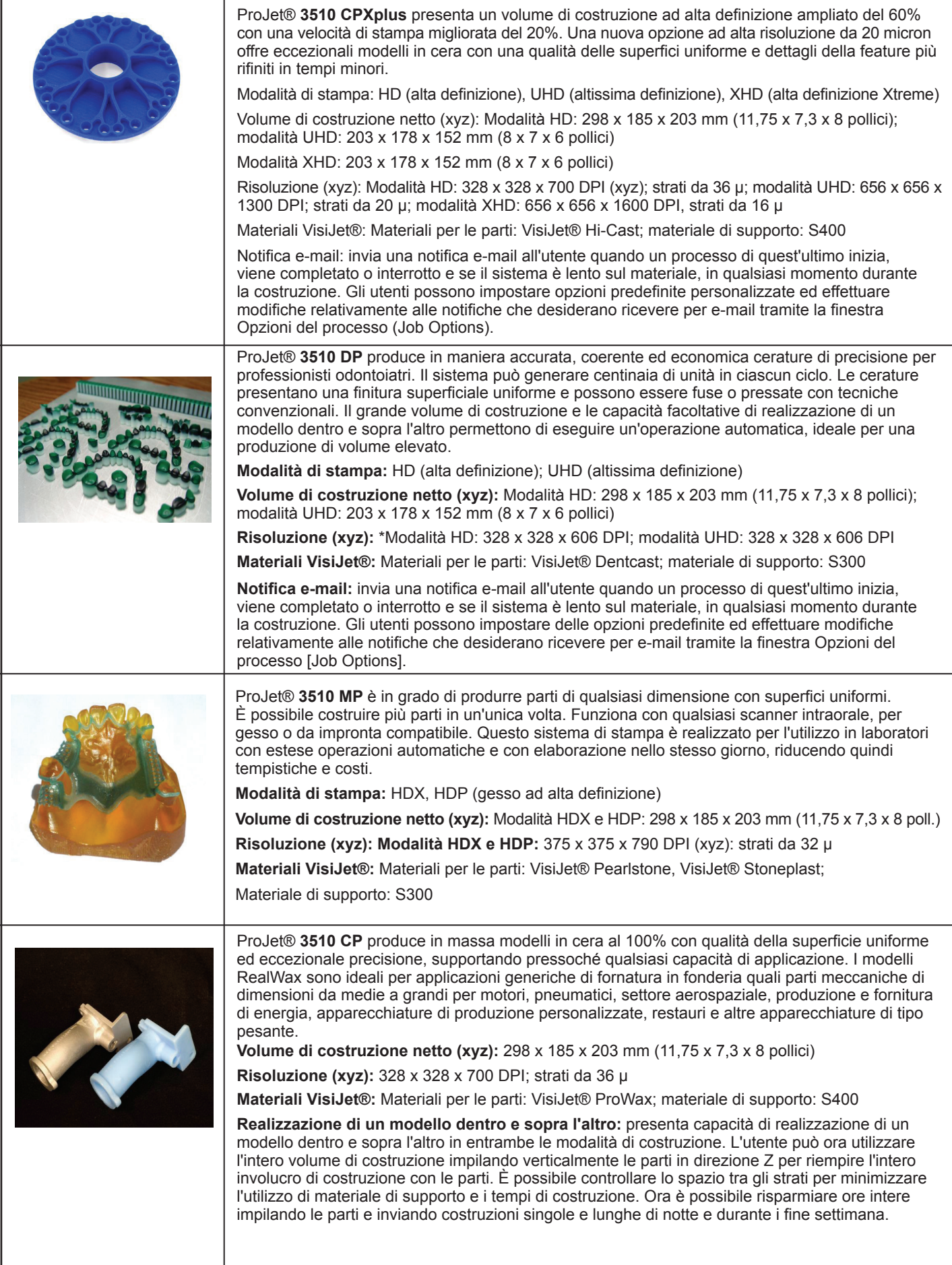

**Modalità HS (alta velocità) [High Speed (HS) Mode]** fornisce un incremento della velocità di costruzione del 20%. Questa modalità è disponibile sulla stampante 3D ProJet® HD 3500Max e 3510HD.

**La modalità HD (alta definizione) [High Definition (HD) Mode]** consente di creare parti in maniera rapida su una piattaforma completa. Questa modalità produce parti di alta qualità per parti concettuali, progetti di verifica e modelli per la fusione.

**La modalità UHD (altissima definizione) [Ultra High Definition (UHD) Mode]** consente di costruire parti ad alta risoluzione a strati spessi 32 micron con un'eccezionale finitura superficiale e un'accuratezza di livello superiore. Le parti costruite in modalità UHD vengono utilizzate generalmente per parti da esporre, test di idoneità e produzione diretta mediante l'utilizzo di modelli per microfusione di componenti di piccole dimensioni e del settore della gioielleria.

**La modalità XHD (alta definizione estrema) [Xtreme High Definition (XHD) Mode]** consente di costruire parti a risoluzione estremamente alta a strati spessi 16 micron con un'eccezionale finitura superficiale e un'accuratezza di livello superiore. Le parti costruite in modalità XHD vengono utilizzate generalmente per parti da esporre, test di idoneità e produzione diretta mediante l'utilizzo di modelli per microfusione di componenti di piccole dimensioni e del settore della gioielleria.

**La modalità UHD ampliata [Expanded UHD Mode]** fornisce un involucro di costruzione a modalità ad altissima definizione (UHD) ampliata che garantisce un'area di costruzione più grande del 60% rispetto alla modalità UHD.

**La modalità XHD ampliata [Expanded XHD Mode]** fornisce l'accesso alla nuova modalità alta definizione estrema (XHD) che presenta una nuova risoluzione di stampa con lo stesso involucro di costruzione ampliato, disponibile in UHD. Questo garantisce un'area di costruzione più grande del 60% rispetto alla modalità UHD standard.

**Una notifica e-mail [E-mail Notification]** avvisa l'utente quando un processo di quest'ultimo inizia, viene completato o interrotto e se il sistema è lento sul materiale, in qualsiasi momento durante la costruzione. Gli utenti possono impostare delle opzioni predefinite ed effettuare modifiche relativamente alle notifiche che desiderano ricevere per e-mail tramite la finestra Opzioni del processo [Job Options].

**La realizzazione di un modello dentro e sopra l'altro [Part Stacking and Nesting]** presenta capacità di realizzazione di un modello dentro e sopra l'altro in entrambe le modalità di costruzione. L'utente può utilizzare l'intero volume di costruzione impilando verticalmente le parti in direzione Z per riempire l'intero involucro di costruzione con le parti. È possibile controllare lo spazio tra gli strati per minimizzare l'utilizzo di materiale di supporto e i tempi di costruzione. È possibile risparmiare ore intere impilando le parti e inviando costruzioni singole e lunghe di notte e durante i fine settimana.

**Visualizzazione rettangolo di selezione [Bounding Box Display]** in Anteprima di stampa [Print Preview] consente di caricare correttamente file di dimensioni troppo grandi per l'anteprima di stampa.

Tale funzione visualizza solo le estensioni di selezione di una determinata geometria e non cerca di definire i triangoli richiesti per visualizzare un'intera geometria. Fare riferimento a "Anteprima del processo di costruzione".

**Verifica invio [Submission Checking]**: sia l'anteprima di stampa sia il client di stampa 3D verificano che le dimensioni massime consentite dei file di costruzione accumulati sulla macchina non siano superate durante l'invio del processo. La soglia massima per gli invii di processi è approssimativamente di due gigabyte o 40.000.000 di triangoli. Consultare "Invio di un processo di costruzione".

## **SOFTWARE PROJET® SYSTEMS**

L'acceleratore di modellazione 3D ProJet® oJet™ è supportato da stampanti operative su computer su cui è in esecuzione Microsoft Windows XP, Windows Vista o Windows 7.0 (sono supportate stampanti operative a 32 bit e 64 bit). Il software crea e controlla l'invio di processi alla stampante.

Gli aggiornamenti del software dell'acceleratore di modellazione 3D ProJet® e le note di rilascio del software che forniscono istruzioni dettagliate su come installare il software sono disponibili in 3DS Central.

**IMBALLAGGI**

- Non danneggiare né eliminare i materiali di imballaggio o le scatole di cartone. Qualora sia necessario restituire la stampante al produttore, questa deve essere spedita nel suo imballaggio originale. Se viene utilizzato un altro imballaggio, il cliente sarà responsabile di eventuali danni che potrebbero verificarsi durante la spedizione.
- Solo personale di assistenza certificato/qualificato può installare la stampante 3D.

## <span id="page-9-0"></span>**Simboli di sicurezza e definizioni**

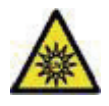

**Pericoli derivanti dalle radiazioni UV:** sono presenti radiazioni UV invisibili in prossimità di questo segnale o dietro il pannello. Le radiazioni possono causare lesioni agli occhi. I pannelli di accesso servono esclusivamente a fini di interventi di manutenzione e devono essere aperti solo da personale di assistenza certificato.

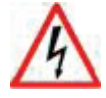

**Pericolo da scossa elettrica:** elettricità ad alta tensione in prossimità di questo segnale o dietro il pannello di accesso. L'alta tensione può causare gravi ustioni o il decesso. I pannelli di accesso servono esclusivamente a fini di interventi di manutenzione e devono essere aperti solo da personale di assistenza certificato o personale di manutenzione formato.

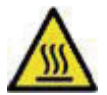

**Pericolo da superficie rovente:** superficie rovente in prossimità di questo segnale o dietro il pannello di accesso. Evitare il contatto. Le superfici roventi possono causare gravi ustioni. I pannelli di accesso servono esclusivamente a fini di interventi di manutenzione e devono essere aperti solo da personale di assistenza certificato o personale di manutenzione formato.

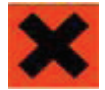

**Avvertenza per irritante pericoloso:** indica che un'esposizione a una composizione chimica potrebbe causare irritazione cutanea o agli occhi.

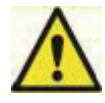

**Attenzione:** indica che potrebbe verificarsi un evento che causerebbe una perdita di dati, danni all'apparecchiatura o lesioni personali.

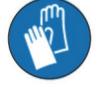

**Indossare i guanti:** durante la manipolazione di materiale di costruzione VisiJet® non polimerizzato.

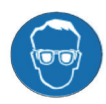

**Radiazioni ultraviolette interne.** L'esposizione potrebbe causare danni agli occhi. Non azionare senza coperchi. Indossare una protezione UV per gli occhi.

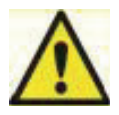

## **Linee guida sulla sicurezza**

- Prima di utilizzare la stampante, la società deve disporre di un programma di sicurezza. Tale programma di sicurezza deve:
- Etichettare e indicare apparecchiature, materiali e procedure pericolose.
- Spiegare come comportarsi in caso di emergenza.
- Fornire informazioni sui pericoli delle apparecchiature e dei materiali nella forma delle schede tecniche di sicurezza dei materiali o schede tecniche di sicurezza (MSDS/SDS). Le schede tecniche di sicurezza dei materiali/schede tecniche di sicurezza sono fornite con tutti i materiali di 3D Systems.

## **Informazioni generali**

La stampante è realizzata con funzioni di sicurezza integrate; un uso improprio e malfunzionamenti possono causare lesioni al personale. Per evitare un funzionamento non sicuro, la stampante si arresta automaticamente se si rilevano condizioni non sicure.

#### **Seguire queste linee guida sulla sicurezza quando si utilizza la stampante:**

- Leggere e seguire tutte le istruzioni della stampante.
- Seguire tutte le norme di sicurezza e attenersi a tutte le avvertenze e le precauzioni contenute nella presente guida.
- Non tentare di aprire la porta della camera mentre è in corso una costruzione.
- Non utilizzare materiali senza aver consultato le schede tecniche di sicurezza dei materiali/schede tecniche di sicurezza (MSDS/SDS).
- Predisporre i cavi di alimentazione e comunicazione dietro la stampante per evitare un intrappolamento.
- Non cercare di accedere, riparare o regolare i componenti della stampante. Non tentare di eseguire procedure di manutenzione a meno che non si sia appositamente formati per tali operazioni.
- Gli operatori devono essere formati per utilizzare il sistema ed eseguire tutte le attività necessarie per creare una parte.
- Il personale di assistenza certificato deve aver completato il pacchetto di formazione sull'assistenza 3D Systems e aver ottenuto la certificazione per eseguire attività di manutenzione. La certificazione può essere ottenuta a diversi livelli e i fornitori di servizi devono eseguire esclusivamente attività per le quali sono autorizzati e certificati.
- <span id="page-10-0"></span>• Non ignorare i segnali di avvertenza inviati durante le operazioni di assistenza della stampante.
- Se viene visualizzato un messaggio di errore sullo schermo LCD della stampante, fare riferimento a "Messaggi di errore" contenuto nella presente guida prima di riprendere l'operazione.
- Per evitare potenziali irritazioni cutanee e sensibilizzazioni dovute al contatto con materiale di scarto, seguire tutte le linee guide contenute in Sicurezza dei materiali di costruzione.
- Per evitare pizzichi e lesioni da schiacciamento sulle mani, prestare attenzione quando si sostituisce la piattaforma all'interno della camera di lavoro.

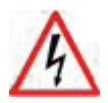

## **Alimentazione elettrica**

**PERICOLO: tensione pericolosa all'interno della stampante. La rimozione dei pannelli esterni della stampante può** causare lesioni o decesso da scossa elettrica. I pannelli devono essere rimossi solo da personale di assistenza **tecnica 3D Systems formato e certificato o dal rivenditore con servizio di assistenza certificato.**

Per evitare scosse elettriche, la stampante funzionerà solo se sono installati pannelli esterni. Controllare i valori **nominali del servizio elettrico prima di collegare l'alimentazione alla stampante.**

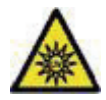

## **Luce ultravioletta (UV)**

**ATTENZIONE: all'interno della camera di lavoro della stampante, durante il processo di costruzione, sono presenti** radiazioni UV pericolose. L'apertura della porta della camera durante l'esecuzione di un processo di costruzione può causare lesioni agli occhi o cecità. Se è in esecuzione un processo di costruzione, interrompere quest'ultimo prima **di tentare di aprire la porta della camera.**

Per evitare lesioni agli occhi, la luce ultravioletta (UV) all'interno della camera non funzionerà guando la porta della camera è aperta. Quando è chiusa, la porta della camera impedisce la fuoriuscita di radiazioni UV. La porta della **camera rimane bloccata se il processo di costruzione è in pausa.**

<span id="page-11-0"></span>Gli utenti della stampante devono essere informati dei potenziali pericoli del materiale per le parti prima di lavorare con una stampante o svolgere attività che potrebbero comportare un'esposizione a materiali per le parti non polimerizzati, quali rimozione del contenitore dei materiali di scarto e cartucce di materiale vuote.

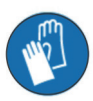

**Indossare sempre i guanti quando si manipola materiale per le parti non polimerizzato e non completamente solidificato.**

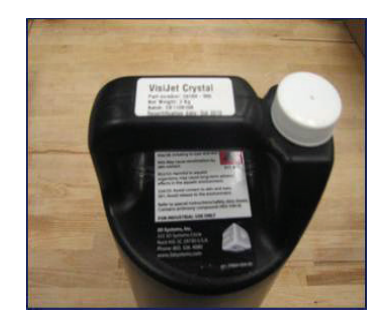

## **Smaltimento**

- Lo smaltimento di parti prodotte completamente polimerizzate non è soggetto a normative di agenzie note di livello mondiale. Le cartucce del materiale di supporto VisiJet® possono essere smaltite insieme ai rifiuti ordinari di ufficio.
- Il materiale di scarto di parti non polimerizzato è classificato come regolato e, in alcune aree pericolose, richiede imballaggio, trasporto e smaltimento speciali. Lo smaltimento di materiale per le parti non polimerizzato o parzialmente polimerizzato deve essere conforme a tutte le normative sulla sicurezza ambientale locali, regionali e nazionali. I "rifiuti" delle parti applicabili includono cartucce (vuote o piene) e contenitori dei rifiuti. Qualsiasi materiale utilizzato per pulire materiale per le parti non polimerizzato deve essere smaltito come materiale per le parti non polimerizzato.
- Per informazioni sui requisiti di smaltimento dell'impianto, contattare un fornitore di smaltimento dei rifiuti locale(l'agenzia normativa ambientale locale deve disporre di un elenco di fornitori qualificati). L'utente dovrà dare al fornitore di servizi di smaltimento una copia delle schede tecniche di sicurezza dei materiali/schede tecniche di sicurezza (MSDS/SDS) e, possibilmente, altri moduli inclusi nell'appendice della guida sulla gestione del materiale VisiJet®, come ad esempio il foglio di lavoro del profilo dei rifiuti e una SNUR (Significant New Use Regulation, nuova norma d'uso significativa, solo per gli Stati Uniti). Sarà fornito un report indicante i requisiti dello smaltimento, nonché un preventivo per i prelievi programmati regolarmente. Se è necessaria assistenza nella ricerca di un fornitore di smaltimento di rifiuti o nella compilazione di un modulo di smaltimento dei rifiuti, contattare il rivenditore certificato 3D Systems locale o l'assistenza tecnica 3D Systems.
- 3D Systems non si assume alcuna responsabilità per il corretto smaltimento di materiale per le parti non polimerizzato. Un corretto smaltimento di materiale per le parti non polimerizzato è di responsabilità esclusiva dell'utente.

<span id="page-12-0"></span>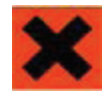

**Pericoli per la salute/irritanti**

## **Irritanti**

- Il materiale per le parti VisiJet® non polimerizzato è un sensibilizzante. L'esposizione alla composizione chimica del materiale può causare irritazioni cutanee o agli occhi.
- Qualsiasi sostanza chimica potrebbe provocare effetti pericolosi se entra in contatto con il corpo. Il materiale per le parti VisiJet® è un sensibilizzante e irritante.
- Sensibilizzazione cutanea.
- Il materiale per le parti VisiJet® non polimerizzato è un sensibilizzante. L'esposizione alla composizione chimica del materiale può causare irritazioni cutanee o agli occhi.
- Il materiale non polimerizzato è un sensibilizzante e può causare reazioni allergiche se entra in contatto con la cute senza guanti di protezione. Fare riferimento all'apparecchiatura di protezione del personale per ulteriori informazioni. Per evitare la sensibilizzazione, il materiale non polimerizzato non deve entrare in contatto con la cute. Consultare le schede tecniche di sicurezza dei materiali per informazioni specifiche sul potenziale di sensibilizzazione.

## **Inalazione**

- In normali condizioni di funzionamento, l'inalazione non è una via di accesso alternativa.
- Ingestione.
- Il materiale per le parti VisiJet® non polimerizzato è tossico se ingerito.
- Il materiale non polimerizzato è tossico se ingerito. Il materiale non polimerizzato non deve essere presente laddove si conservano, preparano o consumano cibi e bevande e non deve essere ingerito. Dopo aver manipolato materiali, lavare le mani con acqua e sapone prima del consumo o della preparazione di alimenti.

## **Gestione delle parti finite**

- Le parti finite (polimerizzate) possono essere manipolate o smaltite allo stesso modo dei comuni prodotti per la casa in plastica. Le parti VisiJet® non sono riciclabili. I materiali VisiJet® non sono intesi e non possono essere utilizzati per impianti medici o applicazioni di trattamento di alimenti o bevande.
- Controllo dell'esposizione.
- La stampante presenta un'ampia varietà di controlli tecnici integrati, realizzati per evitare l'esposizione dell'operatore. Non tentare di cambiare o disabilitare tali controlli.

## **Pratiche igieniche**

- È necessario attenersi ad adeguate pratiche igieniche, tra cui lavaggio con acqua e sapone prima di pasti, pause, prima di fumare, applicare cosmetici, utilizzare i servizi igienici e dopo qualsiasi lavoro.
- I dipendenti devono essere informati della necessità di pulire e sciacquare immediatamente qualsiasi superficie con cui sono entrati in contatto per evitare ulteriori contaminazioni. Accertarsi della presenza di una pratica toilette con accesso a sapone, acqua e tovaglioli di carta monouso.

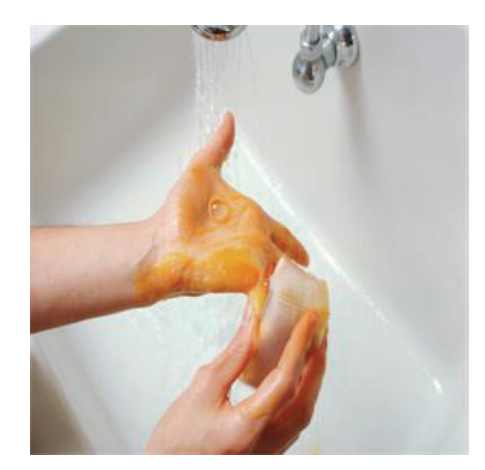

## <span id="page-13-0"></span>**Movimentazione materiali**

#### **Emergenza (MSDS)**

• Chemtrec USA (800) 424-9300; Europa +1-703-527-3887

#### **Ispezione degli imballaggi**

• Le cartucce di materiale VisiJet® sono imballate in scatole di spedizione di cartone. Alla ricezione dei materiali di spedizione, ispezionare l'esterno della scatola di cartone per individuare eventuali segni di danni e perdite. Se si rilevano perdite, NON aprire il cartone e contattare la linea diretta di assistenza tecnica 3D Systems. Se non si osserva alcuna perdita, tenere le cartucce di materiale nelle rispettive scatole e conservarle finché non viene utilizzato il materiale.

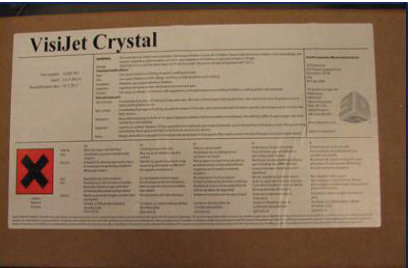

#### **Costruzione parti**

- Se si osserva del materiale non polimerizzato sulla parte o sulla piattaforma dopo la costruzione, si tratta di una condizione anomala indicante che la stampante richiede un intervento di manutenzione da parte di 3D Systems o un rivenditore con servizio di assistenza certificato. Considerare che qualsiasi liquido o materiale simile a una pasta è il materiale per le parti. Non toccare direttamente il materiale per le parti senza guanti di protezione. Interrompere l'uso della stampante in attesa dell'intervento da parte di un rappresentante dell'assistenza tecnica 3D Systems.
- Infiammabilità e combustibilità.
- Non esporre i materiali a fonti di calore o a temperature superiori a 110 °C (230 °F), fiamme, scintille o qualsiasi fonte di ignizione(sebbene il Dipartimento dei trasporti statunitense non consideri i materiali VisiJet un "pericolo di infiammabilità", li classifica come "combustibili" in base ai punti di infiammabilità). Per ulteriori informazioni sui punti di infiammabilità e la combustibilità del materiale VisiJet, consultare la guida sulla gestione del materiale VisiJet® e sulla post-elaborazione.

#### **Dispositivi di protezione individuale**

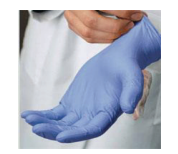

• L'esposizione a materiale per le parti non polimerizzato può verificarsi quando si rimuove e si smaltisce il contenitore dei rifiuti. Per evitare contatti, indossare guanti di protezione chimicamente resistenti (si consigliano guanti in nitrile o neoprene). Non utilizzare guanti in lattice.

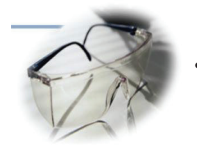

• In caso di perdita o versamento di materiale per le parti non polimerizzato, indossare occhiali di sicurezza con schermatura laterale per garantire la protezione degli occhi.

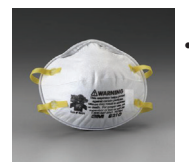

• In ragione dei controlli tecnici integrati della stampante, non è necessaria una protezione respiratoria durante il normale funzionamento. Si consiglia di indossare una maschera antipolvere con omologazione NIOSH (o equivalente) quando si carteggiano a secco le parti di materiale polimerizzato.

#### <span id="page-14-0"></span>**Informazioni sulle normative**

- Il materiale di supporto non ha requisiti normativi noti.
- Negli Stati Uniti, il materiale non polimerizzato è soggetto a speciali normative sullo smaltimento EPA e requisiti sulla conservazione dei documenti. Il "materiale VisiJet® non polimerizzato" include qualsiasi cartuccia del materiale per le parti (vuota o piena) e il contenitore dei rifiuti, ossia un materiale per le parti parzialmente non polimerizzato. Per i dettagli completi relativi alle normative sullo smaltimento, consultare l'appendice nella guida sulla gestione del materiale.
- Negli Stati Uniti, è necessario conservare i seguenti documenti sullo smaltimento fino a cinque anni dopo la data dello smaltimento:
- La quantità di materiale per le parti ricevuto (nuovo o "vergine").
- Il nome e l'indirizzo della sede di spedizione (la "parte responsabile", generalmente il fornitore di smaltimento rifiuti locale).
- La quantità di materiale per le parti spedito (smaltito). Per ulteriori informazioni, consultare la guida sulla gestione del materiale.
- Per assistenza, contattare l'assistenza tecnica 3D Systems.

#### **Versamento di materiale VisiJet®**

- I versamenti di materiale sono ALTAMENTE IMPROBABILI e NON dovrebbero verificarsi durante il normale funzionamento della stampante. Delle perdite indicano un grave malfunzionamento della stampante.
- È prioritario proteggere gli utenti dal contatto accidentale con il materiale. I versamenti di materiale di supporto possono essere puliti senza l'utilizzo di dispositivi di protezione e smaltiti come rifiuti da ufficio. La gestione di materiali per le parti non polimerizzati richiede l'uso di guanti e altri dispositivi di protezione individuali per garantire che non vi sia alcun contatto diretto con materiale per le parti non polimerizzato. Se non si conosce il tipo di materiale, considerarlo come materiale per le parti non polimerizzato e gestirlo come tale, utilizzando il dispositivo di protezione individuale consigliato.
- Rimuovere immediatamente il materiale versato, smaltire il materiale di scarto e pulire i materiali in base ai requisiti normativi locali. Interrompere l'uso della stampante e contattare l'assistenza tecnica 3D Systems per una visita di servizio con lo scopo di determinare e riparare l'origine della perdita.
- I piccoli versamenti di materiale per le parti liquido non polimerizzato possono essere puliti utilizzando tovaglioli monouso, stracci non riutilizzabili o materiali assorbenti quali segatura, argilla, farina fossile o carbone attivo. Se il materiale versato è caldo (liquido), attendere che si raffreddi e solidifichi prima di eliminarlo. Dopo aver eliminato il versamento, strofinare la superficie con alcool denaturato o isopropilico e pulire accuratamente con acqua e sapone.
- Prendere in considerazione la possibilità di evitare il collocamento della stampante su tappeti oppure utilizzare barriere per evitare la possibilità di danni ai tappeti in caso di versamenti.
- Informare il fornitore di servizi interessato del materiale versato e fornire le schede tecniche di sicurezza dei materiali e altre informazioni sul materiale prima del contatto con quest'ultimo. Informarli dei requisiti relativi allo smaltimento del materiale per le parti e dei prodotti di pulizia se il materiale per le parti (non polimerizzato) è il materiale versato. L'utilizzo di calore oltre 65 °C (149 °F) può risultare utile nella rimozione di materiale per le parti versato dal tappeto.
- Gli strumenti contaminati con il materiale per le parti vanno puliti prima di essere riutilizzati. I solventi quali alcool denaturato o alcool isopropilico (IPA) sono normalmente necessari per la pulizia di apparecchiature e strumenti. Lavare con acqua e sapone per rimuovere eventuali tracce di materiale per le parti o solvente in eccesso. Contattare i fornitori del solvente per informazioni sulla gestione adeguata dei solventi, se utilizzati per la pulizia.

#### **Rimozione dei rifiuti**

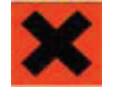

**ATTENZIONE: Il materiale per le parti non polimerizzato è un sensibilizzante. L'esposizione alla composizione chimica del materiale può causare irritazioni cutanee o agli occhi.**

- Indossare guanti di protezione prima di rimuovere eventuali materiali di scarto dalla stampante. Prestare attenzione a non versare, far cadere o esporre altri a tali materiali, in particolare materiali per le parti o contenitori dei rifiuti. Smaltire adeguatamente tutto il materiale di scarto in base ai requisiti normativi locali.
- Smaltire il contenitore dei rifiuti (se non è riutilizzabile) contenente sia il materiale di supporto sia il materiale per parti non polimerizzato. Sostituire sempre il contenitore dei rifiuti o riutilizzarlo se non è monouso.

#### <span id="page-15-0"></span>**Conservazione del materiale**

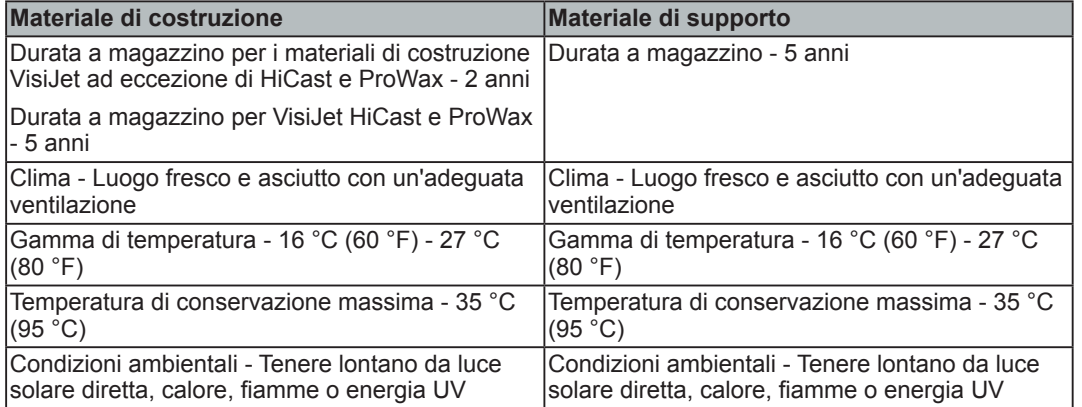

NOTA: Per risultati ottimali, tenere le scatole di cartone conservate chiuse e sigillate finché le cartucce di materiale non sono pronte per l'uso.

- Controllare sempre la "Data di ricertificazione" del materiale prima dell'uso. Non caricare le cartucce di materiale nella stampante se la data della cartuccia è scaduta. Quando la stampante rileva una cartuccia scaduta, interrompe il processo di costruzione e rifiuta la cartuccia.
- Il materiale di supporto (bianco) deve essere caricato nel lato sinistro del cassetto del materiale. Le cartucce di materiale per le parti (di colore nero) VisiJet devono essere caricate nel lato destro del cassetto del materiale. Prima di caricare le cartucce nella stampante, ispezionarle per individuare eventuali segni di danni o perdite. Non caricare cartucce danneggiate o con perdite. Smaltire la cartuccia di materiale in base alle normative locali.

#### **Conservazione di cartucce di materiale parzialmente utilizzate**

- È importante non poggiare le cartucce di materiale parzialmente utilizzate su un lato,in quanto si rischia di causare la filtrazione del materiale attraverso il tappo di sfiato e, di conseguenza, l'intasamento di quest'ultimo. In questo modo si provocano danni alla cartuccia del materiale, se utilizzata per una costruzione successiva.
- Per conservare cartucce del materiale parzialmente utilizzate, inserire la cartuccia in un sacchetto di plastica con il tappo di sfiato rivolto verso l'alto; posizionare la cartuccia negli astucci della scatola di spedizione di cartone originali e nella scatola di cartone stessa. Non rimuovere un flacone di supporto parzialmente utilizzato dall'MDM se quest'ultimo NON si riscalda; il materiale si solidificherà provocando una rottura.

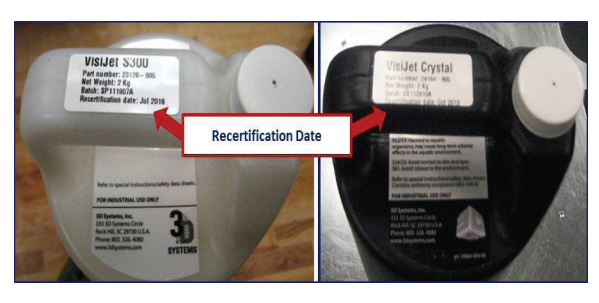

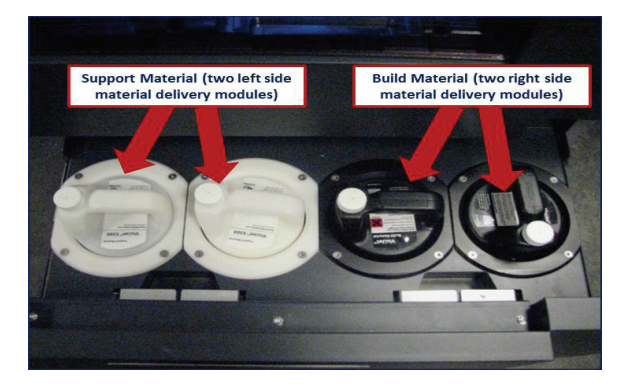

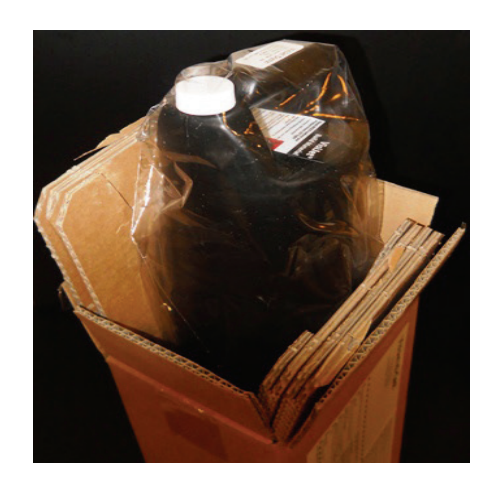

## <span id="page-16-0"></span>**Requisiti dei sistemi operativi e del computer**

- **• Sistema operativo:** XP Professional, 2000 Professional, Windows 7
- **• Velocità CPU:** processore Intel® Pentium® 4, 2,8 GHz, 533 MHz FSB.
- **• Memoria principale:** 2 GB DDR333 SDRAM.
- **• Disco rigido:** 40 GB ATA-100 IDE (7200 rpm) con almeno 4 GB di spazio disponibile.
- **• Dimensione del file di paging della memoria virtuale:** 1 GB.
- **• Controller video:** Full Open GL, AGP, necessaria accelerazione della grafica 3D. La scheda deve essere dotata di una RAM di almeno 64 MB.
- **• Schermo:** in grado di visualizzare colori a 16 bit a una risoluzione minima di 1024 x 768 pixel per pollice (si consigliano 16,8 milioni di colori).
- **• Rete (tutto necessario):** Ethernet schermata, 10baseT o 100baseTx, classe A, connessione RJ-45, utilizzando TCP/IP (non sono supportati altri protocolli).
- **• Software client (caricamento):** Chiavetta USB
- **• Mouse:** mouse con almeno due pulsanti (Intelli mouse™ supportato)

#### **Requisiti elettrici**

La tensione CA e i requisiti correnti per il sistema di stampa di produzione ProJet® sono:

- 100 V CA, 50/60 Hz, 12,5 A
- 115 V CA, 50/60 Hz, 10,0 A
- 230 V CA, 50/60 Hz, 6,3 A (un funzionamento a 200-240 V CA richiede un kit trasformatore esterno di 3D Systems, codice 23418-90X-XX, fornito separatamente nel kit per la stampante in base al Paese).

NOTA: L'installazione del sistema di stampa di produzione ProJet® deve essere conforme agli standard nazionali e/o codici elettrici del Paese in cui sarà effettuata.

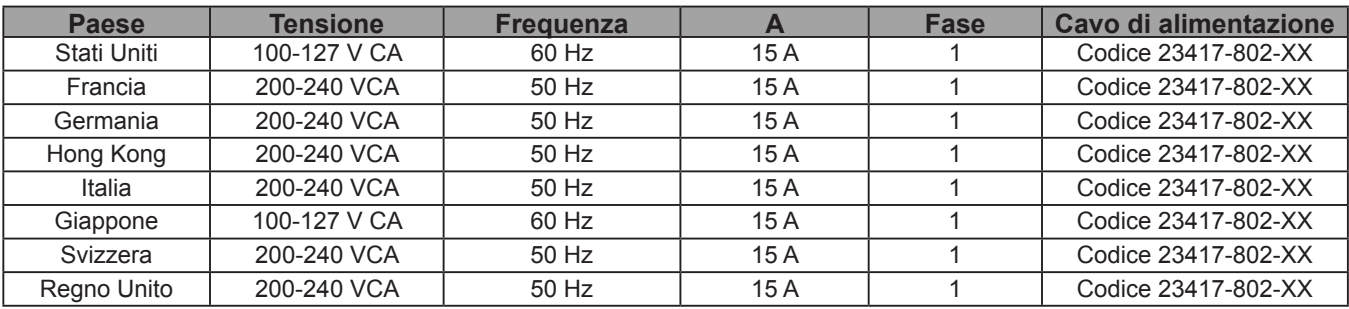

## **Interfaccia di rete**

Il sistema di stampa di produzione ProJet® richiede una connessione di rete Ethernet per trasferire i processi di stampa da workstation alla stampante.

**Specifiche di rete, fisiche:** Il controller interno della macchina fornisce una connessione di rete Ethernet integrata di 10/100 megabit al secondo (Mbps). Tale connessione supporta gli standard Ethernet 10base-T e 100base-TX. Il connettore del controller (una presa RJ45 situata sul pannello posteriore) è realizzata per fissare un cavo Ethernet con schermatura a doppino intrecciato (UTP).

Quando una rete interna della struttura non è 10base-T o 100base-TX, sarà necessario un convertitore di supporti, come un Coax su 10base-T. Consultare un tecnico di rete dell'organizzazione o lo staff MIS per assistenza con tali requisiti.

La stampante funziona su reti in esecuzione SOLO su TCP/IP. Ogni stampante DEVE avere un indirizzo IP STATICO sulla rete. Inoltre, la subnet mask di ciascuna stampante e il gateway predefinito devono essere noti e a disposizione del tecnico di assistenza sul campo 3D Systems o al rivenditore autorizzato al momento dell'installazione, nonché al personale che installa il software client. Avranno la necessità di accedere alla subnet mask appropriata o all'indirizzo IP individuale di ciascuna stampante per completare l'installazione del software di workstation e consentire l'accesso di qualsiasi stampante in rete.

<span id="page-17-0"></span>I sistemi di stampa 3D sono linee di stampanti Multi-Jet-Modeling (MJM). Le stampanti a imaging a stato solido producono parti di prototipi in plastica da modelli CAD (Computer-Aided Design) solidi in 3D e attraverso il software client della stampante. Le parti sono generate in un ambiente di prototipazione rapido (RP). Le funzioni principali della stampante 3D sono l'interfaccia utente, la camera di lavoro, il modulo di erogazione del materiale e il cassetto del materiale di scarto. Il retro della stampante presenta l'interruttore di alimentazione e i collegamenti per il cavo di alimentazione e Internet.

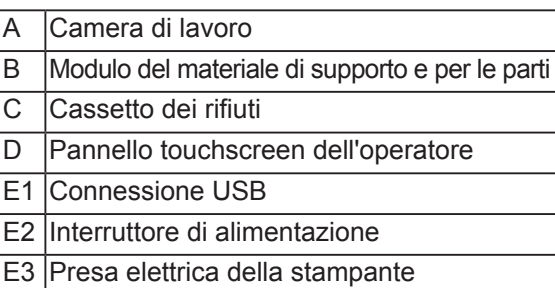

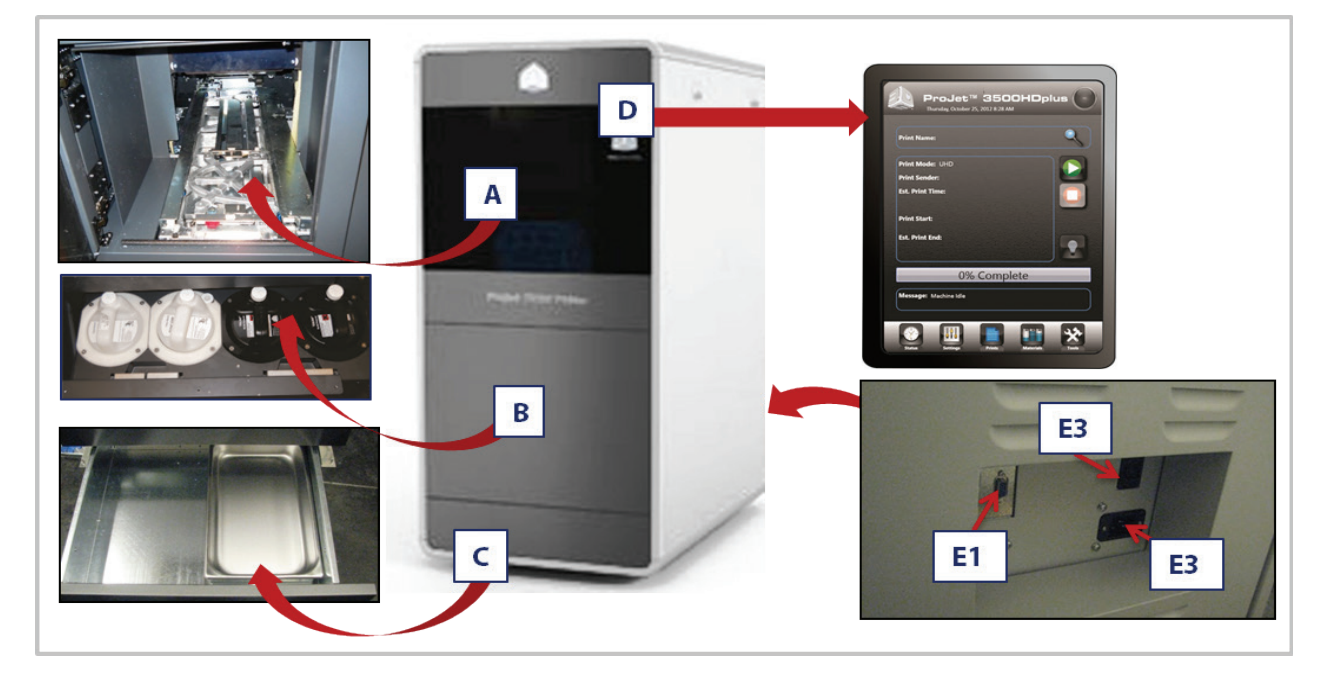

Le parti solide tridimensionali costruite dalla stampante sono realizzate in due materiali (materiale di supporto e materiale per le parti). Il materiale di supporto è a base di cera che fornisce adesione alla piattaforma di costruzione, nonché materiale utilizzato per produrre supporti necessari per costruire il modello.

Il materiale per le parti utilizzato per costruire le parti è un materiale polimerizzabile ai raggi ultravioletti (UV). Dopo aver depositato uno strato di materiale nella camera di lavoro, la parte è esposta a una lampada UV. L'energia UV viene assorbita dal materiale convertendo un materiale per le parti liquido in un polimero solido. Quando la costruzione è completa, la parte (che consiste nei due materiali) viene fatta aderire alla piattaforma di costruzione per mezzo del materiale di supporto.

Il modulo di erogazione del materiale presenta quattro supporti delle cartucce di materiale; i due supporti del lato sinistro servono per le cartucce di materiale di supporto (di colore bianco). Il lato destro del modulo serve per le due cartucce del materiale per le parti (di colore nero). Al termine del riscaldamento, i materiali vengono inseriti sulla testina di stampa. Il materiale di scarto viene generato da due processi: pulizia della piastra della matrice della testina di stampa e planarizzazione. Il processo di pulizia implica getti di spurgo e detersione della piastra della matrice della testina di stampa. La forza di gravità attira il materiale di scarto dalla conca della stazione di manutenzione della testina (HMS) all'ombelicale dei rifiuti. Il materiale di scarto combinato viene quindi spurgato. Il processo di pulizia della testina di stampa viene lanciato automaticamente prima di una costruzione di prova e una costruzione di parti.

Al completamento della costruzione, la piattaforma e la parte vengono rimosse dalla stampante. Un'operazione secondaria, nota come finitura, è necessaria per fornire una parte rifinita/pulita. Fare riferimento alla guida del rifinitore ProJet® per ulteriori informazioni sull'elaborazione e la finitura della parte.

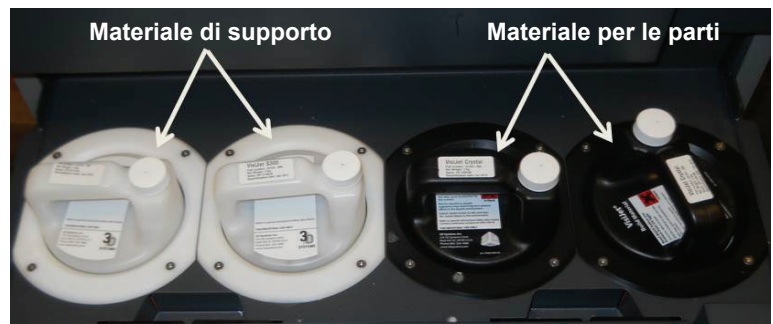

## <span id="page-18-0"></span>**Client Manager**

Client Manager consente di accedere alle stampanti disponibili in rete. Caricare il software client di modellazione 3D dal supporto USB contenuto nel kit di accessori della stampante. Un programma di esecuzione automatica sul supporto USB si caricherà automaticamente quando tale supporto viene inserito nella porta USB del computer. Se il programma di installazione non si avvia quando viene caricato, selezionare ed eseguire Setup.exe dalla directory principale del supporto USB.

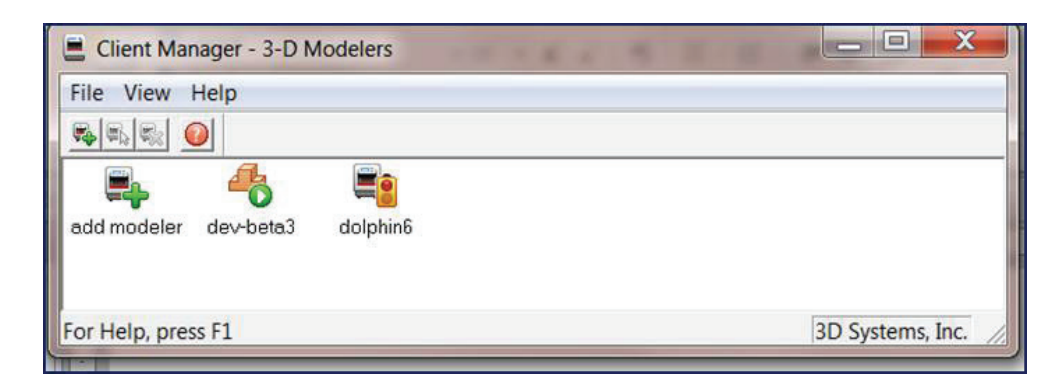

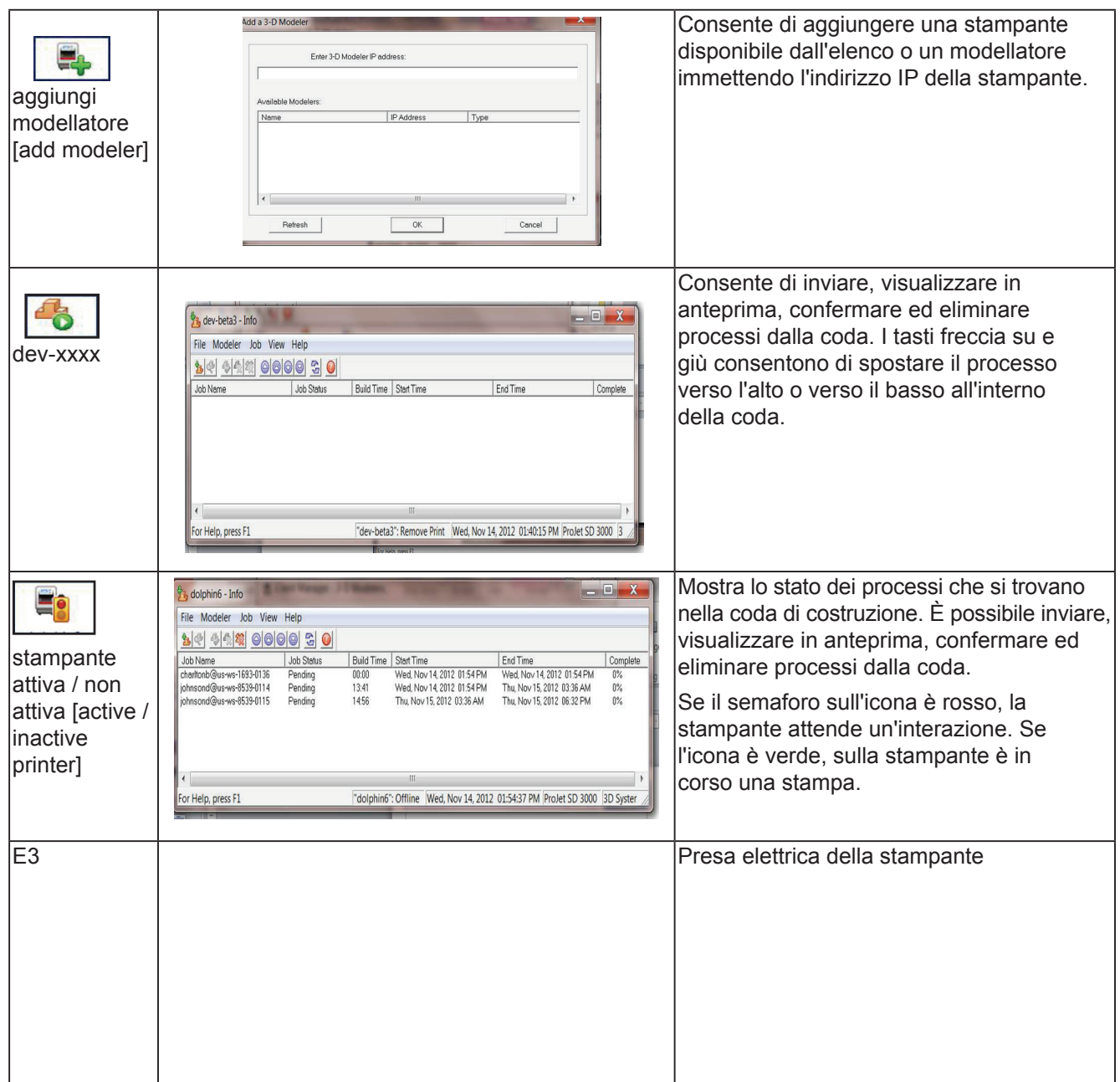

## <span id="page-19-0"></span>**Pannello di controllo touchscreen**

La parte superiore del touchscreen visualizza il nome, il tipo di stampante, la data e l'ora correnti. A seconda del menu selezionato, la sezione mediana del touchscreen visualizzerà varie schermate in relazione al menu selezionato. I pulsanti del menu consentono di eseguire diverse attività e forniscono informazioni sulla stampa durante il processo di stampa.

#### **SCHERMATA DI STATO**

- **• Nome stampa [Print Name]**: nome del processo di stampa corrente.
- **• Modalità di stampa [Print Mode]**: modalità del processo di stampa corrente.
- **• Utente che invia la stampa [Print sender]**: nome del computer del client che ha inviato il processo di stampa.
- **• Tempo di costruzione stimato [EstimatePrint Time]**: tempo stimato in ore, minuti, secondi o durata della stampa del processo.
- **• Avvio stampa [Print Start]**: l'indicatore di data e ora quando la stampa è iniziata (sotto l'avvio della stampa, una sottoriga mostra il tempo di stampa trascorso).
- **• Termine stimato stampa [Estimated Print End]**: l'indicatore di data e ora previste per il completamento della stampa (sotto la fine della stampa, una sottoriga mostrerà il tempo di stampa rimanente).
- **• Indicatore di stato [Progress Bar]**: svolge diverse funzioni; l'avanzamento della stampante quando segue le fasi di riscaldamento. Lo scopo principale è l'avanzamento della stampa.
- **• Messaggio [Message]**: visualizza i messaggi di stato sulla stampante.

#### **PULSANTI DI CONTROLLO DELLA STAMPANTE ICONA DI STATO DELLA STAMPANTE**

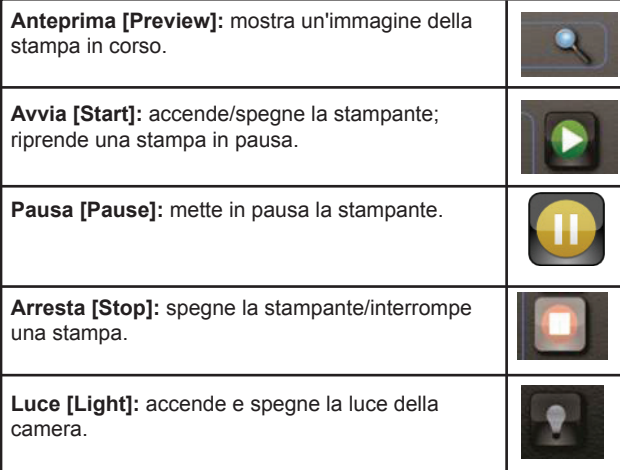

#### **ICONE DI INDICAZIONE E NAVIGAZIONE**

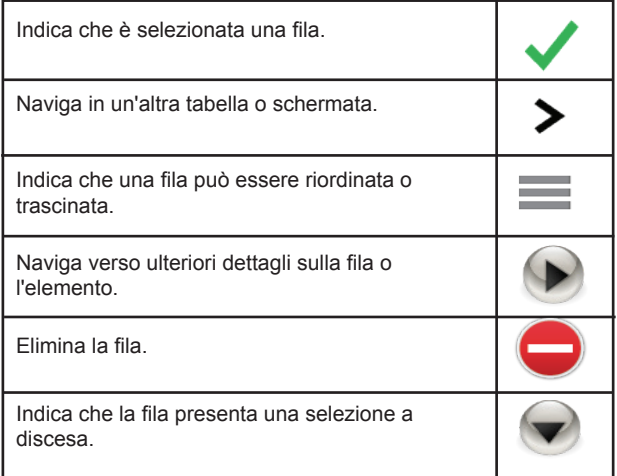

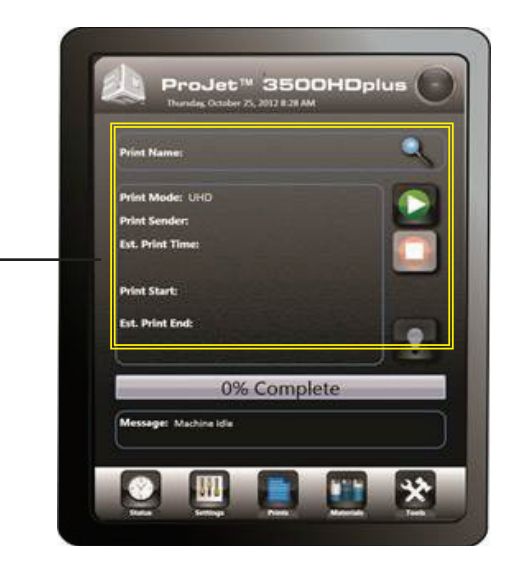

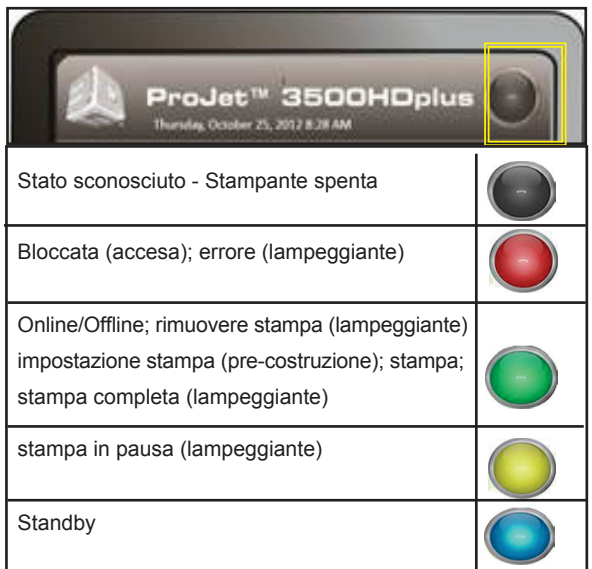

#### **MENU DELLA STAMPANTE**

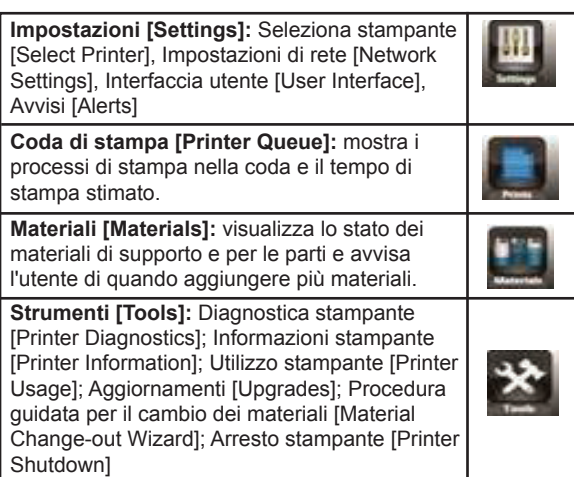

## <span id="page-20-0"></span>**Pannello di controllo touchscreen (continua)**

#### **SCHERMATA DELLE IMPOSTAZIONI**

- **• Seleziona stampante [Select Printer]:** nome del processo di stampa corrente.
- **• Rete [Network]:** visualizza l'impostazione di rete della stampante selezionata.
- **• Interfaccia utente [User Interface]:** visualizza la schermata delle dimensioni del carattere, della lingua e dei colori del touchscreen.
	- **• Avvisi [Alerts]:** premere "Avvisi" [Alerts] per visualizzare gli avvisi e-mail, l'e-mail della macchina e l'e-mail dell'amministratore.
		- **• Avviso e-mail [E-mail Alert]:** è possibile controllare gli avvisi e-mail facendo scorrere il pulsante su "On" per ricevere avvisi o su "Off" per interrompere gli avvisi.
		- **• E-mail della macchina [Machine E-mail]:** fornisce l'impostazione del server e-mail della stampante attualmente utilizzato.
		- **• E-mail amministrazione [Admin Email]:** amministratore della rete; può controllare gli avvisi e-mail facendo scorrere il pulsante "On/Off" per evitare la notifica di vari stati della stampante.
		- **• Invia un messaggio e-mail di prova [Send a Test Email]:** al completamento delle impostazioni di rete e dell'e-mail, l'utente potrebbe ricevere un messaggio e-mail di prova per confermare che l'e-mail della macchina e l'e-mail dell'amministratore stiano comunicando.

#### **SCHERMATA DI STAMPA PRINCIPALE**

La finestra di stampa principale visualizza tutti i file di costruzione per nome e modalità nella coda di costruzione, consentendo inoltre all'utente di cambiare l'ordine di costruzione, eliminare la costruzione e visualizzare specifici dettagli sulla stampa.

**• Modalità Coda - Modifica [Queue-Edit Mode]:** dopo aver selezionato il processo nella coda di stampa, è possibile accedere alle icone di controllo sotto la coda per spostare, copiare ed eliminare processi nella coda di stampa.

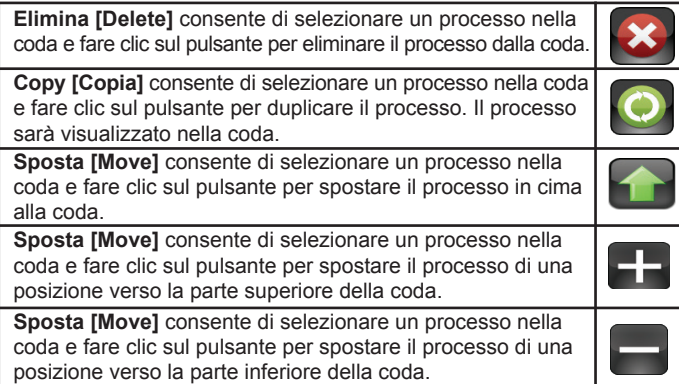

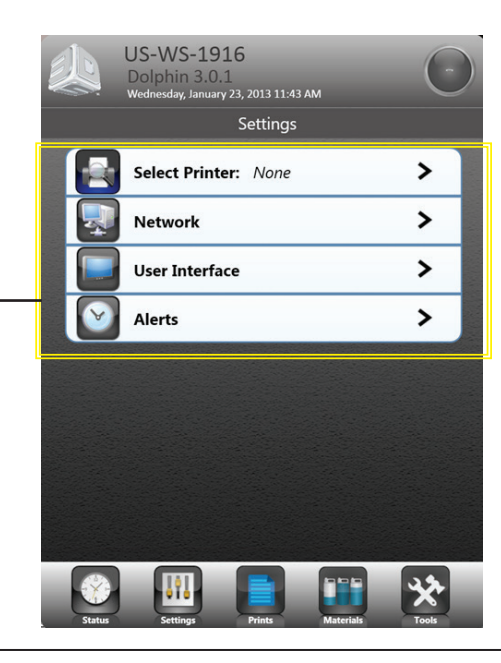

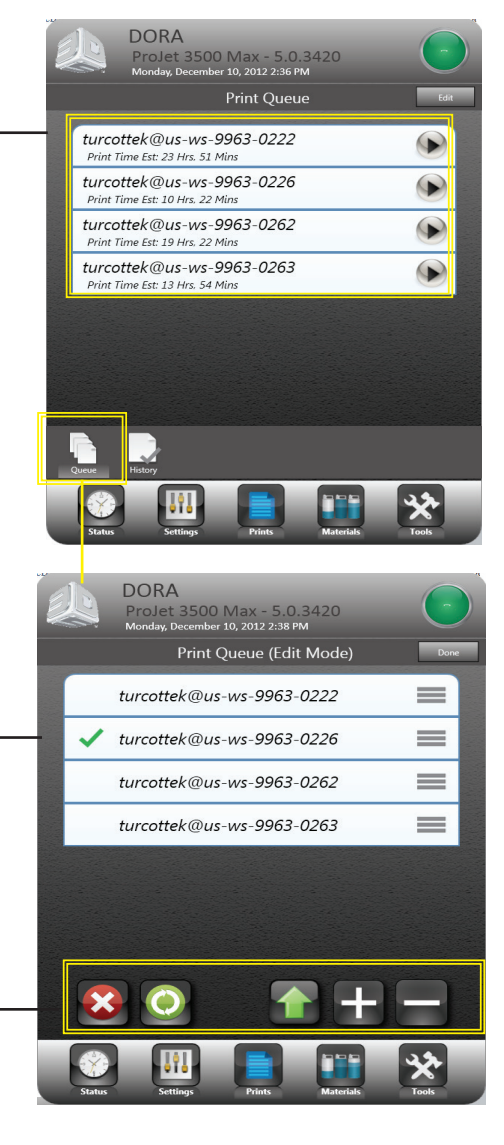

#### <span id="page-21-0"></span>**SCHERMATA DI STAMPA PRINCIPALE (continua)**

- **• Cronologia [History]:** consente di visualizzare le informazioni relative a un processo. Accedere a questa finestra selezionando il pulsante freccia laterale dal nome del processo nella schermata di stampa principale.
- Quando si seleziona la freccia accanto al nome della stampa, si apre una finestra che visualizza nome della stampa, modalità della stampa, tempo di stampa stimato/effettivo, uso del materiale per le parti stimato/effettivo, uso del materiale di supporto stimato/effettivo. Se il file è stato stampato, questa finestra visualizzerà anche l'avvio della stampa e il tempo di completamento/interruzione.

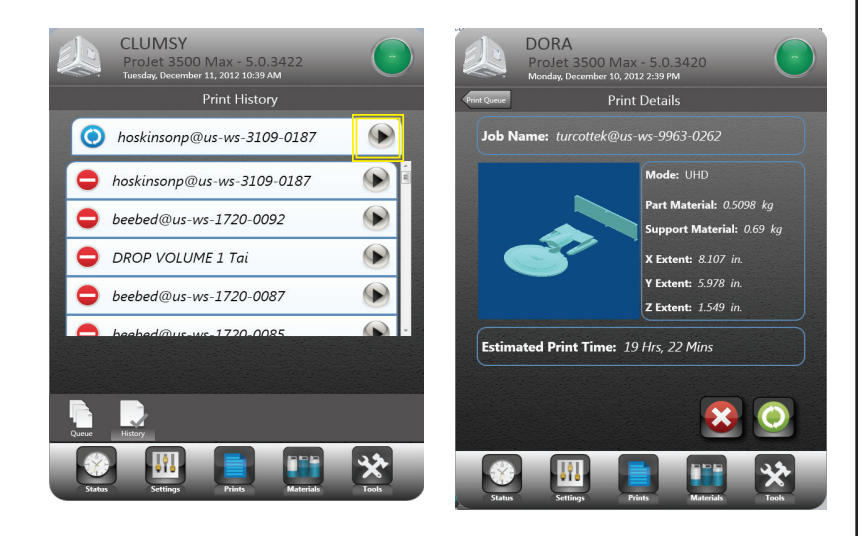

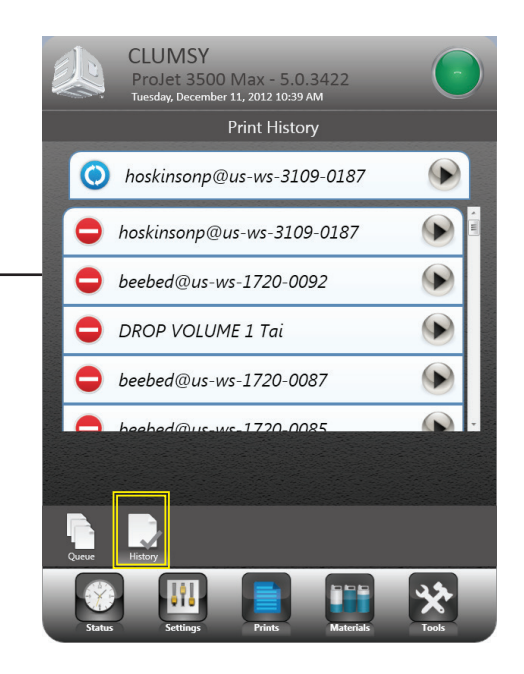

#### **SCHERMATA DEI MATERIALI**

- Emula i quattro moduli di erogazione del materiale (MDM) posizionati nel cassetto del materiale. Il display mostra se si tratta di un MDM di supporti o parti; se il materiale è installato; l'immagine del flacone sarà visualizzato insieme al tipo di materiale, la quantità di materiale all'interno del flacone e un'icona delle informazioni.
- Se il flacone è selezionato, viene indicato da un riquadro e sono visualizzate le informazioni per tale flacone nelle finestre di messaggio del materiale di supporto e del materiale per le parti.

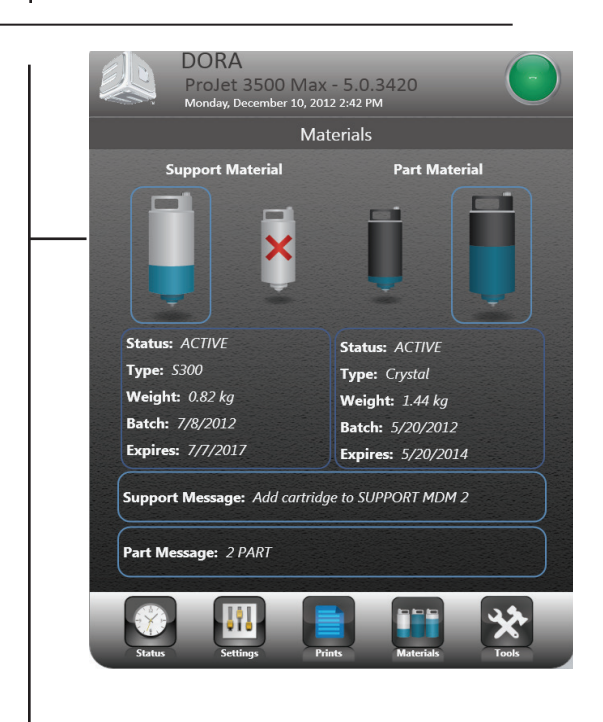

#### <span id="page-22-0"></span>**STRUMENTI**

Questa schermata fornisce informazioni diagnostiche sul sistema.

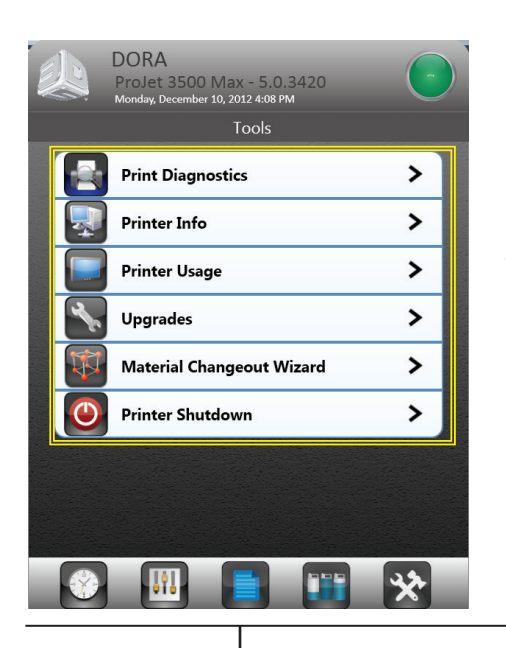

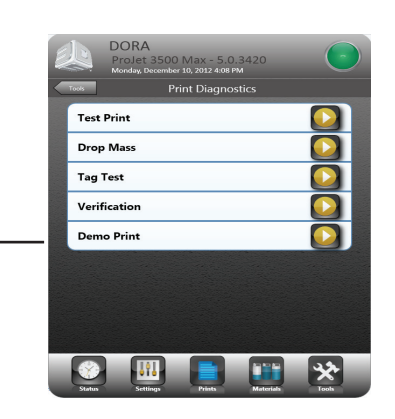

**Diagnostica stampante [Printer Diagnostics]**: consente di selezionare la modalità di costruzione, eseguire una prova di stampa e una stampa dimostrativa.

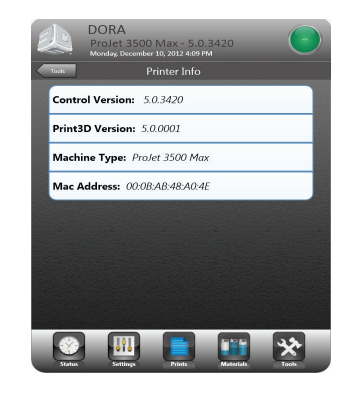

**Informazioni stampante [Printer Info]**: fornisce informazioni sulla versione del software di controllo, la versione del software Print3D, il tipo di macchina e il relativo indirizzo.

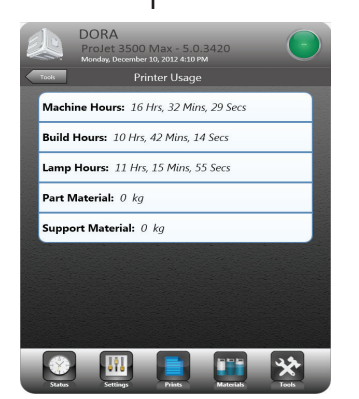

#### **Utilizzo stampante [Printer Usage]**: fornisce informazioni sull'utilizzo della stampante in ore, minuti e secondi e la quantità di materiale utilizzata.

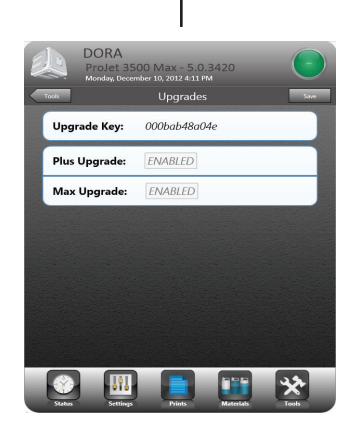

**Aggiornamenti [Upgrades]**: se è disponibile un aggiornamento, la casella di testo sarà abilitata per essere aggiornata a Plus o Max.

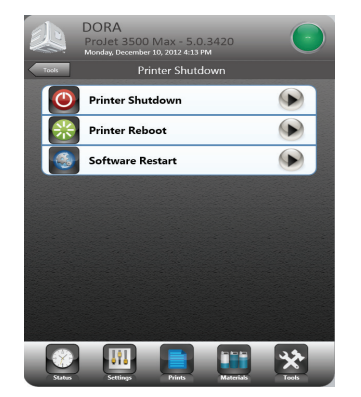

**Arresto stampante [Printer Shutdown]**: fare clic sul tasto

freccia per arrestare la stampante. Fare clic sui tasti freccia per riavviare la stampante o il software.

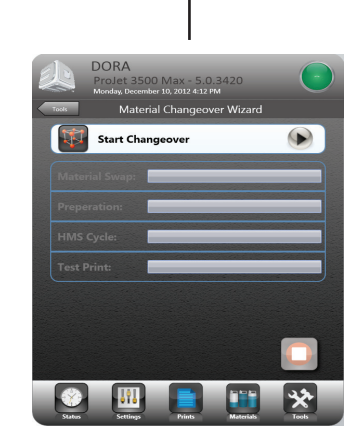

**Procedura guidata per il cambio dei materiali [Material Change Over Wizard]**: se è necessario cambiare il materiale, la procedura guidata per il cambio elimina il vecchio materiale dalla stampante ed esegue una stampa di prova per verificare che si stia stampando con il nuovo materiale.

<span id="page-23-0"></span>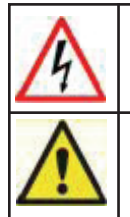

**AVVERTENZA: leggere e seguire le linee guida sulla sicurezza in Sicurezza elettrica. La mancata conformità** alle presenti linee guida potrebbe causare decesso, lesioni personali o danni alla stampante a causa di scosse **elettriche o incendi.**

**ATTENZIONE: Verificare che l'interruttore di alimentazione del pannello posteriore della stampante sia posizionato su OFF. Collegando l'alimentazione tramite l'interruttore si rischia di danneggiare la stampante e provocare lesioni personali o decesso a causa di un improvviso movimento meccanico imprevisto.**

## **Accensione della stampante**

- 1. Collegare il cavo di alimentazione della stampante nella presa del pannello posteriore della stessa (**A**) e nella presa elettrica collegata a terra della struttura. NOTA: Se si richiedono 200-240 V CA, collegare il cavo di alimentazione al trasformatore esterno, quindi il cavo di alimentazione del trasformatore esterno in una presa elettrica collegata a terra.
- 2. Posizionare l'interruttore situato sul retro della stampante su ON (**B**).
- 3. Attendere 4 ore per il riscaldamento della stampante prima di connetterla.

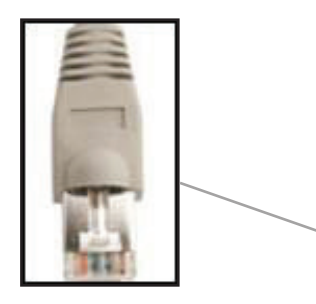

**NOTA: È necessario un cavo Ethernet schermato quando si effettua un collegamento dalla stampante al computer.**

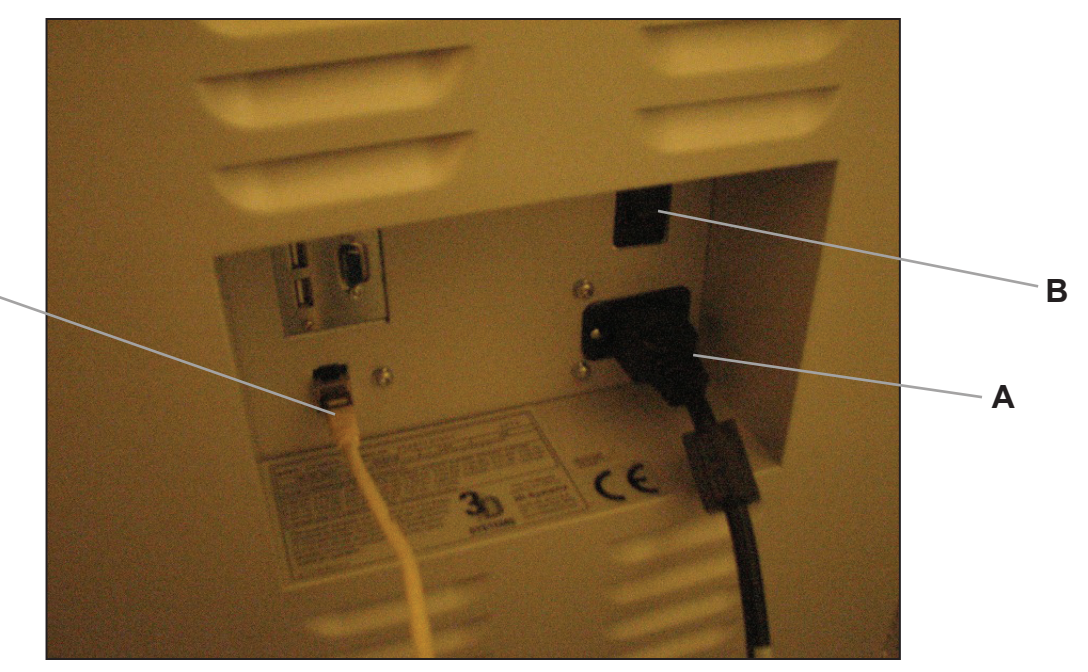

## <span id="page-24-0"></span>**Installazione delle cartucce di materiale**

#### NOTA: Prima di manipolare la cartuccia di materiale per le parti, leggere la scheda tecnica di sicurezza dei materiali (MSDS/SDS).

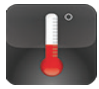

Dopo aver acceso la stampante, si deve attendere un periodo di riscaldamento di 15 minuti prima di poter installare le cartucce di materiale. Il touchscreen indica all'utente quando la stampante è abbastanza calda per installare le cartucce di materiale.

Il modulo di erogazione del materiale della stampante presenta due supporti della cartuccia di materiale di supporto e due supporti della cartuccia di materiale per le parti.

- Le cartucce di materiale per le parti sono installate in due supporti situati nel lato destro del cassetto (**C**).
- Le cartucce di materiale di supporto sono installate in due supporti situati nel lato sinistro del cassetto (**D**).

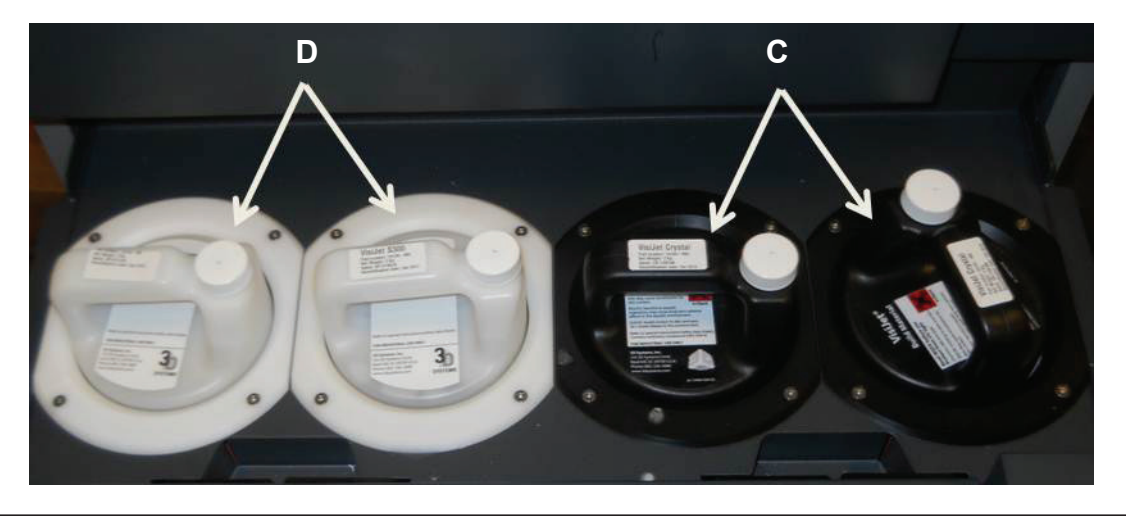

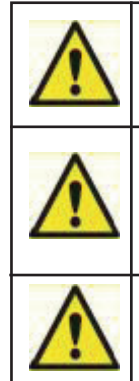

**ATTENZIONE: Non rimuovere una cartuccia di materiale freddo se la stampante ha iniziato la fase di riscaldamento. In caso contrario, si rischia di danneggiare la cartuccia di materiale e l'MDM. Attendere i 15 minuti indicati se è necessario rimuovere le cartucce.**

**ATTENZIONE: Quando le cartucce di materiale rovente completamente fuse vengono rimosse dall'MDM,** non poggiare le cartucce su un lato per evitare che il materiale solidifichi nel tappo di sfiato, causandone l'ostruzione. Non riutilizzare la cartuccia nell'MDM senza ruotare il tappo di sfiato ostruito di 1-1/2 giro. In **caso contrario, si rischia di comprimere la cartuccia e causare danni all'MDM.**

**ATTENZIONE: Tenere i flaconi puliti per evitare eventuali contaminazioni chimiche o da particelle della superficie o del tappo del flacone. Eventuali contaminazioni possono essere trasferite dal flacone all'MDM e causare problemi. Inoltre, l'MDM deve essere tenuto pulito da contaminazioni chimiche o da particelle.**

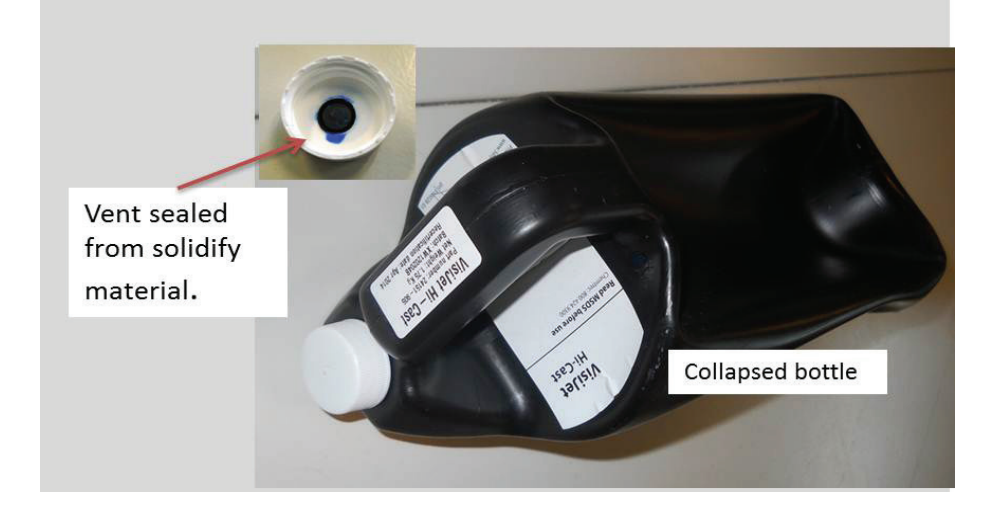

## <span id="page-25-0"></span>**Installazione delle cartucce di materiale (continua)**

- 1. Disimballare le cartucce e le schede MSDS/SDS dalle scatole di cartone. Conservare gli astucci e la scatola di cartone del materiale per conservare le cartucce di materiale parzialmente utilizzate.
- 2. Aprire il modulo di erogazione del materiale e installare la cartuccia in due parti nel lato destro del modulo. Tirare le leve verso l'alto e collocare le cartucce nel supporto finché non sono completamente inserite.
- 3. Inserire le cartucce del materiale di supporto; verificare che siano completamente inserite nei due supporti del lato sinistro. NOTA: Se le cartucce non sono completamente installate nei supporti, il cassetto non si chiude.

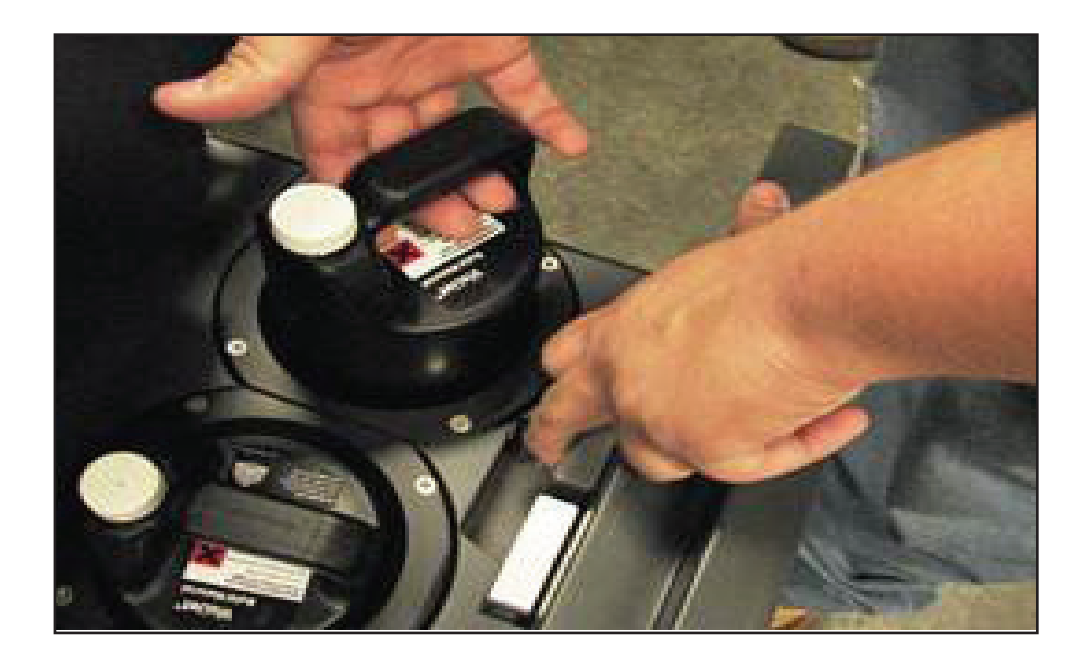

## **Pulizia dei supporti MDM**

Quando si cambiano i flaconi di materiale durante la stampa, potrebbe essere presente del materiale fuso nel supporto MDM dopo aver rimosso il flacone. Se è presente una grande quantità di materiale (il fermo è sommerso e vengono raggiunte le pareti dell'MDM), non collocare un flacone di materiale pulito nel supporto. Il supporto richiederà una pulizia prima dell'inserimento di un nuovo flacone.

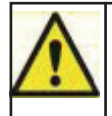

Attenzione: Il supporto dell'MDM e il materiale fuso saranno roventi: evitare di toccare i lati del supporto durante **il processo di pulizia. Indossare occhiali e guanti resistenti al calore.**

#### **Per la pulizia:**

- Inserire un panno che non lasci pelucchi nel supporto dell'MDM per assorbire il materiale.
- Utilizzando un utensile lungo, come delle pinze, rimuovere il panno saturo dal supporto e collocarlo in un sacchetto per rifiuti. Continuare a pulire il supporto finché non si rimuove tutto il materiale.
- Al termine della pulizia, verificare che non vi siano residui o pelucchi all'interno del supporto.
- Smaltire il materiale di scarto in base ai codici locali.

## <span id="page-26-0"></span>**Installazione della piattaforma di stampa**

- 1. Pulire la piattaforma utilizzando alcool isopropilico prima di installarla nella stampante.
- 2. Aprire la porta della camera.
- 3. Allineare la tacca posteriore della piattaforma nella scheda di riferimento del carrello X sulla parte posteriore del carrello (A).
- 4. Allineare la tacca anteriore della piattaforma (B) e la scheda di riferimento anteriore.
- 5. Far scorrere all'indietro il fermo e inserire la relativa scheda nella tacca anteriore della piattaforma di stampa.
- 6. Rilasciare la tacca per fissare la piattaforma di stampa.
- 7. Chiudere la porta anteriore e premere "Riproduci" [Play] sul pannello dell'operatore per portare la stampante ONLINE (C).
- 8. Per rimuovere la piattaforma, premere il fermo all'indietro e sollevare la piattaforma dal carrello X.

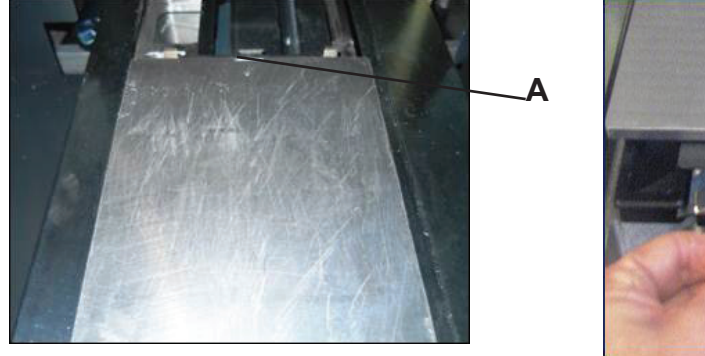

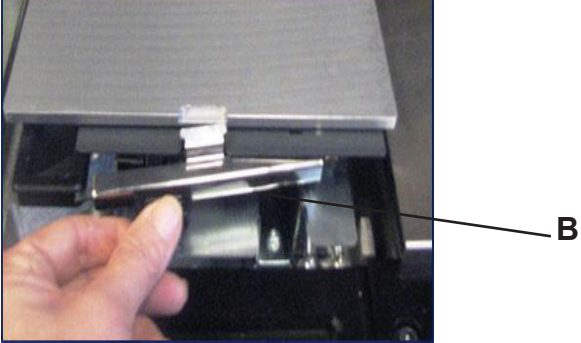

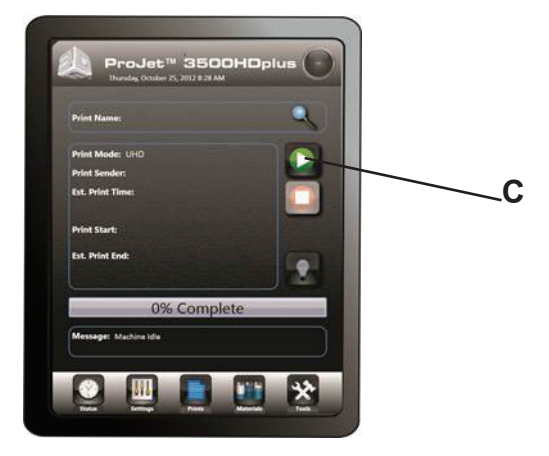

<span id="page-27-0"></span>NOTA: Prima di installare il software, verificare che la rete e il computer soddisfino i requisiti di impostazione della stampante.

- 1. Caricare il software client di modellazione 3D dal supporto USB contenuto nel kit di accessori della stampante. Un programma di esecuzione automatica sul supporto USB si caricherà automaticamente quando quest'ultimo viene inserito nella porta USB del computer. Se il programma di installazione non si avvia quando viene caricato, selezionare ed eseguire Setup.exe dalla directory principale del supporto USB.
- 2. Dopo aver installato correttamente il software, selezionare Avvia [Start] dal menu Programma [Program], quindi selezionare l'icona > Client di modellazione 3D [3-D Modeling Client]. Viene visualizzata la finestra della stampante.

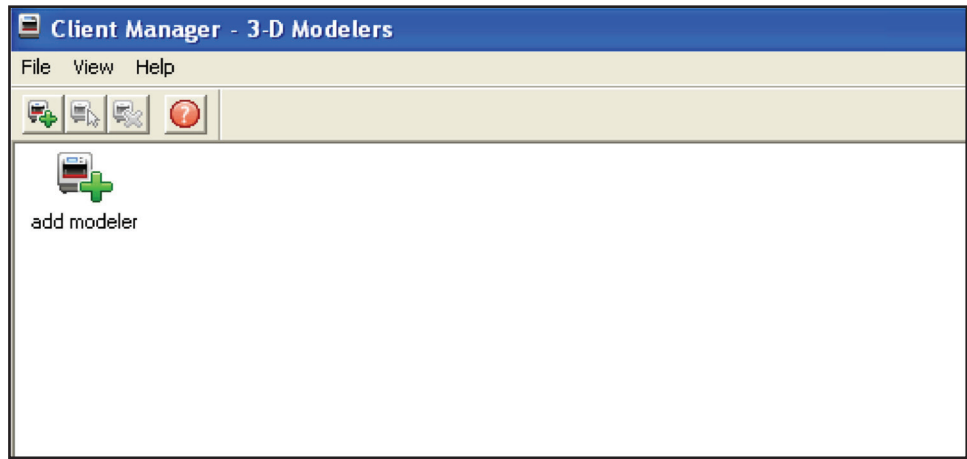

3. Accendere la stampante come descritto nella sezione 14, Accensione della stampante. Stabilire una connessione di rete tra la stampante e il computer.

## **Cavo Ethernet**

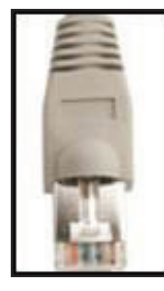

**NOTA: È necessario un cavo Ethernet schermato quando si effettua un collegamento dalla stampante al computer.**

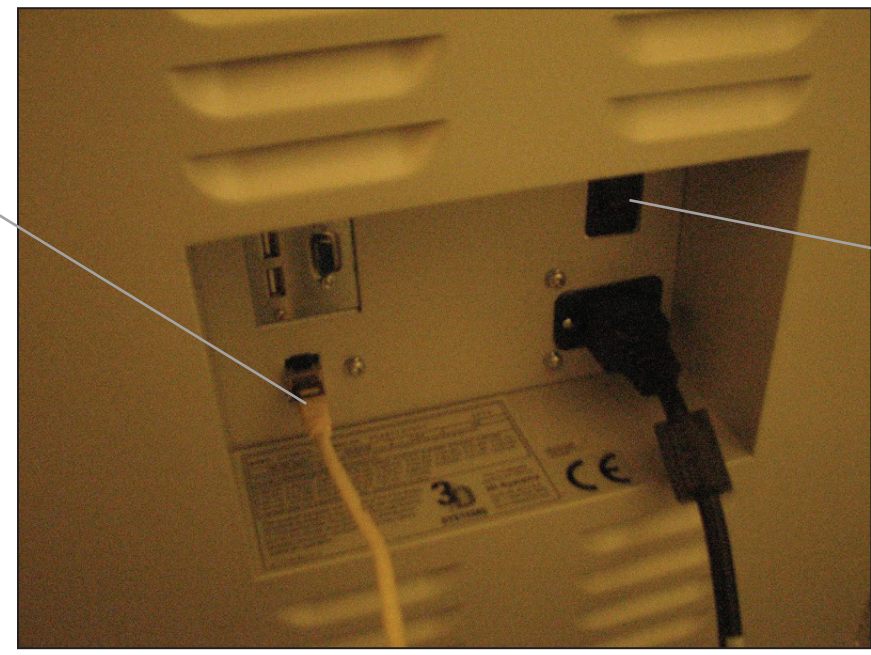

**Interruttore di alimentazione** 4. È possibile inviare solo processi di costruzione a una stampante con icone nella finestra. Per creare un'icona per una stampante, fare clic sull'icona Aggiungi stampante [Add printer] (o scegliere File > Aggiungi stampante 3D [Add 3-D printer]); viene visualizzata la finestra "Aggiungi stampante" [Add Printer] che chiede all'utente di scegliere l'indirizzo IP della stampante dall'elenco di stampanti disponibili.

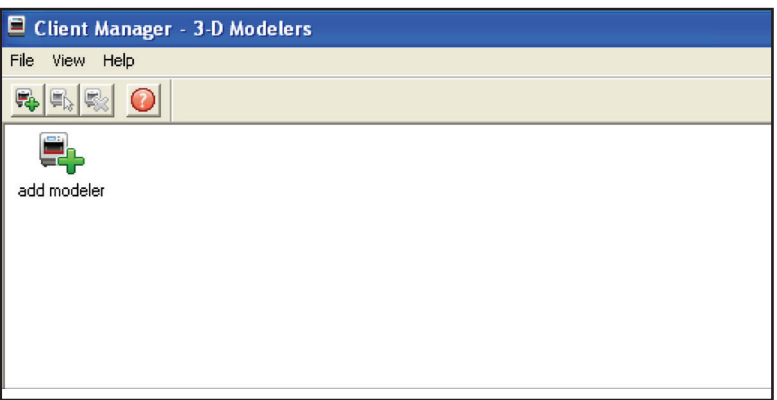

5. Selezionare l'indirizzo IP per la stampante desiderata e fare clic su OK. Il software client chiede di immettere un nome della stampante. Dopo aver immesso un nome, viene visualizzata un'icona per la stampante nella finestra di stampa 3D. Quando l'icona per la stampante è disponibile, fare clic sulla stessa per aggiungere file per un processo di costruzione, visualizzare in anteprima e inviare un processo di costruzione o gestire un processo di costruzione in corso.

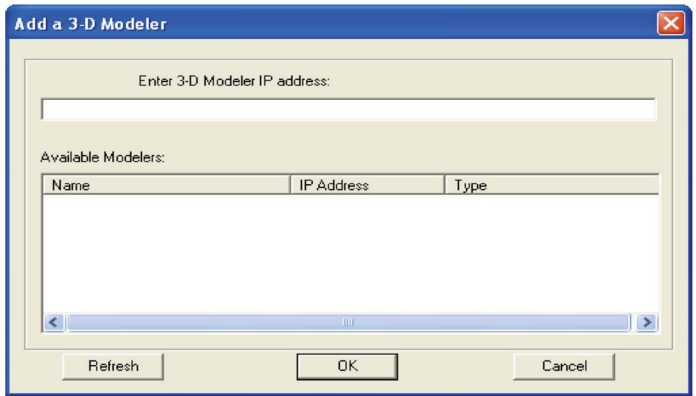

6. Selezionare l'indirizzo IP per la stampante desiderata e fare clic su OK. Il software client chiede di immettere un nome della stampante. Dopo aver immesso un nome, viene visualizzata un'icona per la stampante nella finestra di stampa 3D. Quando l'icona per la stampante è disponibile, fare clic sulla stessa per aggiungere file per un processo di costruzione, visualizzare in anteprima e inviare un processo di costruzione o gestire un processo di costruzione in corso.

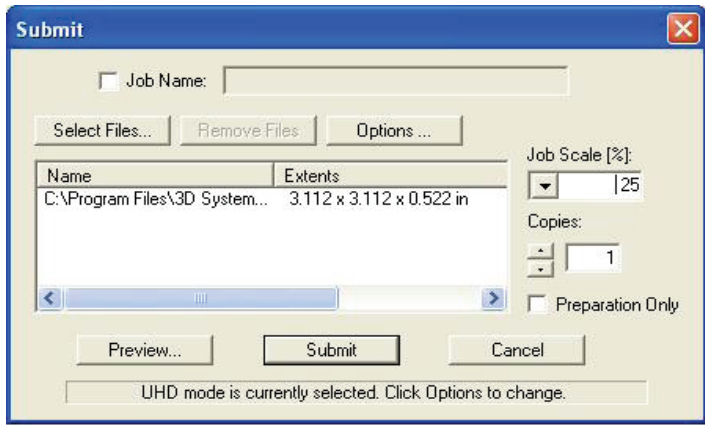

## <span id="page-29-0"></span>**Creazione di file STL da costruire**

La stampante costruisce modelli 3D da file che utilizzano i formati standard di settore .STL (stereolitografia) e CTL. I pacchetti di software CAD di modellazione 3D più popolari possono salvare i file in formato STL. I file dei modelli STL si trovano nella cartella \3-D Modeling Client\Samples.

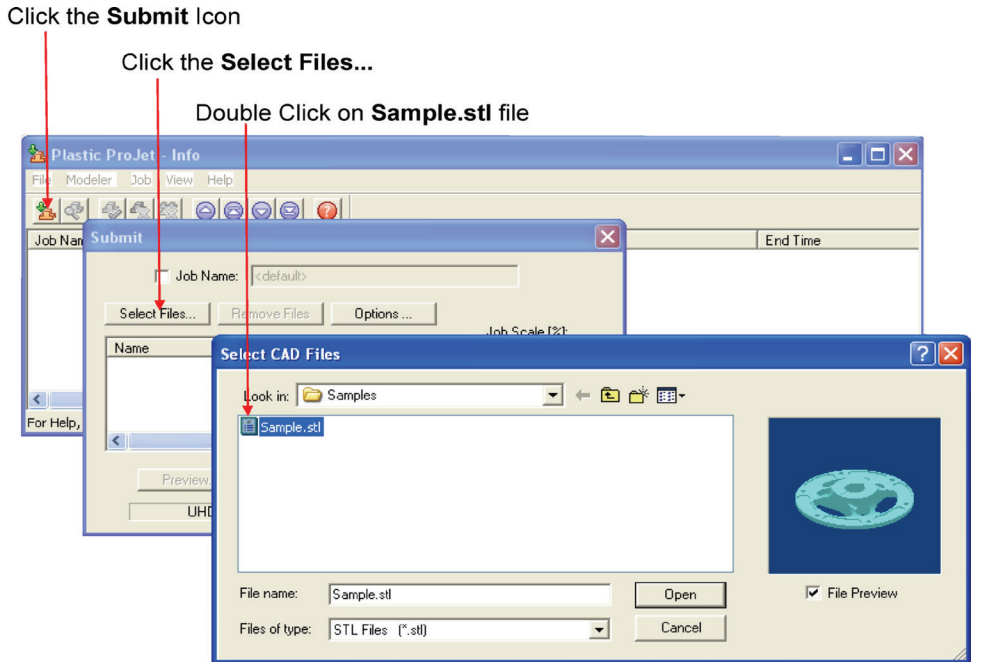

## **Avvio di una prova di stampa o una dimostrazione di stampa**

- 1. Verificare che la piattaforma sia libera e che la porta sia chiusa. Fare clic sul pulsante Online/Offline (A) per portare la stampante offline.
- 2. Fare clic su "Strumenti" [Tools] (B) e selezionare "Diagnostica stampa" [Print Diagnostics] (C) sul menu. Selezionare "Stampa di prova" [Test Print] o "Dimostrazione di stampa" [Demo Print] e fare clic su "Sì" [Yes] per confermare che la stampante sia online. La stampante inizierà a stampare. Se la stampante è offline, fare clic su "No" e tornare alla "Schermata di stato" [Status Screen] per portare la stampante offline. Tornare al menu "Stampa di prova/Dimostrazione di stampa" [Test Print / Demo Print] per avviare la stampa.
- 3. Al completamento della stampa, viene visualizzato il messaggio "Rimuovi stampa" [Remove Print] nella finestra di dialogo "Messaggi" [Messages]. Aprire la porta della stampante e rimuovere la piattaforma di stampa come descritto nella fase 4, "Installazione della piattaforma di stampa". Per la rimozione della parte e le istruzioni post-elaborazione, fare riferimento alla guida utente sull'elaborazione delle parti VisiJet® in 3DS Central.

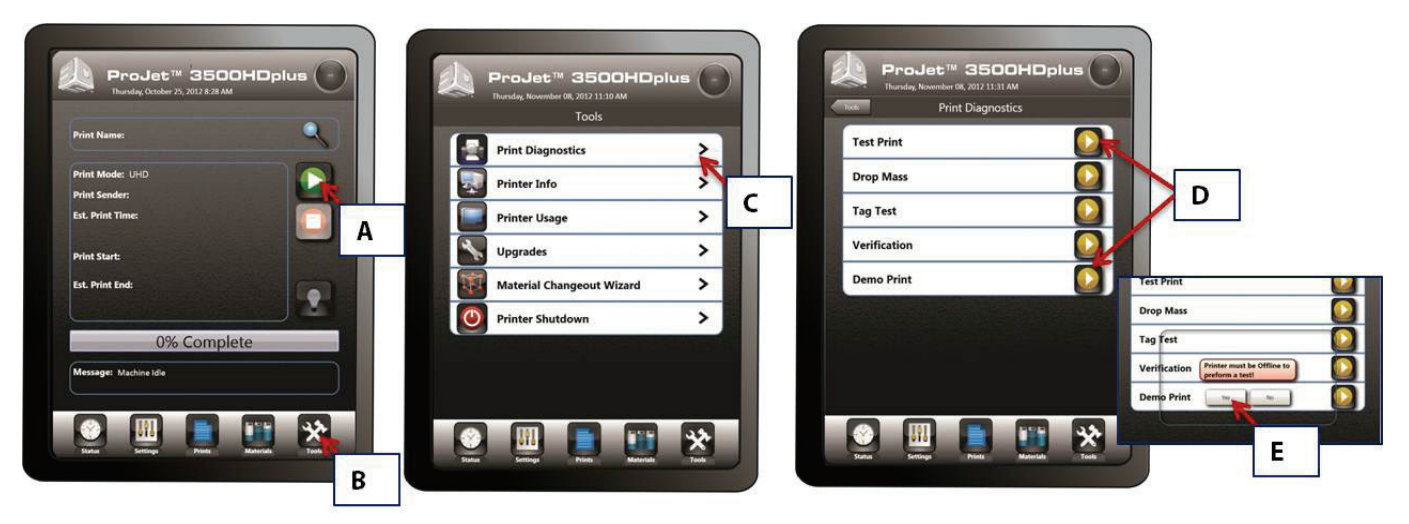

## <span id="page-30-0"></span>**Impostazione utente e account e-mail della stampante**

- 1. Premere l'icona "Impostazioni" [Settings] nella parte inferiore del touchscreen (**A**).
- 2. Premere "Avvisi >" [Alerts] (**B**) e selezionare "E-mail macchina" [Machine Email] > (**C**).
- 3. Toccando con un dito ciascuna opzione, viene visualizzata la tastiera (**D**) che consente di immettere il server SMTP [SMTP Server]; la porta SMTP [SMTP Port]; il DNS primario [Primary DNS]; il nome utente [User Name]; la password utente [User Password] e Usa TLS [Use TLS] (per le impostazioni, consultare "**Impostazioni consigliate per le configurazioni di SMTP interno ed esterno**", qui di seguito).
- 4. Premere "Salva" [Save] per salvare le impostazioni (**E**).
- 5. Tornare su "Avvisi >" [Alerts] e selezionare "E-mail amministratore >" [Admin Email] (**F**). Toccare con un dito "Indirizzo e-mail" [Email Address] per visualizzare la tastiera. Digitare l'indirizzo e-mail personale sul quale si desidera ricevere gli "Avvisi della stampante" [Printer Alerts] e premere salva (**G**).

NOTA: Gli avvisi della stampante possono essere controllati mediante l'indicatore di scorrimento, attivando o disattivando gli avvisi (H).

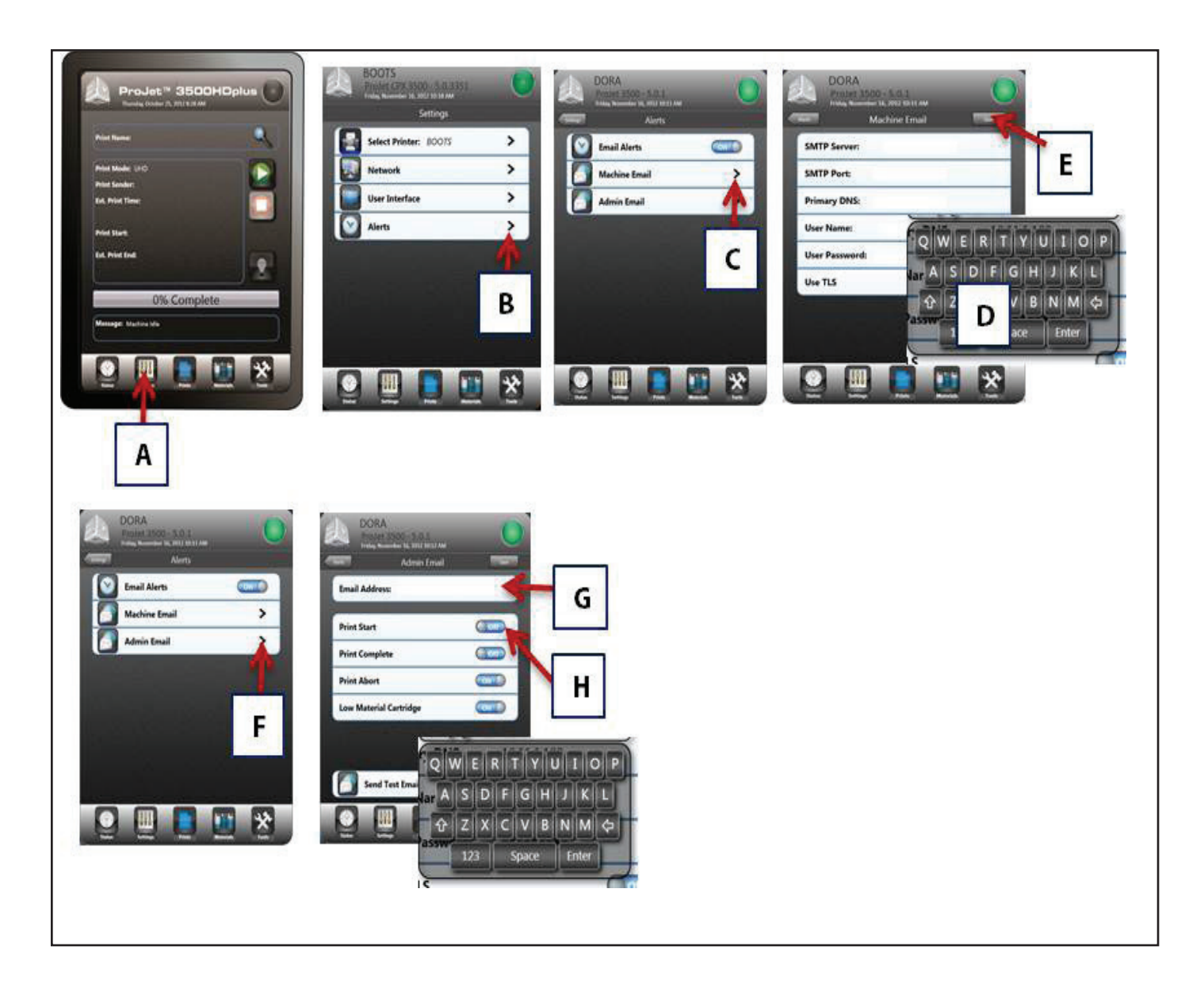

<span id="page-31-0"></span>NOTA: Configurare le impostazioni SMTP e le impostazioni DNS locali in base ai fornitori preferiti. L'ultima operazione da effettuare è l'impostazione del server DNS. È possibile accedervi e modificarlo tramite il menu Impostazioni di rete [Network Setup].

NOTA: Il metodo migliore per determinare il server DNS è aprire una finestra di comando sul computer locale e digitare quanto indicato di seguito:ipconfig /all. Il server DNS locale sarà visualizzato nell'elenco che viene restituito. Immettere il valore del server DNS utilizzando la tastiera.

Impostazioni consigliate per le configurazioni di SMTP interno ed esterno:

IMPORTANTE: è estremamente importante utilizzare l'opzione Invia messaggio e-mail di prova [Send Test E-mail] quando si imposta l'e-mail. Se dopo aver regolato le impostazioni non si ricevono messaggi e-mail, controllare la posta indesiderata prima di cambiarle per verificare se il messaggio e-mail di sistema è stato inviato in quella cartella.

NOTA: Le impostazioni SMTP esterne fornite qui indicano che sono state verificate come funzionanti al momento del rilascio del software. Tuttavia, sono soggette a variazioni se il fornitore effettua una modifica. Verificare le impostazioni in base al fornitore SMTP esterno in caso di problemi relativi alla ricezione di messaggi e-mail.

#### **SMTP interno**

**Server SMTP:** il proprio server interno

**Porta SMTP: \*"00000" o la porta del proprio server interno**

**Nome utente:** il nome utente del proprio server

**Password utente:** la password del proprio server Indirizzo e-mail amministratore:il proprio indirizzo e-mail

**Utilizzo TLS:** N

#### **Mail di Google (Gmail)\***

**Server SMTP:** smtp.gmail.com o 74.125.45.109

**Porta SMTP:** 00587 o 00465

**Nome utente: i**l proprio nome utente\*Password di accesso: la propria password Indirizzo e-mail amministratore: proprionomeutente@gmail.com

**Utilizzo TLS:** S

**Password utente**: la propria password

**Indirizzo e-mail amministratore:**

proprionomeutente@yahoo.com

Utilizzo TLS: S

#### **Applicazione Print3D (facoltativa)**

Print3D è un'applicazione facoltativa che consente l'accesso remoto alla propria stampante da iPad e iPhone.

Chi utilizza un sistema iOS ora può visualizzare e gestire i processi di stampa di ProJet su iPad e iPhone. Per recuperare il software, digitare "https://itunes.apple. com/us/app/print3d/id589420549?mt=8" nel browser e scaricare il programma Print3D.

Consultare la "Guida introduttiva Print3DiOS per i sistemi iOS" reperibile su 3DS Central (https://3dscentral.3dsystems.com/). La guida descrive la procedura di collegamento di una stampante al proprio iPad o iPhone.

#### **Hotmail Live**

**Server SMTP:** smtp.live.com

**Porta SMTP:** 00587 o 00025

**Nome utente:** proprionomeutente@live.com (digitare "@live.com" dopo il nome utente)

**Password utente:** la propria password

**Indirizzo e-mail amministratore:** proprionomeutente@live.com **Utilizzo TLS**: S

#### **Yahoo! Mail**

**IMPORTANTE: Si deve essere titolari di un account Yahoo Mail Plus per poter utilizzare il relativo server SMTP.**

**Server SMTP:** smtp.mail.yahoo.com **Porta SMTP:** 00465

**Nome utente:** il proprio nome utente

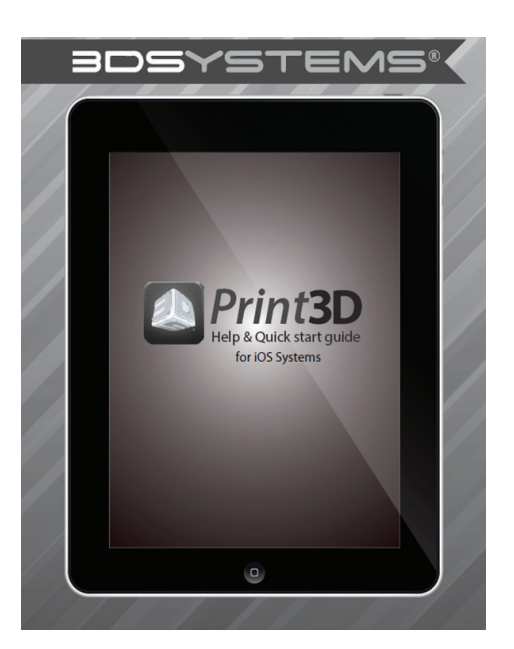

<span id="page-32-0"></span>Questa sezione fornisce informazioni sulle modalità di anteprima, salvataggio, invio e gestione dei processi di stampa attraverso il touchscreen e il software client 3D. Inoltre, essa illustra come rimuovere la piattaforma di costruzione, svuotare il cassetto dei rifiuti e arrestare la stampante.

### **Anteprima del processo di costruzione**

Anteprima di stampa [Print Preview] consente di visualizzare la stampa da diversi punti di vista e di manipolarla durante la visualizzazione della relativa immagine nel volume di costruzione.

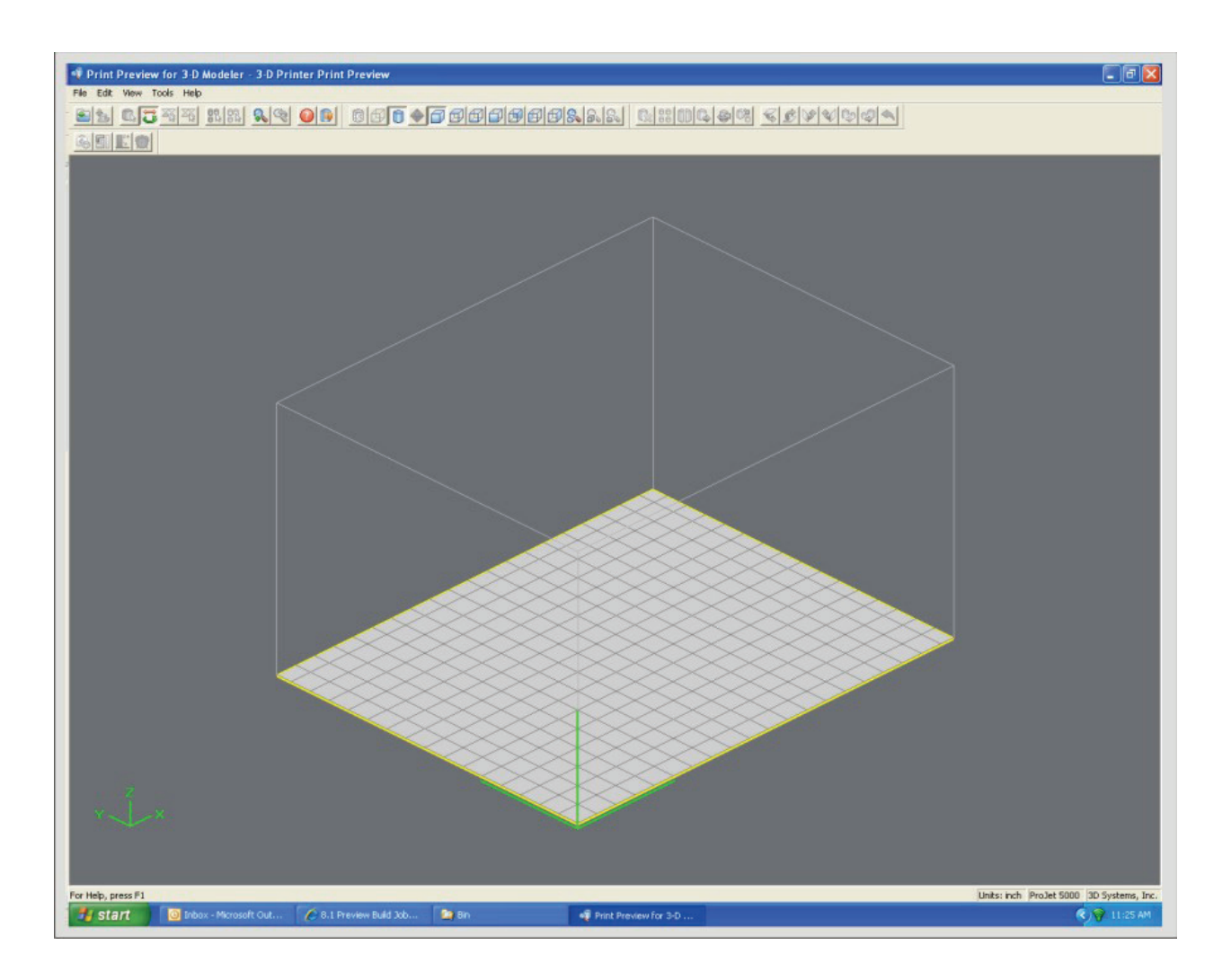

• Fare clic sul pulsante Anteprima [Preview] nella finestra di dialogo Invia [Submit] del client. Prima di poter eseguire l'anteprima, deve essere aggiunta almeno una parte da costruire nella finestra di dialogo Invia [Submit].

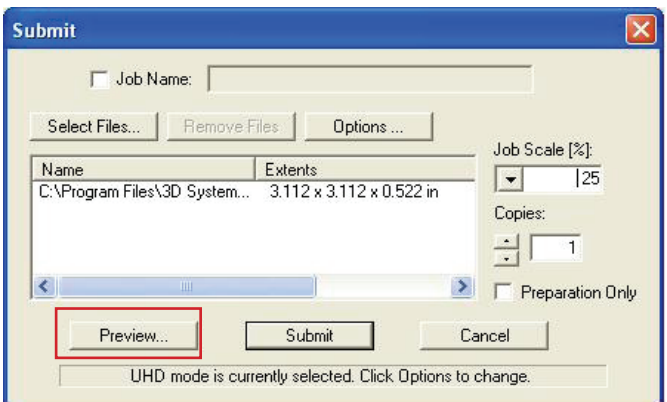

- Evidenziare un Nome processo [Job Name] nella finestra Info del modellatore, fare clic sul pulsante Anteprima [Preview] o scegliere Processo > Anteprima [Job > Preview]. Quando si apre la finestra di anteprima, i file STL possono essere aggiunti e rimossi e le parti possono essere modificate, riorganizzate e inviate. I processi modificati possono essere inviati direttamente alla coda di stampa.
- Seguono le descrizioni delle icone della finestra di anteprima di stampa e delle relative funzioni.

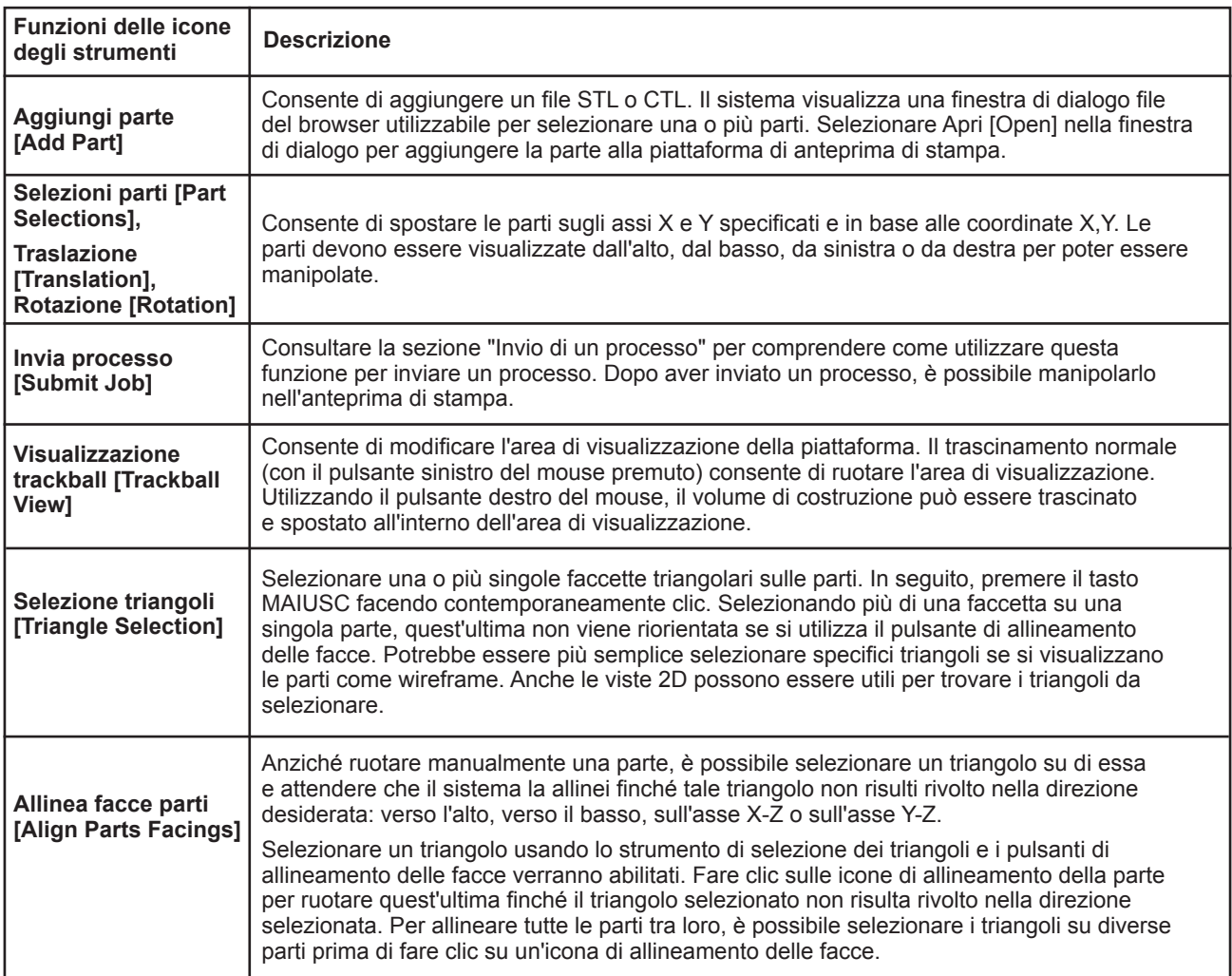

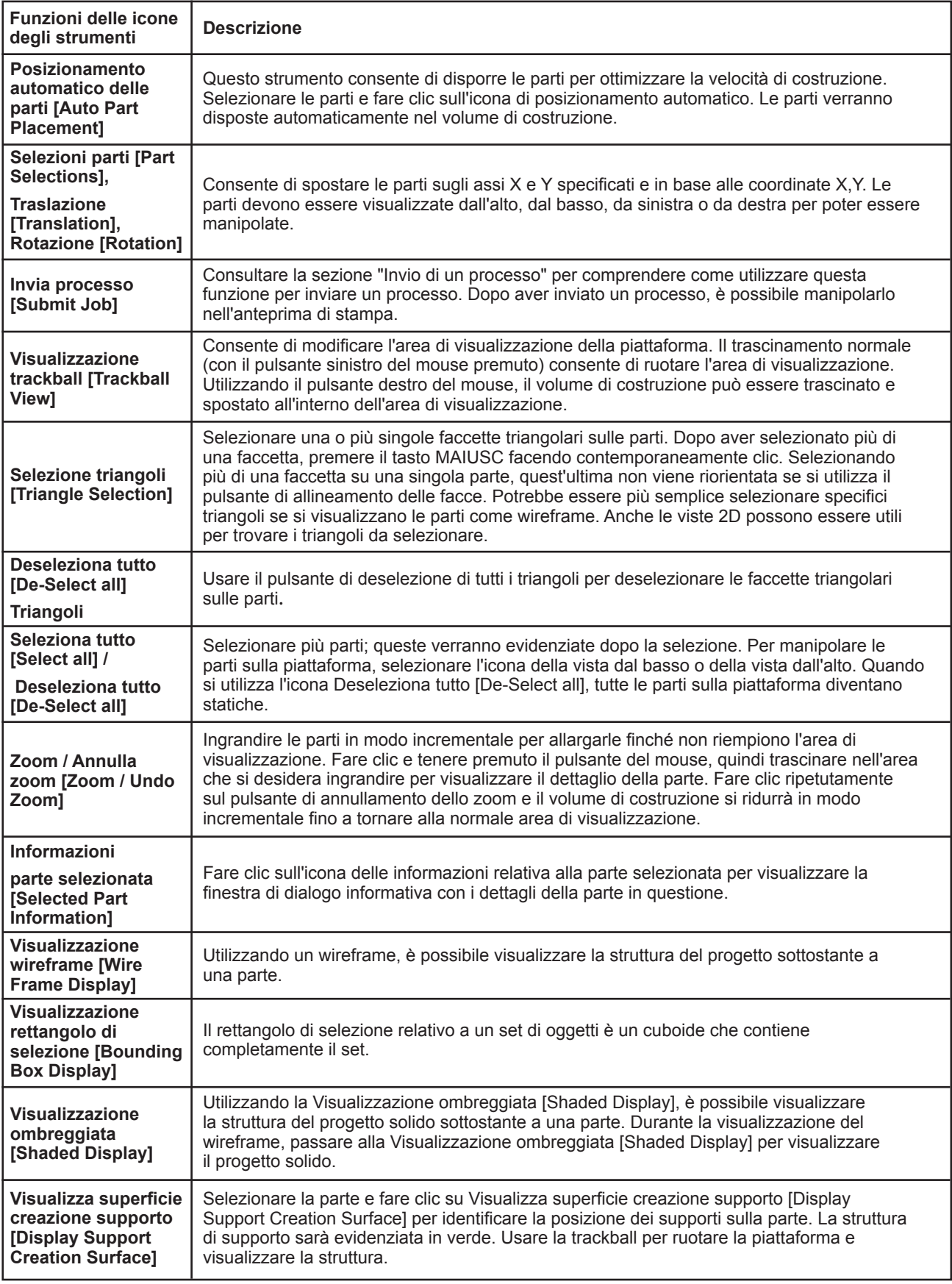

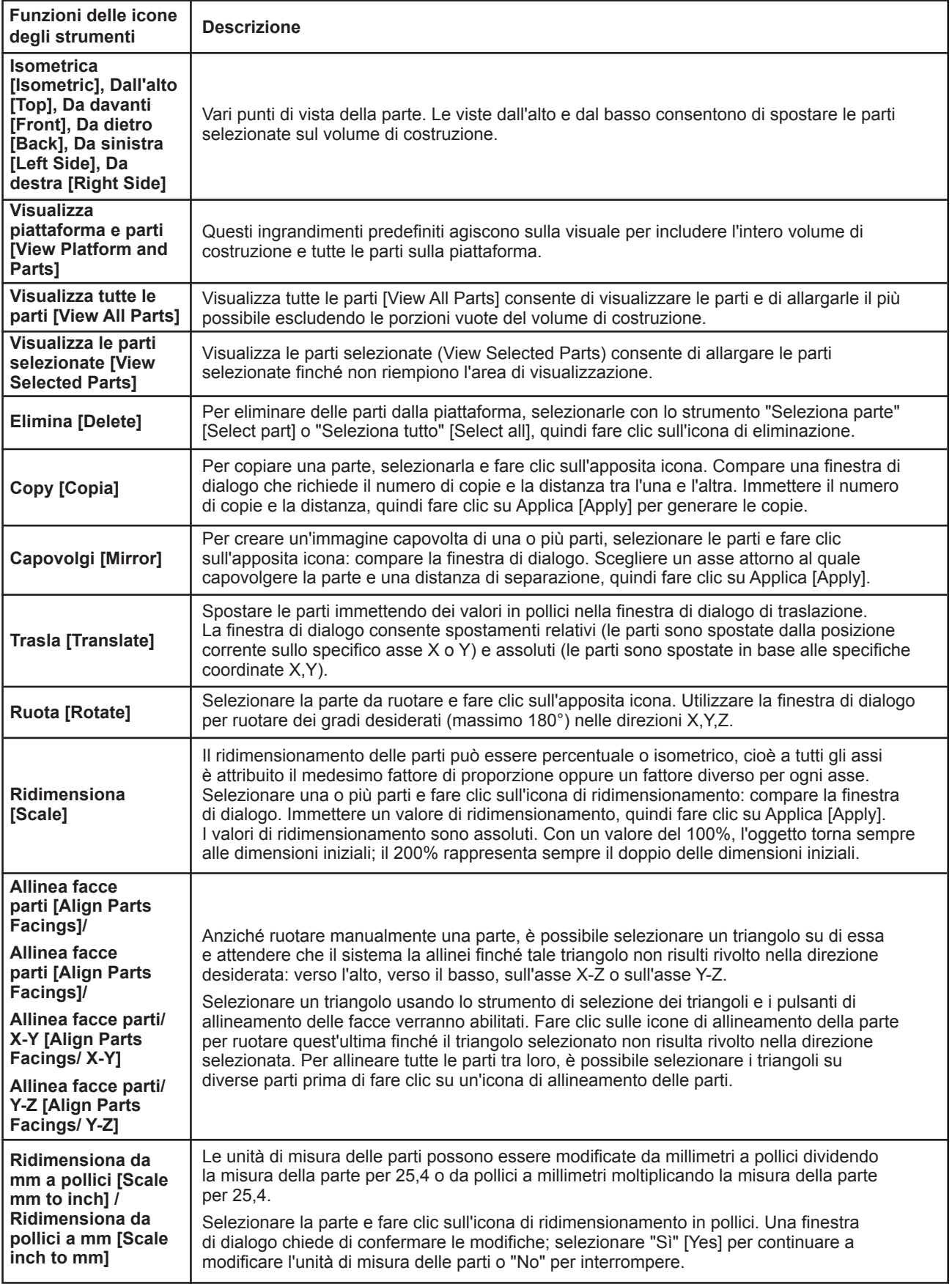

<span id="page-36-0"></span>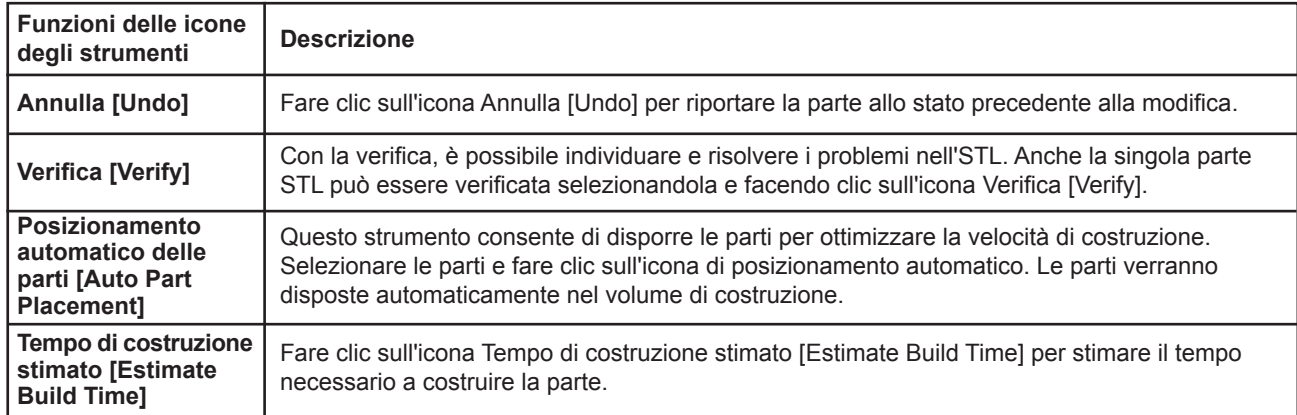

## **Salvataggio di un processo di stampa**

- Preparare e salvare i processi di stampa sul computer. In seguito, inviare il processo saltando le fasi di preparazione. Un processo salvato è specifico per il computer utilizzato e può essere costruito o eliminato esclusivamente dal computer in questione.
- Fare clic sull'icona di una stampante nella finestra dei modellatori 3D per aprire la finestra Info della stampante.

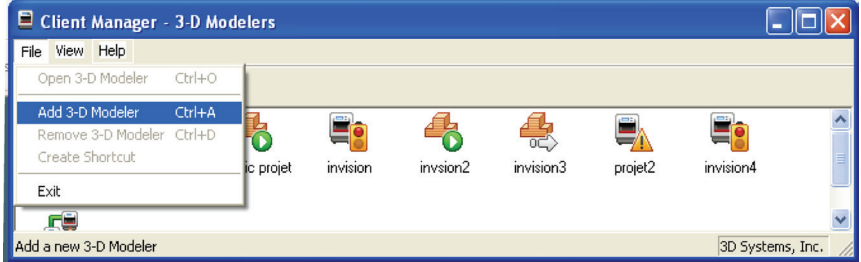

- Selezionare il Nome processo [Job Name] da salvare.
- Scegliere Processo > Opzioni predefinite [Job > Default Options].

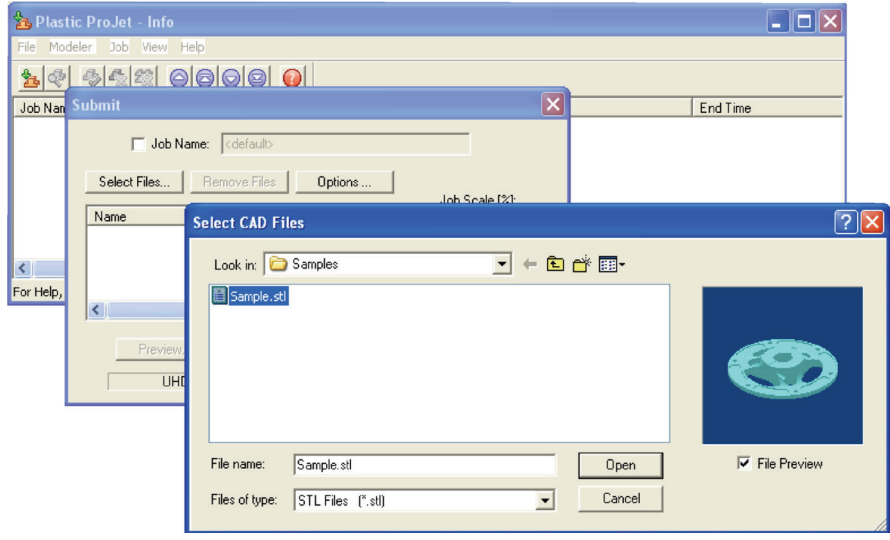

- <span id="page-37-0"></span>• Nelle Opzioni predefinite processo [Default Job Options], selezionare Salva processo [Save Job], quindi fare clic su OK.
- Nota: dopo l'invio dei processi alla coda dei modellatori non è possibile salvare se prima non è stato selezionato Salva processo [Save Job]. Quando un processo di costruzione con l'opzione Salva processo [Save Job] abilitata raggiunge lo stato In sospeso [Pending], un altro processo (con il suffisso "s") viene aggiunto alla coda. Per ulteriori informazioni, consultare Salvataggio, ripetizione e conferma dei processi di costruzione nella Guida in linea per il client ProJet®.

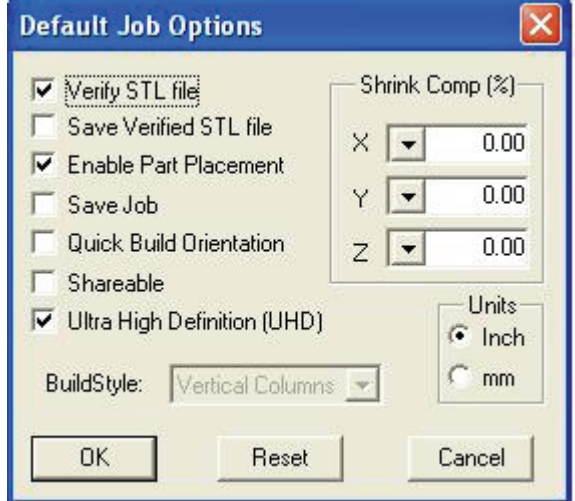

## **Invio di un processo di stampa**

NOTA: accertarsi che il modellatore sia offline durante la procedura di invio del processo. Mettere il modellatore in linea dopo l'invio del processo.

• Fare clic sull'icona della stampante nella finestra del modellatore. Si apre la finestra Info della stampante.

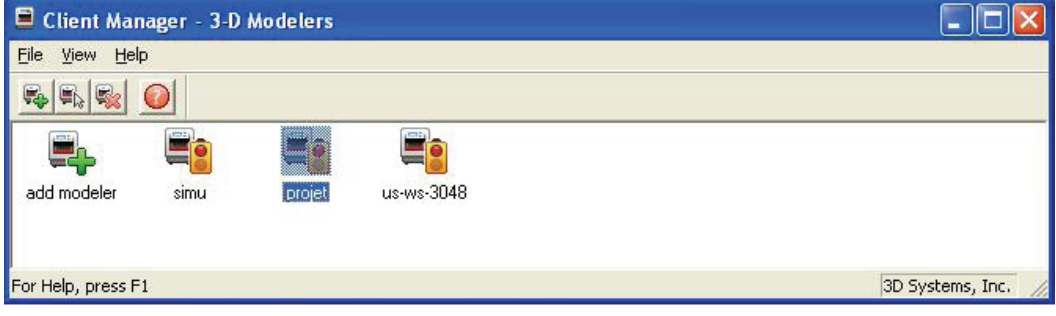

• Nella finestra Info della stampante, fare clic su Invia [Submit] per aprire la finestra di dialogo Invia [Submit].

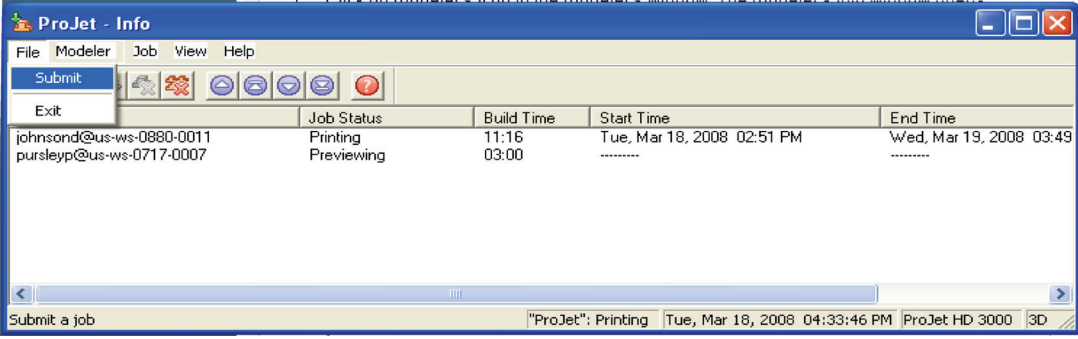

-

• Fare clic su Seleziona file [Select Files] nella finestra di dialogo Invia [Submit] per aggiungere una o più parti al processo di costruzione. NOTA: è possibile selezionare più di un file STL per volta. Nella finestra di dialogo Seleziona file CAD [Select CAD Files], tenere premuto il tasto CTRL e fare clic su diversi file STL. Aggiungere le parti nella finestra di anteprima. Dopo aver aggiunto almeno un file STL, usare la finestra di anteprima per visualizzare i processi di costruzione in tre dimensioni e, se lo si desidera, per aggiungere più file STL. I file dei modelli STL si trovano nella cartella \3-D Modeling Client\Samples.

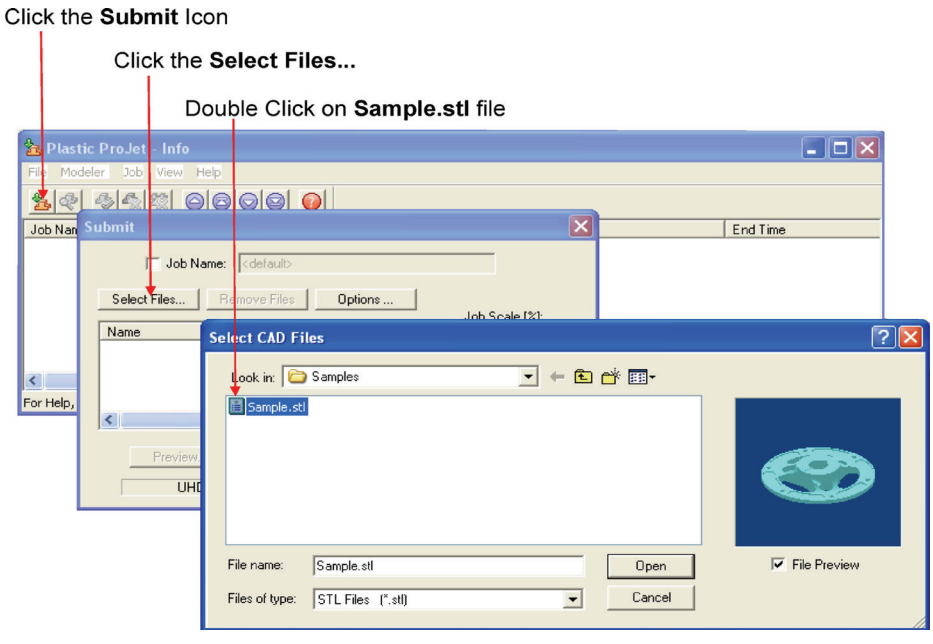

- Sfogliare i file nella finestra Seleziona file CAD [Select CAD Files]. Una volta selezionati i file, i relativi nomi compaiono nell'elenco delle parti del processo di costruzione della finestra di dialogo Invia [Submit].
- Fare clic sul pulsante Opzioni [Options] nella finestra di dialogo Invia [Submit]. Viene visualizzata la finestra di dialogo Opzioni predefinite processo [Default Job Options].

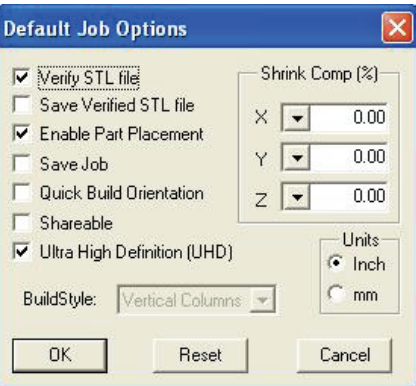

- Modificare o reimpostare i valori, quali Stile costruzione [Build Style], Comp. riduzione [Shrink Comp] (%) e Unità [Units](per le definizioni delle opzioni del processo, consultare "Finestra di dialogo delle opzioni predefinite del processo" nella Guida in linea per il client di modellazione 3D).
- Le parti vengono ridotte in X e Y. Il grado di riduzione dipende dalla geometria delle parti. Per aumentare la precisione delle parti, applicare i valori di Comp. riduzione [Shrink Comp] (%) X, Y e Z, quindi misurare le parti e perfezionare tali valori. Consultare 8.10 Compensazione della riduzione per i materiali ProJet® VisiJet®.
- Fare clic su Anteprima [Preview] nella finestra di dialogo Invia [Submit]. Se il file di cui si cerca di visualizzare l'anteprima è più grande di quanto consentito, il sistema accede automaticamente alla funzione Visualizzazione rettangolo di selezione [Bounding Box Display]. Per i dettagli, consultare la sezione 8.1 Anteprima del processo di costruzione.

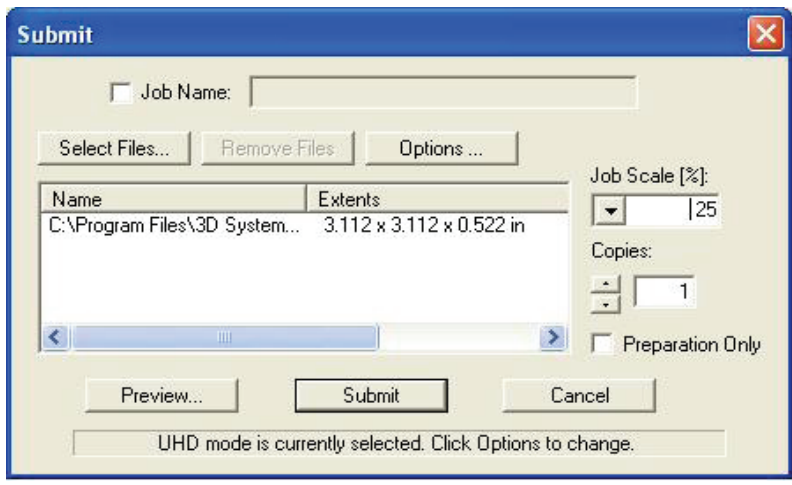

• Manipolare le parti in modo interattivo nello spazio di lavoro di costruzione 3D della stampante virtuale della finestra di anteprima.

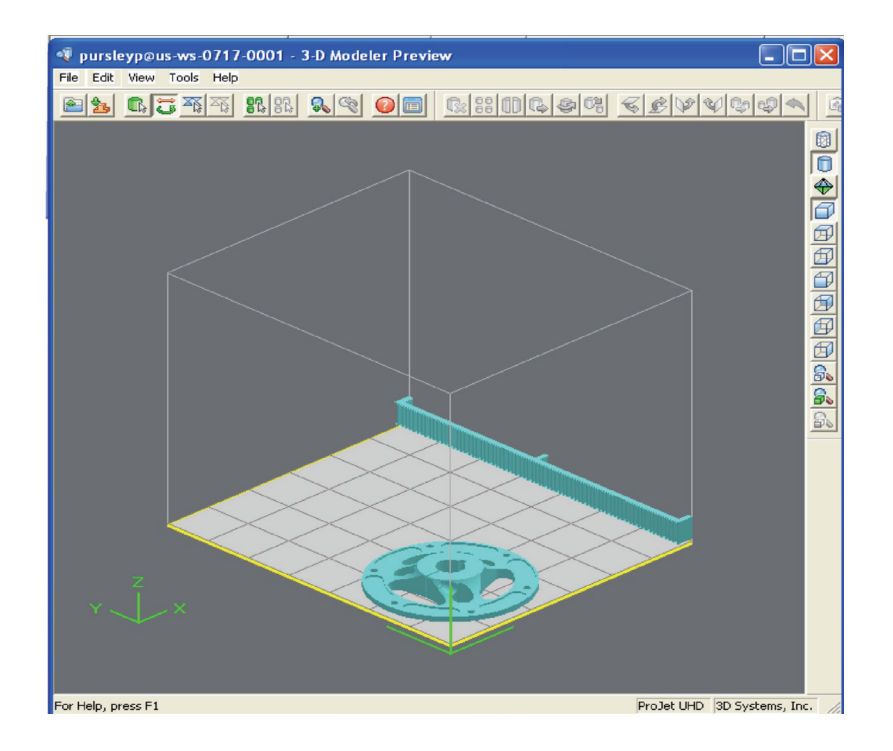

• Se necessario, ridimensionare tutte le parti del processo di costruzione usando il medesimo fattore di proporzione, immettere una % ridimensionamento processo [Job Scale %] nella finestra di dialogo Invia [Submit] prima di fare clic su Invia [Submit]. Per ridimensionare alcune parti del processo, usare Modifica > Ridimensiona [Edit > Scale] nell'anteprima (per istruzioni, consultare l'argomento "Anteprima dei processi di stampa > Ridimensionamento parti" nella Guida in linea per il client ProJet®).

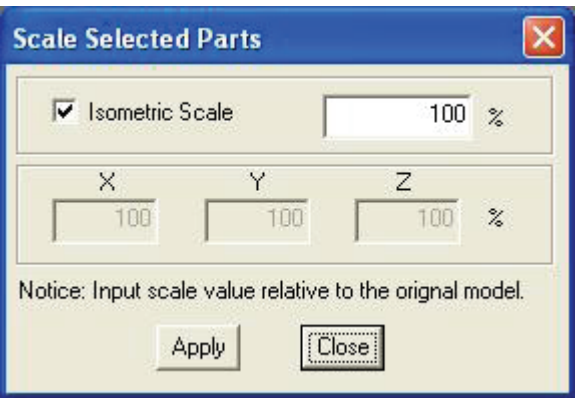

• Se non è stata eseguita l'anteprima del processo, fare clic su Invia [Submit] nella finestra di dialogo Invia [Submit]; in caso contrario, fare clic sul pulsante Invia [Submit] della barra degli strumenti della finestra di anteprima.

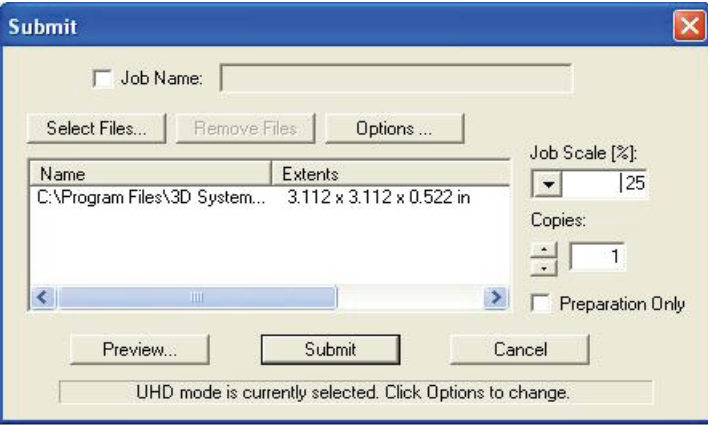

• Ora sia l'anteprima di stampa sia il client di modellazione 3D verificano che le dimensioni cumulative massime consentite per i file di costruzione sulla macchina non siano superate durante l'invio del processo. La soglia massima per gli invii di processi è approssimativamente di due gigabyte o 40.000.000 di triangoli. Se un utente tenta di inviare alla coda di costruzione un processo che supera questa soglia, viene visualizzato il seguente messaggio.

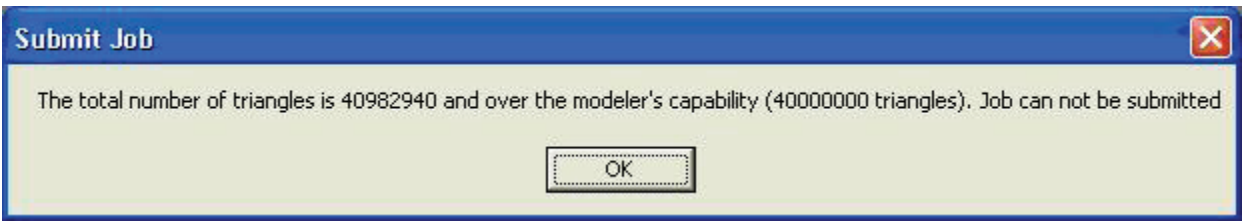

• Il processo di costruzione inviato sarà eseguito non appena la stampante sarà pronta, purché: —non sia OFFLINE, nel qual caso premere il pulsante Riproduci [Play] sul touchscreen dell'operatore.

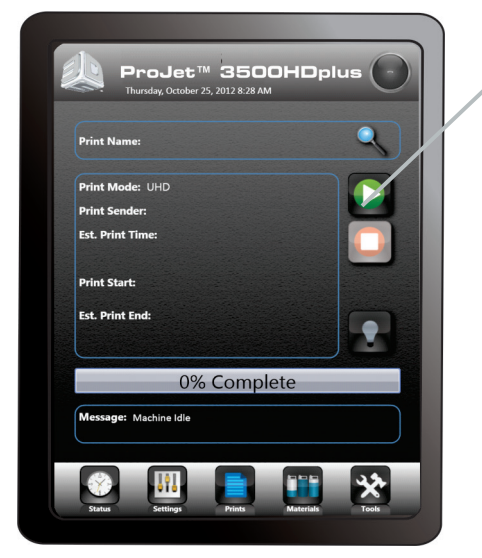

**Online/Offline (pulsante Riproduci [Play])**

- non sia priva di una piattaforma di costruzione pulita installata; installarne una pulita e premere ONLINE.
- non sia stata selezionata l'opzione Solo preparazione [Preparation Only] nella finestra di dialogo Invia [Submit], poichéciò fa sì che la stampante rimanga in modalità di attesa fino alla conferma del processo di costruzione da eseguire, consentendo all'utente di modificarlo nuovamente nella finestra di anteprima prima di confermarlo.

#### NOTA: Consultare "Verifica dello stato della stampante" e "Conferma dei processi di costruzione".

• Quando sul pannello dell'operatore compare il messaggio PIATTAFORMA VUOTA?S/N [PLATFORM EMPTY? Y/N], verificare che la piattaforma sia pulita e priva di residui. Se necessario, premere NO e rimuovere la piattaforma di costruzione dalla stampante per sostituirla.

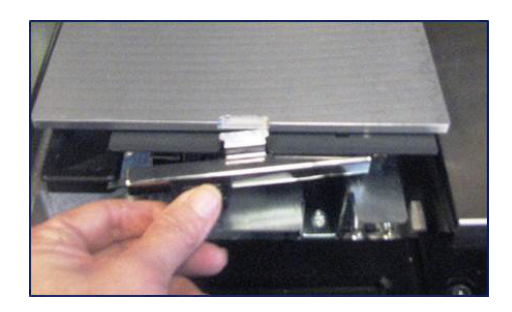

• Chiudere la porta della camera e premere il pulsante Online per portare online la stampante. Compare una finestra di dialogo con la domanda "PIATTAFORMA VUOTA?S/N" [PLATFORM EMPTY? Y/N]: selezionare SÌ [YES]. In alternativa, selezionare No e installare una piattaforma pulita. Se sul display compare un messaggio che richiede di svuotare il contenitore dei rifiuti per evitare che la costruzione successiva ecceda la capacità di quest'ultimo, aprire il cassetto dei rifiuti e richiuderlo; il processo si avvierà automaticamente.

NOTA: Se compare il messaggio IN ATTESA DEL PROCESSO [WAITING FOR JOB], significa che nella coda di stampa non ci sono processi. Tornare all'inizio della procedura di invio di un processo di stampa alla coda. Una volta in coda, il processo si avvia automaticamente.

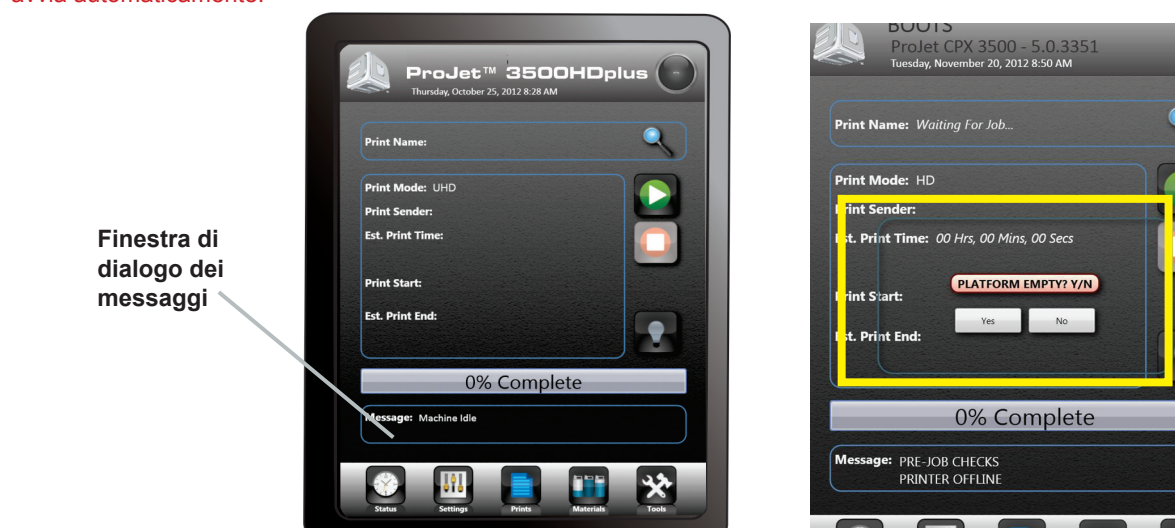

## <span id="page-42-0"></span>**Gestione di un processo di stampa**

• Il software client non invierà processi di stampa alla stampante prima della conferma degli stessi tramite la selezione della casella di controllo "Solo preparazione" [Preparation Only] nella finestra di dialogo "Invia" [Submit] né invierà nuovamente un processo di costruzione salvato.

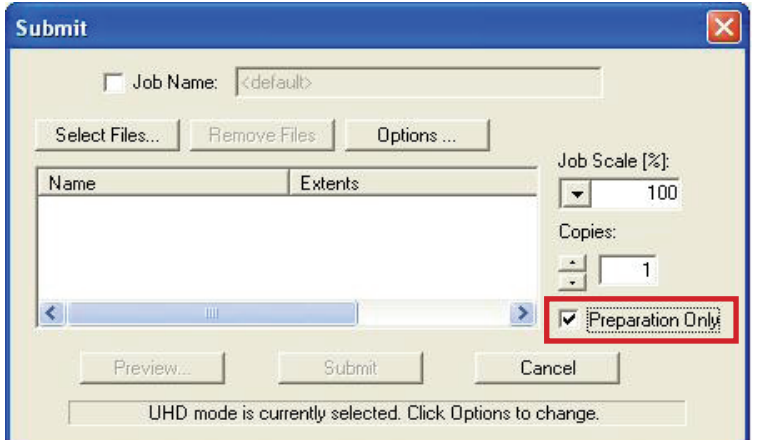

• Fare clic sull'icona della stampante nel software client per aprire la finestra Info.

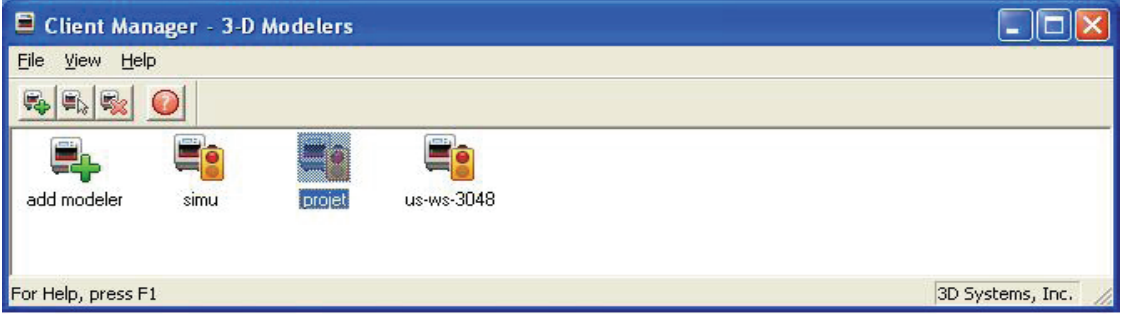

- Selezionare il processo di costruzione con uno Stato processo [Job Status] di Necessita conferma [Needs Confirm] o Salvato [Saved].
- Fare clic sul pulsante Conferma [Confirm] o scegliere Job > Confirm [Processo > Conferma] nella barra degli strumenti della finestra della stampante. Una finestra di dialogo chiederà se si desidera inviare; fare clic su Sì [Yes]. NOTA: La conferma dei processi salvati genera un processo di costruzione In sospeso [Pending], il cui nome è privo del suffisso "\_s". Tuttavia, i processi salvati rimangono in coda.

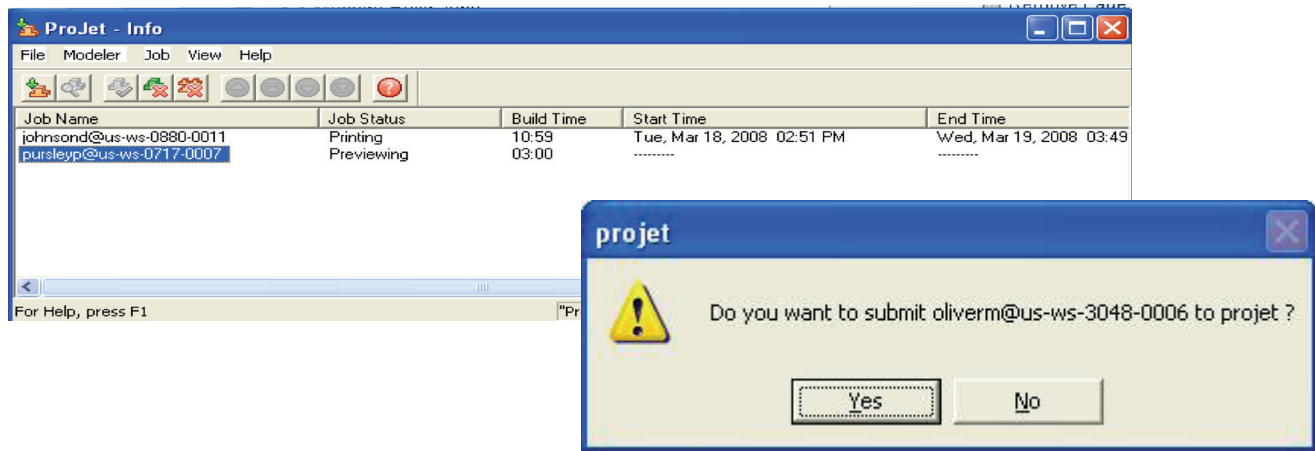

## <span id="page-43-0"></span>**Stato della stampante**

• Per visualizzare lo stato della stampante, fare clic sull'icona "Stato" [Status] e osservare sullo schermo nome della stampa, modalità di stampa, utente che invia la stampa, durata prevista per la stampa, inizio della stampa e fine della stampa. Una barra informerà della percentuale di avanzamento della stampa.

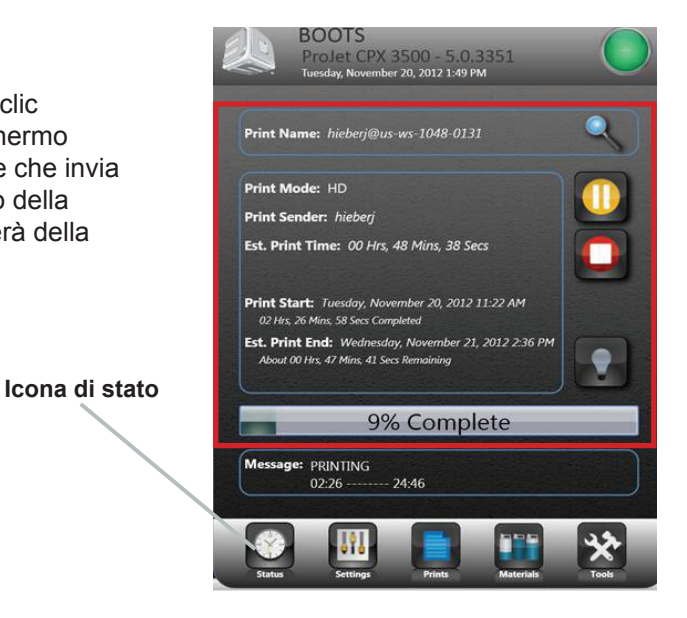

## **Svuotamento del cassetto dei rifiuti**

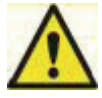

**ATTENZIONE: prima di rimuovere i materiali di scarto dal cassetto dei rifiuti, seguire tutte le procedure di sicurezza personale e manipolazione sicura dei materiali descritte in "Sicurezza dei materiali". Tenere dei registri di smaltimento se le leggi locali lo richiedono.**

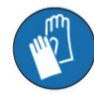

#### **Indossare i guanti quando si elimina e smaltisce il materiale di scarto.**

#### **Per rimuovere il contenitore dei rifiuti, procedere nel modo seguente.**

- Se la stampante è inattiva, aprire il cassetto dei rifiuti. Se la stampante è in funzione, premere "Pausa" [Pause] nella schermata di stato. Quando il dispositivo è in pausa, aprire il cassetto dei rifiuti.
- Rimuovere il contenitore dei rifiuti e collocarlo in un sacchetto di plastica.
- Rimuovere il contenuto eliminando il blocco di rifiuti dal contenitore e mettendo i rifiuti nel sacchetto.
- Smaltire il materiale di scarto in base alle leggi locali.
- Rimettere il contenitore dei rifiuti nella parte destra del cassetto.
- Chiudere il cassetto e premere nuovamente "Pausa" [Pause] per riprendere la costruzione. L'icona tornerà al pulsante Online/Offline.

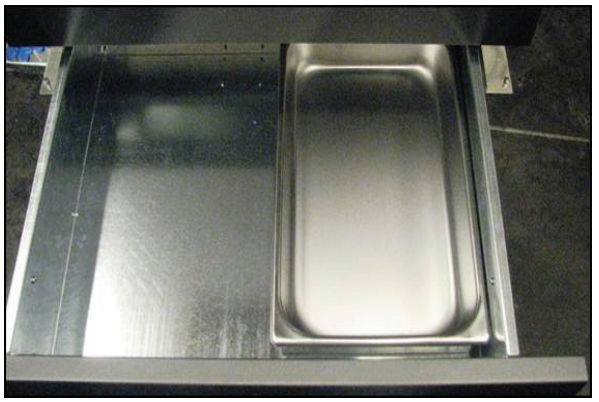

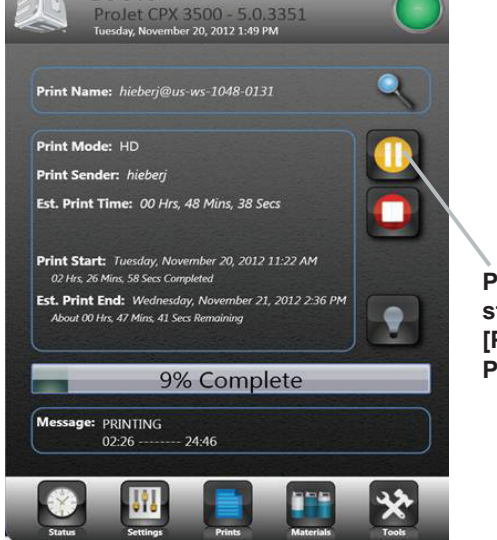

**Pausa stampa [Pause Print]**

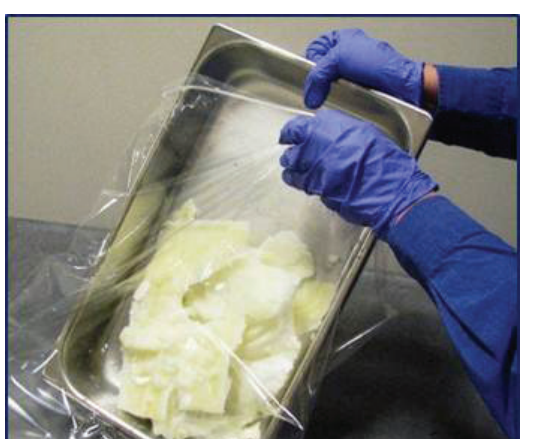

## <span id="page-44-0"></span>**Rimozione della piattaforma di stampa**

- Quando la schermata di stato mostra il messaggio <nome\_processo> Rimuovi stampa [<job\_name> Remove Print], aprire la porta della camera.
- Aprire la porta della camera.
- Far scorrere all'indietro il fermo per disinserirlo; sollevare la piattaforma dal carrello x.

<nome\_processo> Rimuovi stampa [<job\_name> Remove Print]; aprire la porta della camera

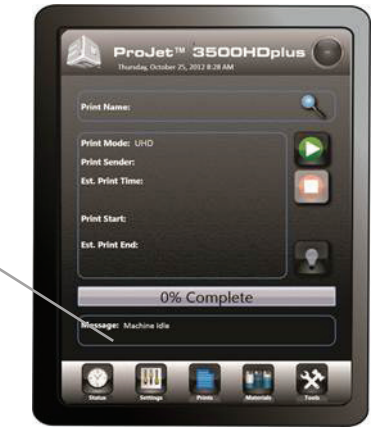

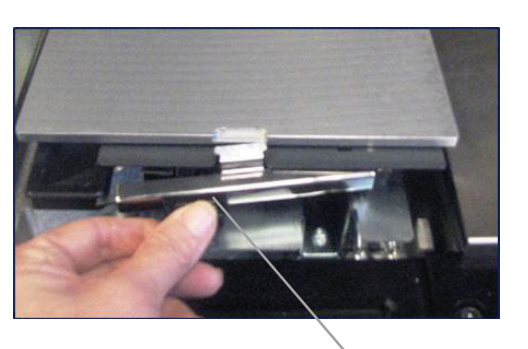

Far scorrere all'indietro il fermo

## **Rimozione di una parte dalla piattaforma di stampa**

- Mettere in freezer per alcuni minuti la piattaforma calda con le parti. Man mano che si raffreddano, le parti e la piattaforma si contraggono a diverse velocità e si separano.
- In alternativa, le parti possono essere separate meccanicamente dalla piattaforma di costruzione forzandole con un attrezzo, ad esempio una lama sottile.

## <span id="page-45-0"></span>**Procedura guidata per il cambio dei materiali**

Se per il processo di stampa successivo serve del materiale di costruzione di altro tipo, il materiale esistente utilizzato per ultimo può essere eliminato dalla stampante usando la Procedura guidata per il cambio dei materiali.

- Premere "Strumenti" [Tools] (A) nella schermata di stato e selezionare "Procedura guidata per il cambio dei materiali" [Material Change Over Wizard] (B) nella schermata del menu. Facendo clic su "Avvia cambio" [Start Changeover], compare una finestra di dialogo con la richiesta di conferma (D); selezionare "Sì" [Yes].
- La stampante avvia il processo di spurgo che durerà circa due ore.
- Al termine del ciclo, viene effettuata una stampa di prova per verificare che il vecchio materiale sia stato eliminato e che la stampa sia eseguita con il materiale nuovo.

NOTA: prima di avviare la Procedura guidata per il cambio dei materiali, svuotare il contenitore dei rifiuti per evitare che il materiale trabocchi.

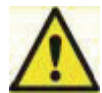

**ATTENZIONE: prima di rimuovere i materiali di scarto dal cassetto dei rifiuti, seguire tutte le procedure di sicurezza personale e manipolazione sicura dei materiali descritte in "Sicurezza dei materiali". Tenere dei registri di smaltimento se le leggi locali lo richiedono.**

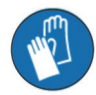

**Indossare i guanti quando si elimina e smaltisce il materiale di scarto.**

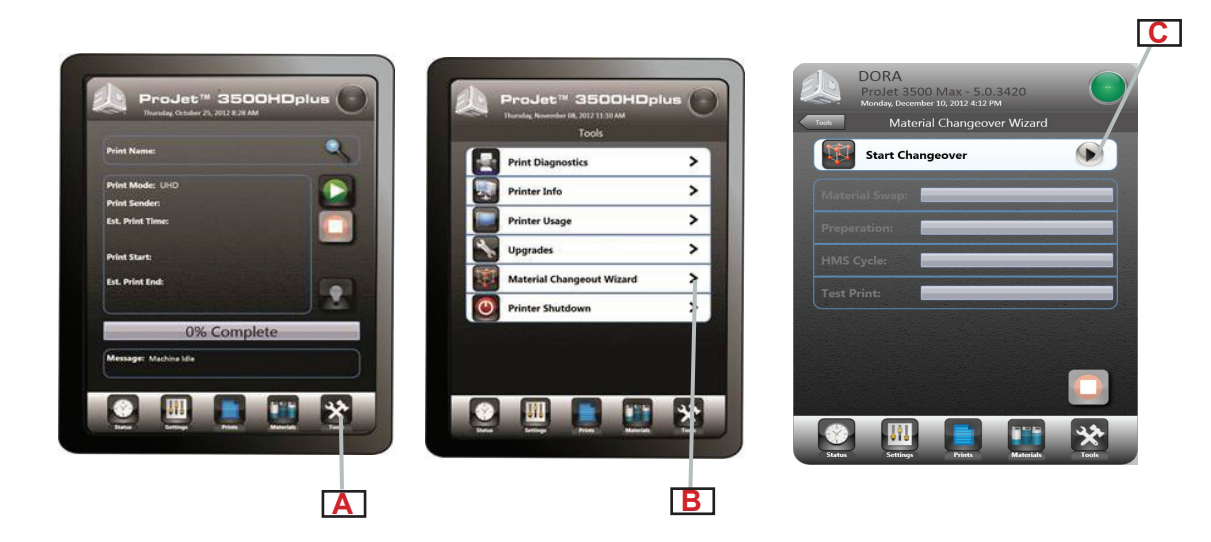

## <span id="page-46-0"></span>**Arresto della stampante**

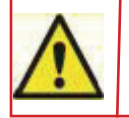

**AVVERTENZA: lo spegnimento o lo scollegamento dell'alimentazione della stampante senza seguire la corretta procedura di arresto può danneggiare gravemente il dispositivo. Eseguire sempre la procedura di arresto prima di spegnere la stampante a meno che non sia necessario scollegare immediatamente l'alimentazione per motivi di sicurezza.**

• Possono servire diverse ore per il riscaldamento della stampante prima che possa essere arrestata e spenta. Prima di arrestare e spegnere la stampante, accertarsi di non avere la necessità urgente di costruire delle parti. NOTA: se la stampante deve essere utilizzata entro 7-10 giorni dall'ultima costruzione, lasciarla in modalità di standby **o di conservazione invece di arrestarla.**

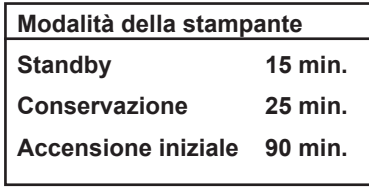

- Dopo un'inattività di 2 o 72 ore, la stampante entra rispettivamente in modalità di standby o di conservazione. In questi stati di risparmio energetico, i riscaldatori della stampante vengono parzialmente raffreddati e molti altri componenti vengono disattivati. Nella modalità di conservazione, i riscaldatori sono più freddi che nella modalità di standby. La stampante si riscalderà più velocemente partendo dalla modalità di standby o di conservazione rispetto all'arresto/allo spegnimento completo. Il riscaldamento richiede più tempo partendo dalla modalità di conservazione rispetto alla modalità di standby. NOTA: Per aumentare o diminuire il tempo di attesa prima che la stampante entri in modalità di standby o di **conservazione, contattare l'assistenza tecnica 3D Systems.**
- Verificare che la stampante non stia eseguendo costruzioni.
- Premere "Strumenti" [Tools] (A) nella schermata di stato e selezionare "Arresto stampante" [Printer Shutdown] (B) nella schermata del menu. Facendo clic su "Arresto stampante" [Printer Shutdown] (C), compare una finestra di dialogo con la richiesta di conferma (D); selezionare "Sì" [Yes]. Compare la schermata di stato e nella finestra di dialogo dei messaggi viene visualizzata la scritta "CONFERMA SPEGNIMENTO DI XXX" [OK TO POWER OFF XXX] (E). Quando compare il messaggio, è sicuro premere l'interruttore di alimentazione sul retro del pannello per spegnere il sistema.

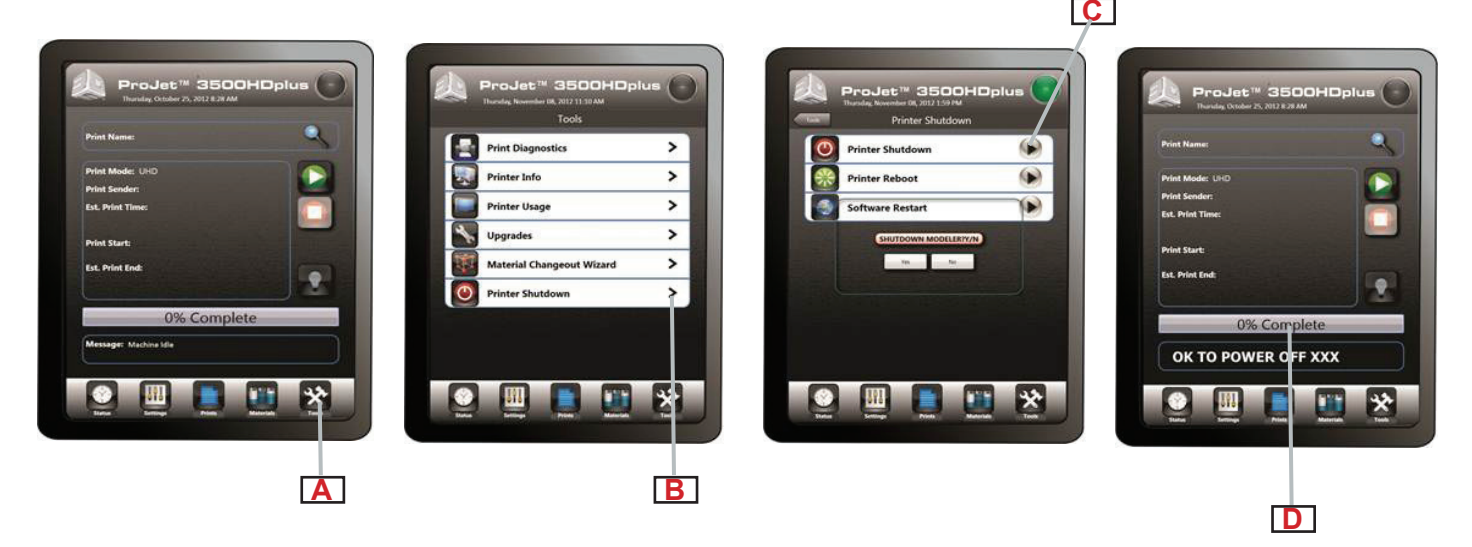

## <span id="page-47-0"></span>**Invio del batch di stampa per l'ambiente di produzione**

- Il processore del batch di stampa consente agli utenti di preparare/inviare processi e verificare lo stato degli stessi per più stampanti delle reti senza utilizzare il software client dell'acceleratore 3D che necessita dell'intervento umano. È compatibile con varie stampanti 3D supportate da 3D Systems, comprese ProJet, InVision, e ThermoJet.
- L'applicazione ModelerBatch.exe legge il file dei parametri dei processi (file .ini), quindi prepara, raggruppa e invia i processi alla stampante designata. L'applicazione ModelerStatus.exe consente all'utente di verificare lo stato del processo su una determinata stampante per i lavori correnti e precedenti; le opzioni disponibili sono "stampa in corso" [printing], "in sospeso" [pending], "completata" [completed] e "interrotta" [aborted].

#### **Elaborazione del batch di stampa/Impostazione dei parametri di un lavoro tramite file INI**

Prima di eseguire ModelerBatch.exe, si deve creare un file di testo che specifichi i parametri desiderati per il processo in sospeso. Vedere l'esempio seguente:

Tutti i parametri del processo sono suddivisi in due categorie:

- Proprietà processo [Job Properties]
- Preparazione processo [Job Prepare]

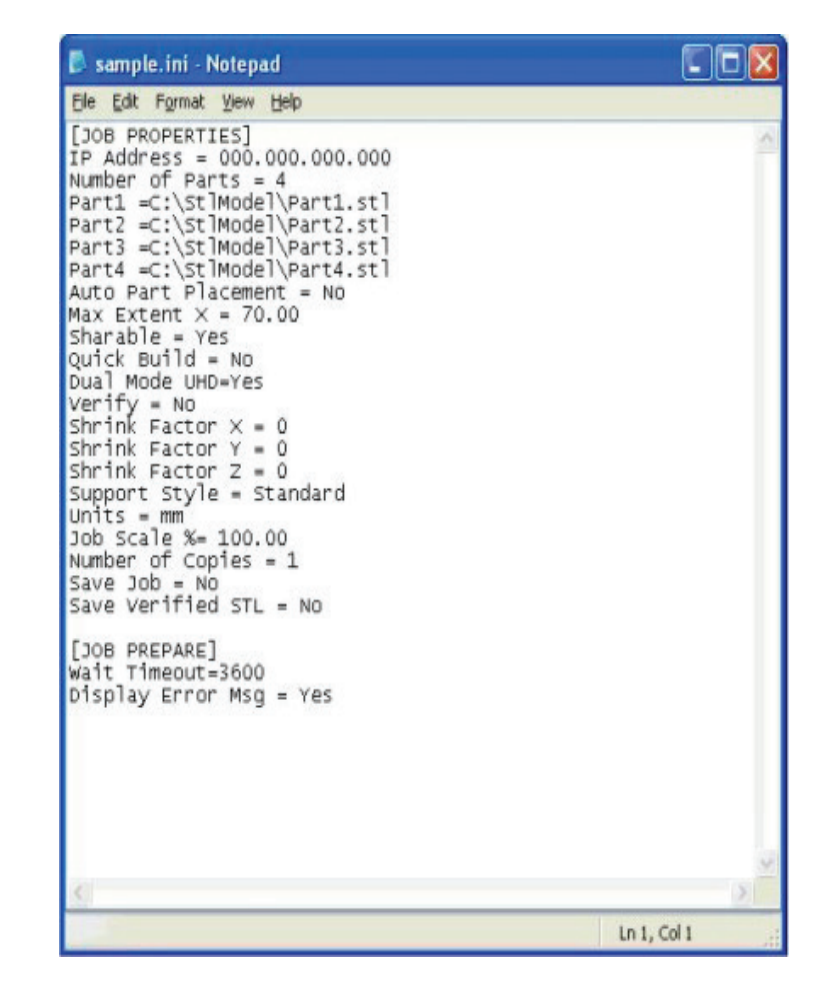

#### **La tabella seguente fornisce una descrizione dei parametri del file INI di ModelerBatch.**

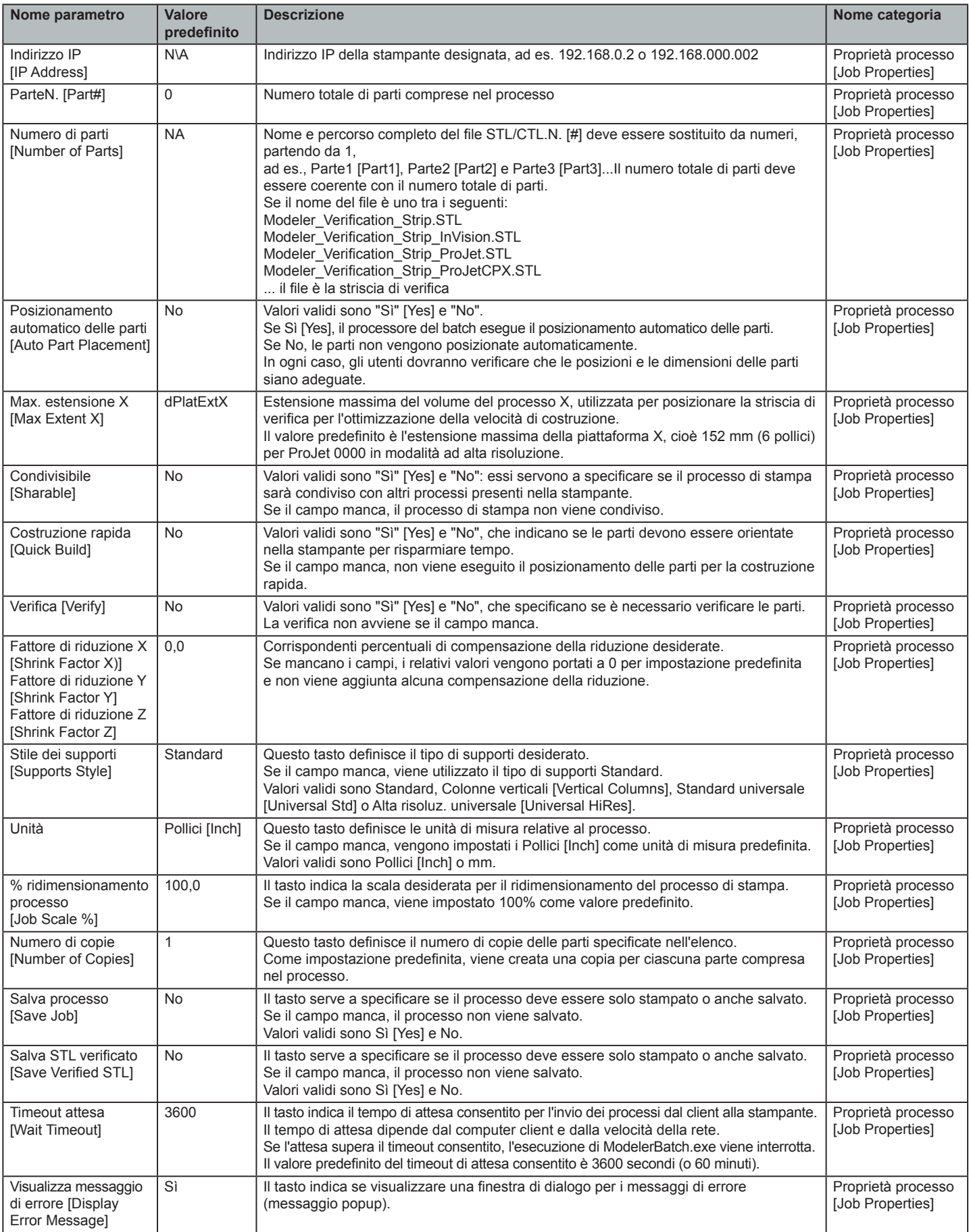

#### <span id="page-49-0"></span>**Esecuzione dell'applicazione**

L'applicazione ModelerBatch.exe può essere avviata mediante la riga di comando o il programma. Il formato della riga di comando è il seguente:

- **• RootDir**\bin\ModelerBatch.exe IniFile ReportFile
- **• Descrizioni:**
- **• RootDir**: cartella di installazione del client ProJet, ottenibile tramite il registro usando:
- **• Chiave** = "HKEY\_LOCAL\_MACHINE\SOFTWARE\3D Systems\3D Modeling Accelerator"
- **• Nome** = "RootDir"
- **• ReportFile**: restituisce un report a uno specifico file al momento dell'invio del processo

NOTA: se per il file di report non è stato specificato alcun nome, i dati vengono scritti in un file predefinito denominato ReportFile.txt. Questo file verrà sovrascritto ad ogni esecuzione delle applicazioni modelerbatch.exe o modelerstatus.exe senza l'indicazione di un file di report.

La finestra DOS mostrata di seguito è un esempio di esecuzione di ModelerBatch.exe dalla finestra di comando.

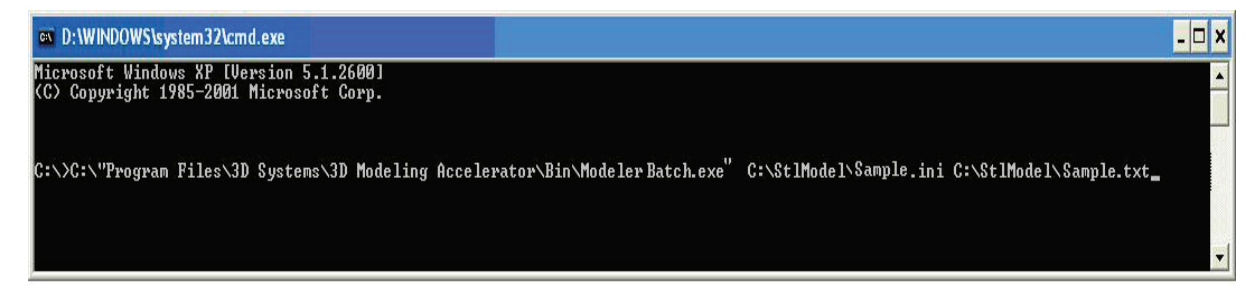

NOTA: se una o più directory tra quelle specificate nello script di comando comprendono delle cartelle con degli spazi nel nome, è necessario mettere tra virgolette la struttura della directory affinché lo script funzioni. Se non sono presenti spazi, non serve aggiungere le virgolette.

**Esempio:** "C:\Program Files\3D Modeling Accelerator\Bin\ModelerBatch.exe"

#### **Report di output**

• Dopo aver eseguito l'applicazione modelerbatch.exe, il processo viene inviato alla coda di costruzione della stampante designata e l'applicazione invia un report (file di report o file INI) alla destinazione designata nello script di comando. La figura seguente è un esempio del report di output dopo il completamente di ModelerBatch.exe.

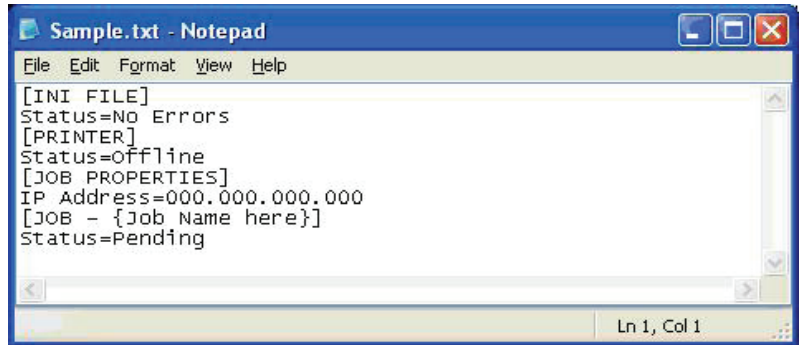

#### <span id="page-50-0"></span>**Report dello stato della stampante**

#### **Impostazione del file INI di stato**

• Prima di eseguire ModelerStatus.exe, si deve creare un file di testo che specifichi la macchina desiderata. Vedere l'esempio seguente.

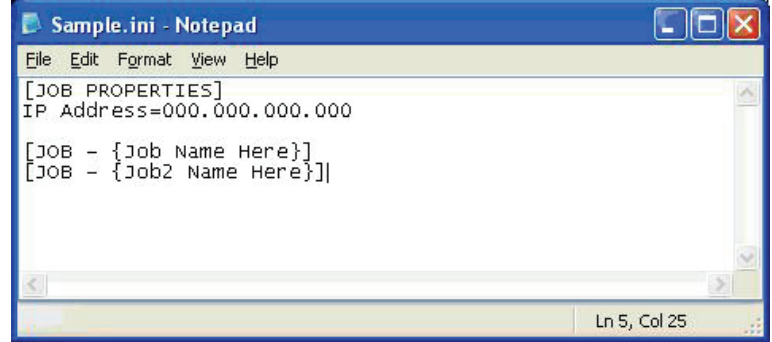

La tabella seguente fornisce una descrizione dei parametri del file INI di stato della stampante.

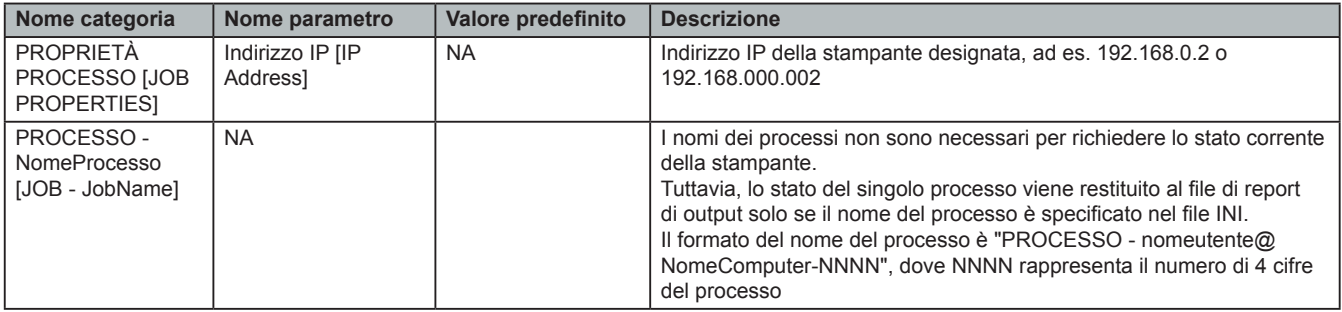

#### **Esecuzione dell'applicazione**

L'applicazione ModelerBatch.exe può essere avviata mediante la riga di comando o il programma. Il formato della riga di comando è il seguente:

- **• RootDir**\bin\ModelerBatch.exe IniFile ReportFile
- **• Descrizioni:**
- **• RootDir**: cartella di installazione del client ProJet, ottenibile tramite il registro usando:
- **• Chiave** = "HKEY\_LOCAL\_MACHINE\SOFTWARE\3D Systems\3D Modeling Accelerator"
- **• Nome**= "RootDir"
- **• ReportFile**: restituisce un report a uno specifico file al momento dell'invio del processo

NOTA: se per il file di report non è stato specificato alcun nome, i dati vengono scritti in un file predefinito denominato ReportFile.txt. Questo file verrà sovrascritto ad ogni esecuzione delle applicazioni modelerbatch.exe o modelerstatus. exe senza l'indicazione di un file di report.

La finestra DOS mostrata di seguito è un esempio di esecuzione di ModelerBatch.exe dalla finestra di comando.

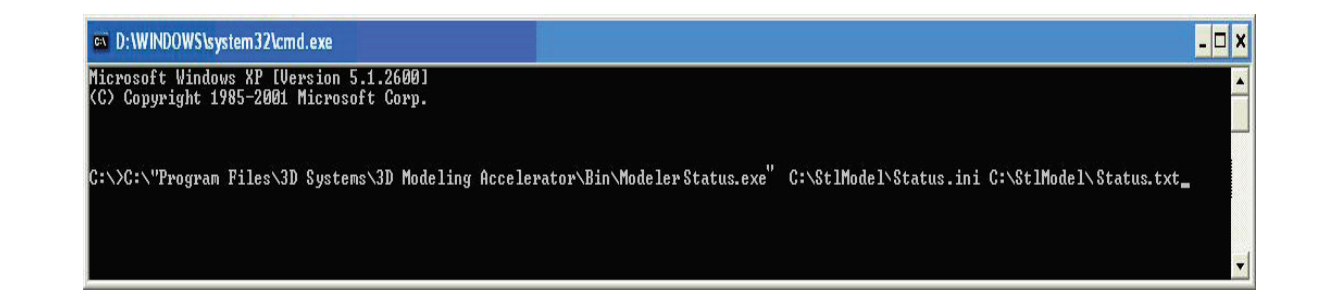

#### <span id="page-51-0"></span>**Report di output**

• Dopo aver eseguito modelerbatch, l'applicazione invia un report (file di report o file INI) alla destinazione designata nello script di comando. Vedere l'esempio seguente.

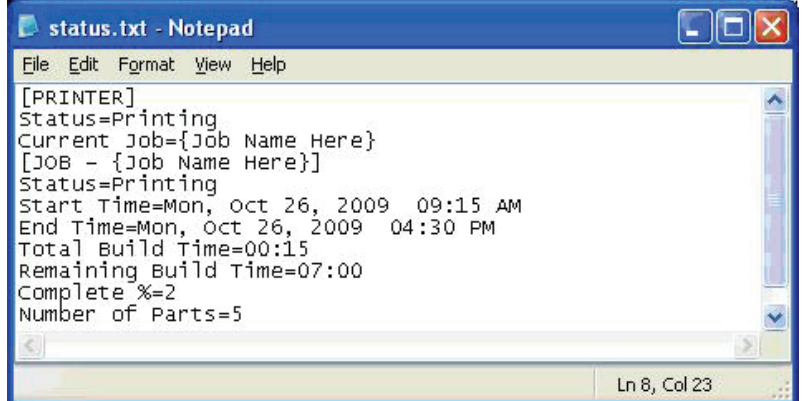

- Se si costruisce in modalità UHD, il "Numero di parti" [Number of Parts] include nel totale la striscia di verifica.
- Dopo aver messo una macchina "Online", il processo viene avviato dopo un certo intervallo di tempo. In questo intervallo, lo Stato [Status] restituito è "Non in stampa" [Not Printing], mentre Tempo fine [End Time], Tempo di costruzione totale [Total Build Time] e Tempo di costruzione rimanente [Remaining Build Time] indicano "Non stimato" [Not Estimated]. Una volta che lo stato passa a "Stampa in corso" [Printing], questi valori vengono indicati con esattezza.

#### **Codici di errore di uscita**

• Le applicazioni di elaborazione del batch di stampa, incluse ModelerBatch.exe e ModelerStatus.exe, restituiscono codici di errore di uscita se si verificano problemi durante l'esecuzione dell'applicazione. La tabella seguente descrive ogni codice di errore che potrebbe comparire durante l'esecuzione di una delle applicazioni.

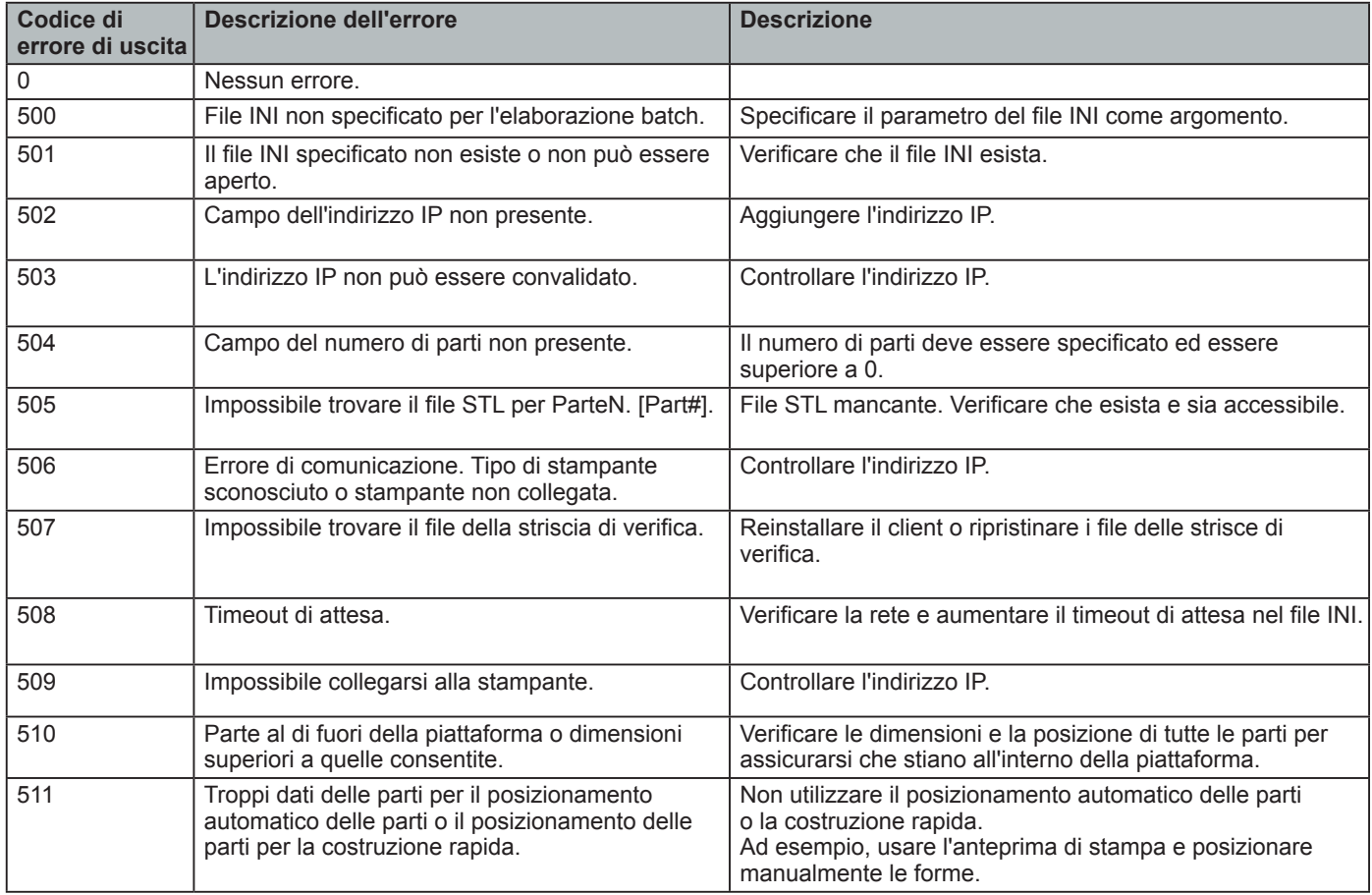

## <span id="page-52-0"></span>**Compensazione della riduzione per i materiali ProJet VisiJet®**

- La riduzione dei materiali si verifica nei gruppi termici quando passano dallo stato liquido a quello solido durante il processo di polimerizzazione.
- Il software client dell'acceleratore ProJet ha delle funzioni che consentono all'utente di compensare la riduzione naturale del materiale per ritoccare e rendere più precisa una parte.
- Tali valori di compensazione della riduzione fungono da linee guida generali per l'impostazione della compensazione della riduzione. La costruzione e la pulizia delle parti in un processo controllato consentono di determinare al meglio i valori ottimali di compensazione della riduzione per una forma particolare.

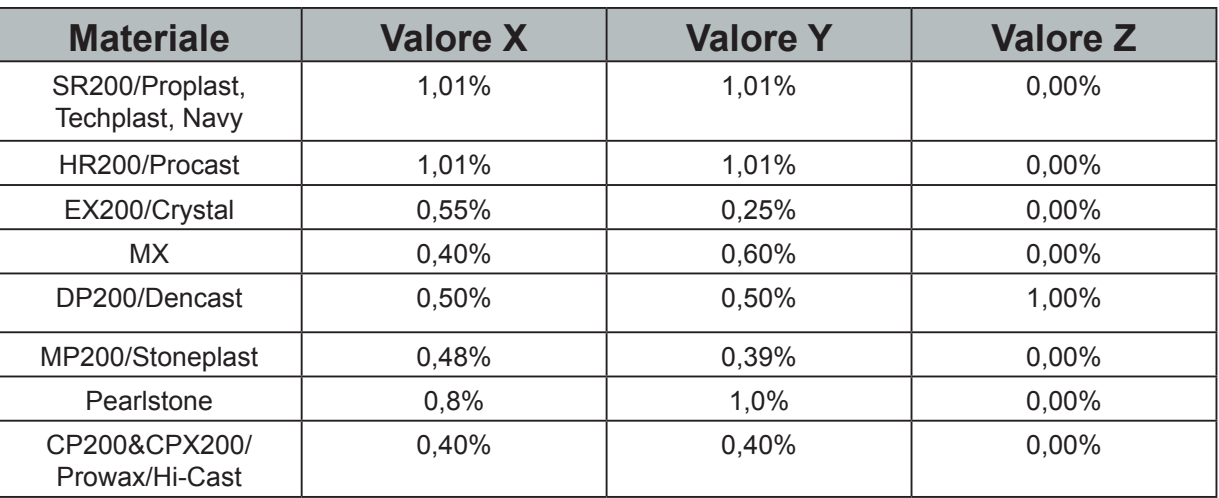

Immettere i valori standard di compensazione della riduzione per il materiale.

- Aprire il software client dell'acceleratore ProJet e selezionare la stampante desiderata.
- Selezionare la parte da costruire.
- Selezionare il pulsante "Opzioni" [Options].

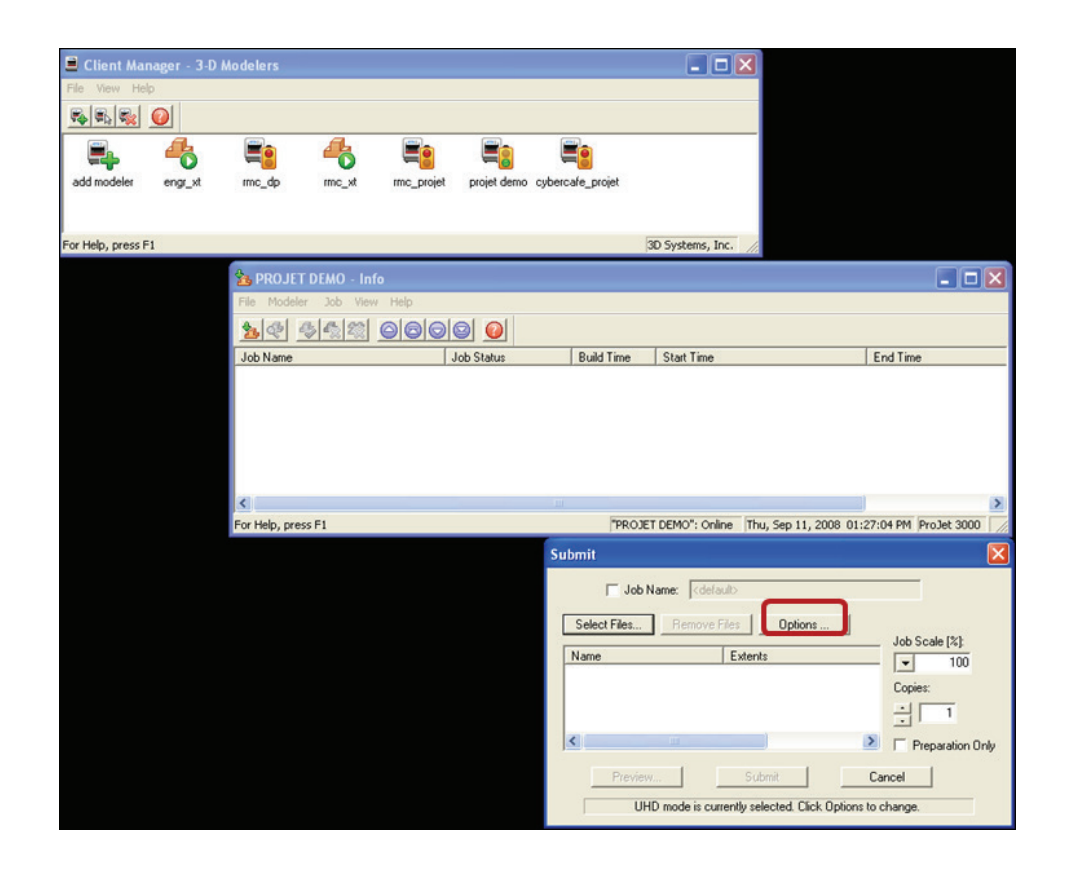

• Nel pannello Opzioni [Options], immettere i valori di compensazione della riduzione per X o Y. La compensazione Z serve solo di rado (consultare la tabella precedente per i valori).\*

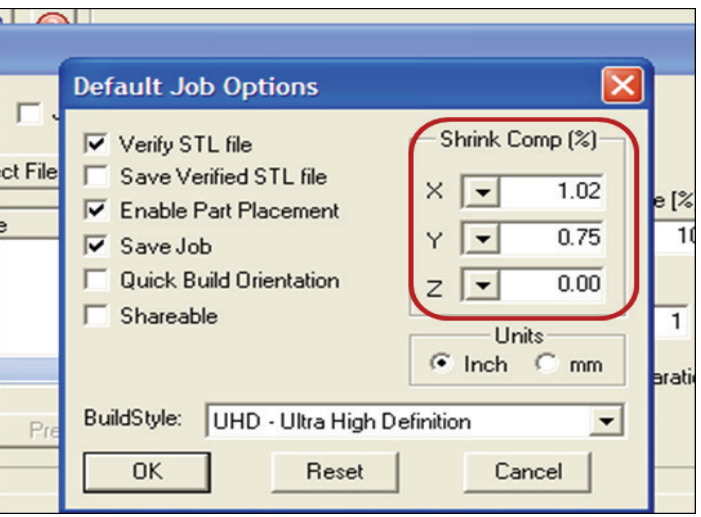

Identificare le esatte dimensioni X e Y della parte usando un programma CAD.

- La maggior parte dei programmi CAD e dei semplici visualizzatori di file STL consente di visualizzare una parte con le relative dimensioni.
- Annotare le dimensioni X e Y effettive come XCAD e YCAD.

Costruire e pulire la parte e misurare la parte finita.

- Si raccomanda di rilevare le dimensioni critiche della forma, di misurare più aree e prendere come riferimento una media dei valori.
- Le misurazioni possono essere effettuate mediante calibri o altri metodi metrologici più avanzati.
- Annotare le dimensioni X e Y della parte stampata e contrassegnarle come PARTEX e PARTEY.

NOTA: se la misurazione della parte finita è diversa dalle misurazioni del modello CAD, ritoccare in base a dei fattori di proporzione.

Determinare il fattore di proporzione da usare per la costruzione successiva.

• Per calcolare la percentuale di ridimensionamento da utilizzare per il ritocco: **Fattore di proporzione X** = (XCAD - PARTEX)/ XCAD \* 100 (il risultato sarà una percentuale)

**Fattore di proporzione Y** = (XCAD - PARTEY)/ XCAD \* 100 (il risultato sarà una percentuale)

**ESEMPIO:**

Misurazione X del modello CAD = 3,000" Misurazione Y del modello CAD = 5,000" Misurazione X della parte stampata = 2,998" Misurazione Y della parte stampata = 4,989" Fattore di proporzione X = (3,000 – 2,998)/3,000 \*100 = 0,067% Fattore di proporzione Y = (5,000 – 4,989)/5,000 \*100 = 0,22%

Immettere il fattore di proporzione per la regolazione

- Aprire il software client dell'acceleratore ProJet e selezionare la stampante desiderata.
- Selezionare la parte da stampare.
- Aprire l'anteprima di stampa per visualizzare la parte. Selezionare la parte (il colore deve essere il giallo).
- Selezionare l'icona "Ridimensiona" [Scale] e immettere nella finestra di dialogo i fattori di proporzione di cui sopra.
- Deselezionare il pulsante "Ridimensionamento isometrico" [Isometric Scale]. In questo modo, l'utente sarà in grado di regolare singolarmente x e y.
- Nell'esempio qui sopra, il fattore di proporzione x dovrebbe essere 100% + 0,067% = 100,067%.
- Il fattore di proporzione y dovrebbe essere  $100\% + 0.22\% = 100.22\%$ .
- Immettere questi due numeri nelle caselle di ridimensionamento corrispondenti per x e y.

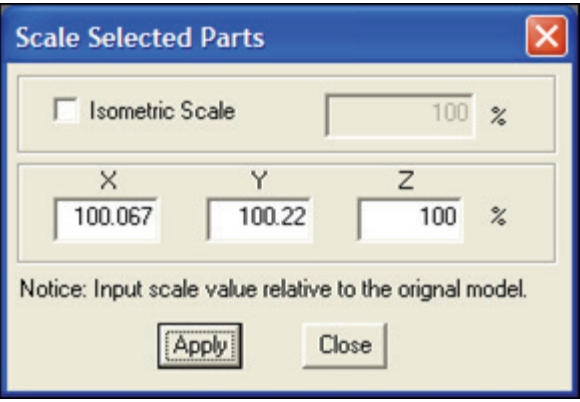

Costruire la parte con i fattori di proporzione e misurare

• Con determinate geometrie, potrebbero servire iterazioni o regolazioni dei fattori di proporzione aggiuntive e ulteriori misurazioni.

<span id="page-55-0"></span>È necessario attenersi alle seguenti procedure di manutenzione generale per garantire un'elevata resa delle parti e ridurre i tempi di fermo della stampante.

Quando si cambiano i flaconi di materiale durante la stampa, potrebbe essere presente del materiale fuso nel supporto MDM dopo aver rimosso il flacone. Se è presente una grande quantità di materiale (il fermo è sommerso e vengono raggiunte le pareti dell'MDM), non collocare un flacone di materiale pulito nel supporto. Il supporto richiederà una pulizia prima dell'inserimento di un nuovo flacone.

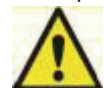

Attenzione: Il supporto dell'MDM e il materiale fuso saranno roventi: evitare di toccare i lati del supporto durante il processo di pulizia. Indossare occhiali e guanti resistenti al calore.

#### **Pulizia del portaflacone MDM**

- Inserire un panno che non lasci pelucchi nel supporto dell'MDM per assorbire il materiale.
- Utilizzando un utensile lungo, come delle pinze, rimuovere il panno saturo dal supporto e collocarlo in un sacchetto per rifiuti. Continuare a pulire il supporto finché non si rimuove tutto il materiale.
- Al termine della pulizia, verificare che non vi siano residui o pelucchi all'interno del supporto.
- Smaltire il materiale di scarto in base ai codici locali.

#### **Pulizia del cassetto MDM**

• Inumidendo un panno che non lasci pelucchi con dell'alcol isopropilico, pulire attorno alle superfici dei supporti delle cartucce.

NOTA: non pulire i supporti delle cartucce quando la stampante è in funzione. Far raffreddare i supporti delle cartucce prima di pulirne l'interno.

#### **Pulizia delle superfici**

- Non rimuovere alcun pannello esterno quando si pulisce la stampante. I pannelli devono essere rimossi soltanto dai rappresentanti qualificati dell'assistenza tecnica 3D Systems.
- Rimuovere la polvere dalle superfici esterne della stampante strofinandole con un panno pulito, asciutto e che non lasci pelucchi.
- Rimuovere sporcizia e grasso dalla superficie esterna della stampante spruzzando del detergente multiuso su un panno pulito e strofinando delicatamente.

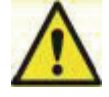

Attenzione: usare esclusivamente detergenti non abrasivi e privi di alcol per ripulire le superfici. Non utilizzare detergenti multiuso contenenti agenti lucidanti a base di petrolio come, ad esempio, la cera liquida. Spruzzare il detergente su un panno, non direttamente sulla superficie. Non utilizzare solventi detergenti sulla finestra della camera di lavoro, poiché ciò potrebbe danneggiare il rivestimento protettivo anti UV.

- Strofinando delicatamente con un panno pulito che non lasci pelucchi e del detergente per vetri a base di ammoniaca, rimuovere delicatamente dal pannello di controllo dell'operatore la sporcizia e i residui di materiale di costruzione.
- Rimuovere la piattaforma di stampa prima di pulire il pannello dell'operatore. Ciò impedirà alla stampante di avviare azioni in caso di pressione involontaria dei comandi.

#### **Pulizia del touchscreen dell'utente**

- Aver cura di spruzzare il detergente su un panno morbido; non usare un panno asciutto e non spruzzare direttamente il detergente sul touchscreen.
- Strofinare delicatamente il touchscreen per rimuovere i residui.
- Il touchscreen può essere pulito con un solvente a base acquosa, ad esempio Simple Green.

#### **Non usare:**

- un panno asciutto sul touchscreen\*
- prodotti detergenti contenenti acetone, MEK o alcol
- prodotti detergenti abrasivi
- L'uso di questi prodotti detergenti può provocare danni al touchscreen.

NOTA: prima della pulizia, la stampante deve essere inattiva e senza processi in corso, poiché in caso contrario la costruzione si interromperebbe.

#### <span id="page-56-0"></span>**Pulizia del cassetto dei rifiuti**

#### Prima di pulire il cassetto dei rifiuti, consultare le linee quida di sicurezza per la gestione e lo smaltimento di **materiale VisiJet nella sezione Sicurezza dei materiali di costruzione della presente guida.**

#### **Pulire il cassetto dei rifiuti della stampante nel modo seguente.**

- Verificare che la stampante sia OFFLINE.
- Indossare guanti protettivi. Consultare Dispositivi di protezione individuale.
- Aprire il cassetto dei rifiuti e rimuovere il contenitore.
- Smaltire il contenitore se necessario. Consultare Smaltimento.
- Eliminare delicatamente eventuale materiale attaccato alla superficie interna del cassetto dei rifiuti. Usare un raschietto in plastica flessibile per non danneggiare la vernice.
- Aspirare i frammenti all'interno del cassetto dei rifiuti.
- Con un panno pulito e del detergente multiuso spray, pulire le superfici interne del cassetto dei rifiuti.
- Riposizionare il contenitore dei rifiuti.

#### **Restituzione della stampante per la riparazione**

• Quando si spedisce la stampante per la manutenzione o la riparazione, usare l'imballo e il materiale di imballaggio originali. L'utente sarà responsabile dei danni di spedizione derivanti da un imballaggio inadeguato. Se il materiale di imballaggio è già stato smaltito, contattare l'assistenza clienti 3D Systems per informazioni sul reimballaggio della stampante.

#### **CONSIGLI PER I NOSTRI CLIENTI**

• Desideriamo garantirLe la migliore esperienza possibile con il sistema di erogazione del materiale sul nuovo sistema ProJet® serie 3500Max e 3510. Questi suggerimenti sono importanti per assicurare la comprensione dei punti chiave relativi al sistema; essi sono compresi nel kit di accessori inviato con la stampante. Per suggerimenti sulla gestione del materiale, consultare CONSIGLI PER I NOSTRI CLIENTI su 3DS Central.

<span id="page-57-0"></span>Esistono tre tipi principali di messaggi di errore che possono comparire nella finestra di dialogo dei messaggi di stato del touchscreen. I tipi di messaggi di errore riscontrabili sono: costruzione, materiale, messaggi materiale, stato e righe dei messaggi.

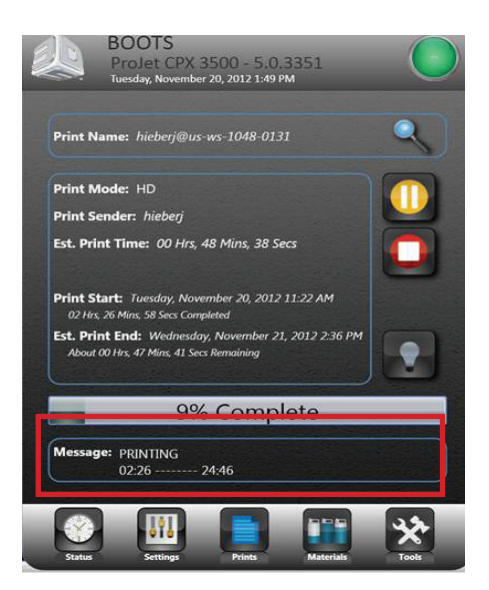

#### **Messaggi relativi alla fase di costruzione**

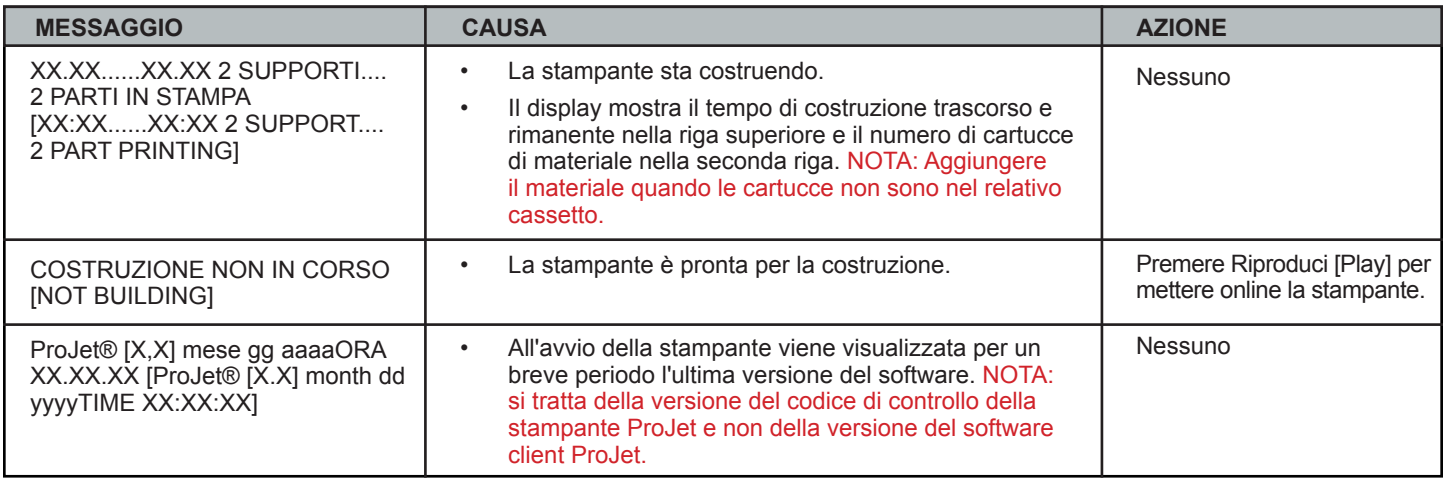

### **Messaggi di errore relativi ai materiali**

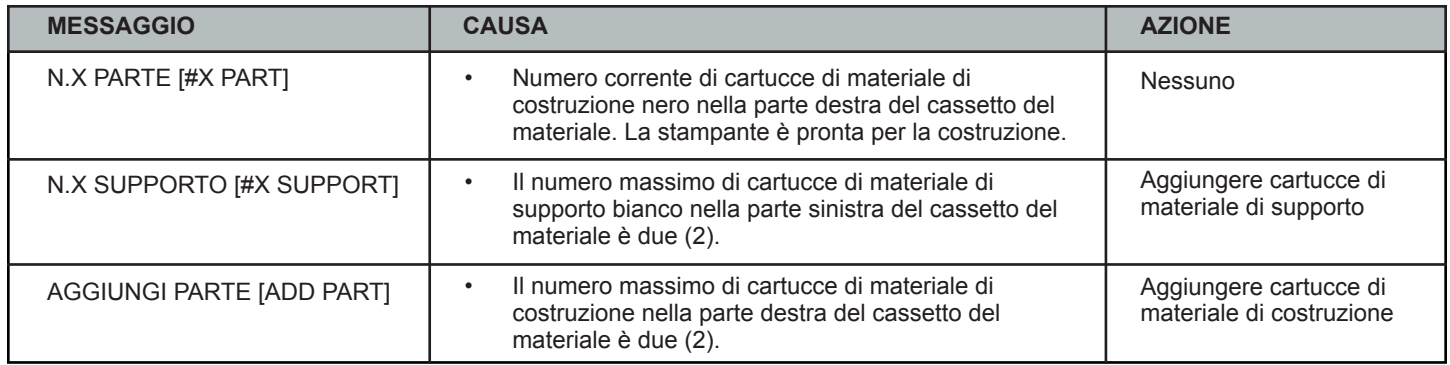

## <span id="page-58-0"></span>**Stato e righe messaggi**

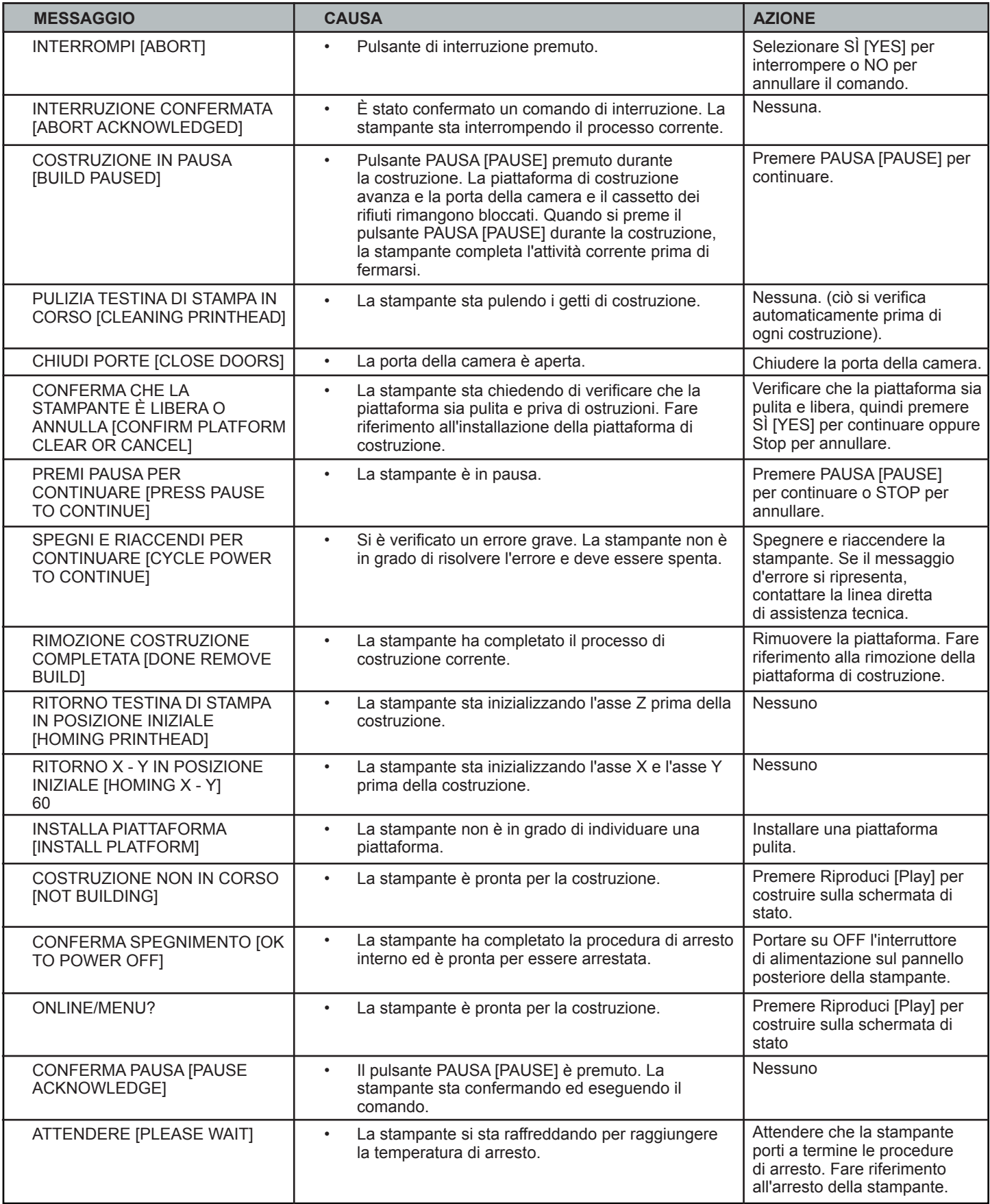

## **Stato e righe messaggi (segue)**

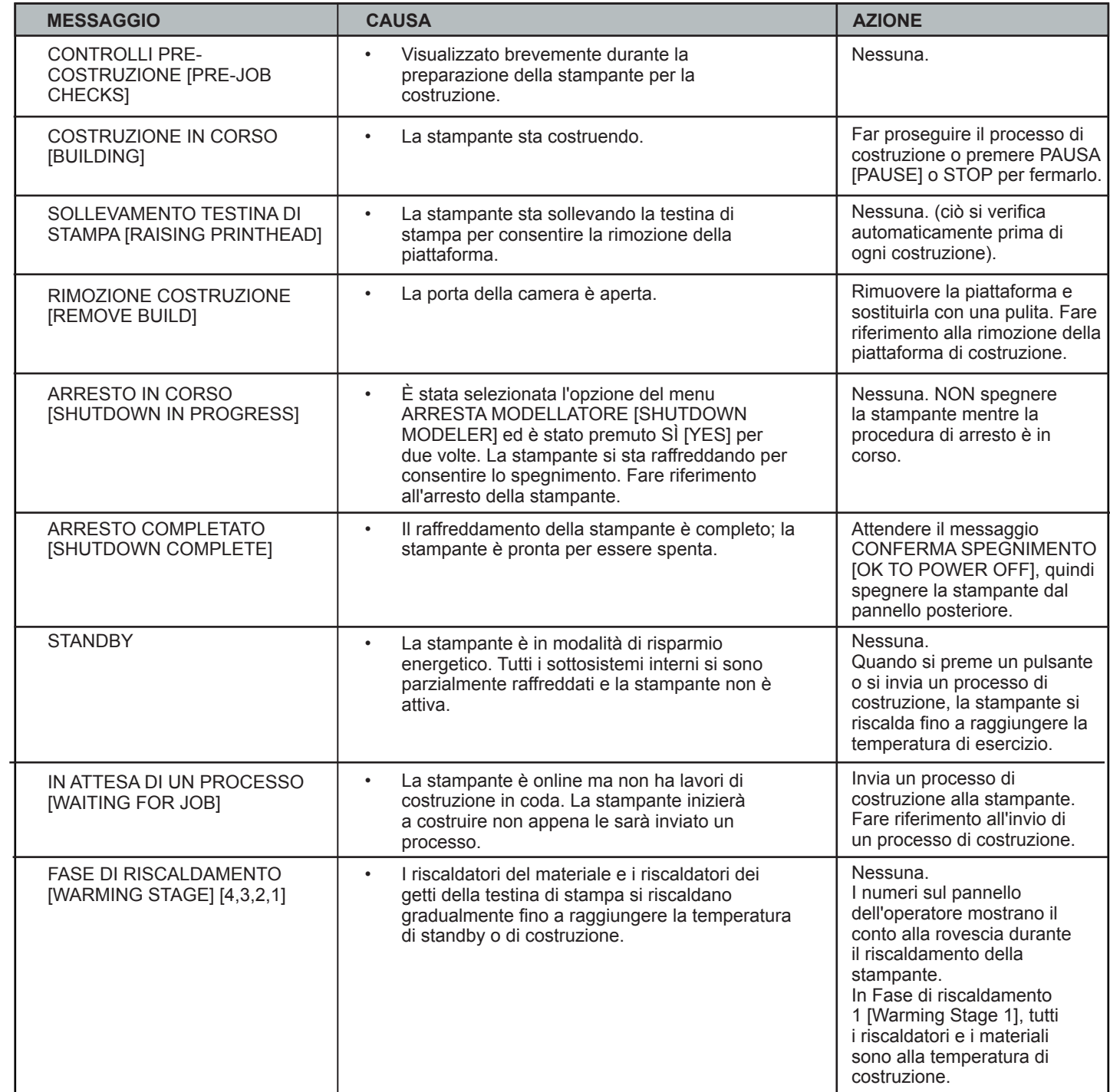

<span id="page-60-0"></span>Se si verificano problemi con la stampante, i messaggi vengono visualizzati nella schermata di stato. Per assistenza, consultare la tabella per la risoluzione dei problemi più appropriata. Talvolta potrebbe comparire un messaggio di errore irreversibile; in questi casi, contattare la linea diretta di assistenza tecnica. Prima di contattare la linea diretta di assistenza tecnica, tenere a portata di mano il numero di serie della stampante e prepararsi a fornire una breve descrizione del problema citando l'esatto messaggio di errore visualizzato sul pannello e la circostanza nella quale si è verificato il problema (durante l'invio di un processo, all'inizio o alla fine della costruzione, dopo un blackout, ecc.).

#### **Messaggi di errore relativi alla comunicazione**

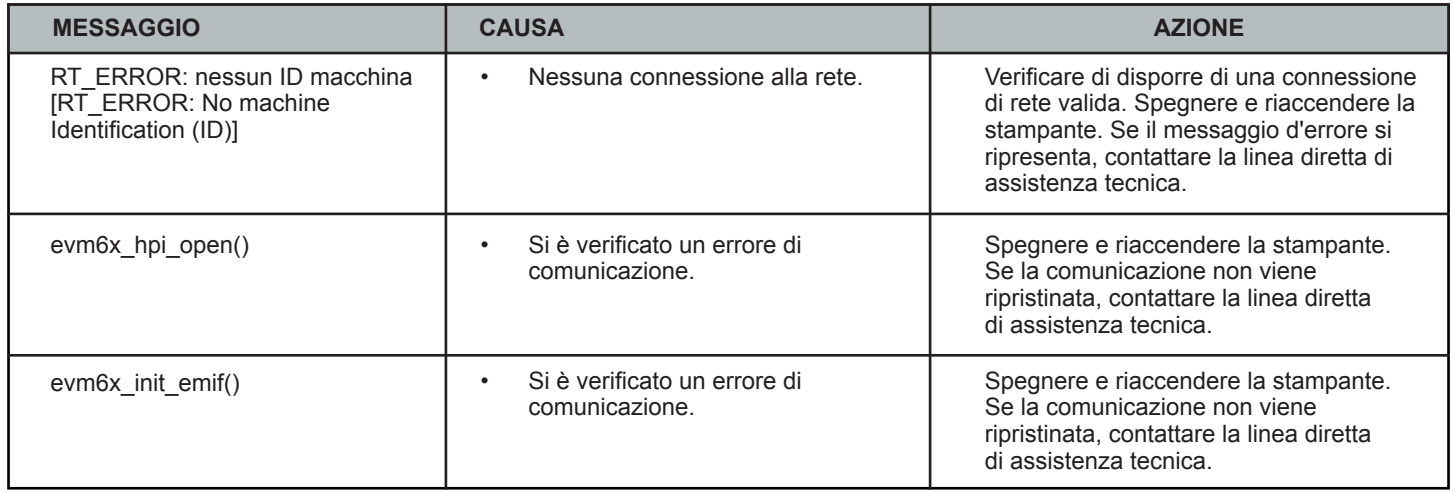

#### **Messaggi di errore relativi alla stazione di manutenzione della testina**

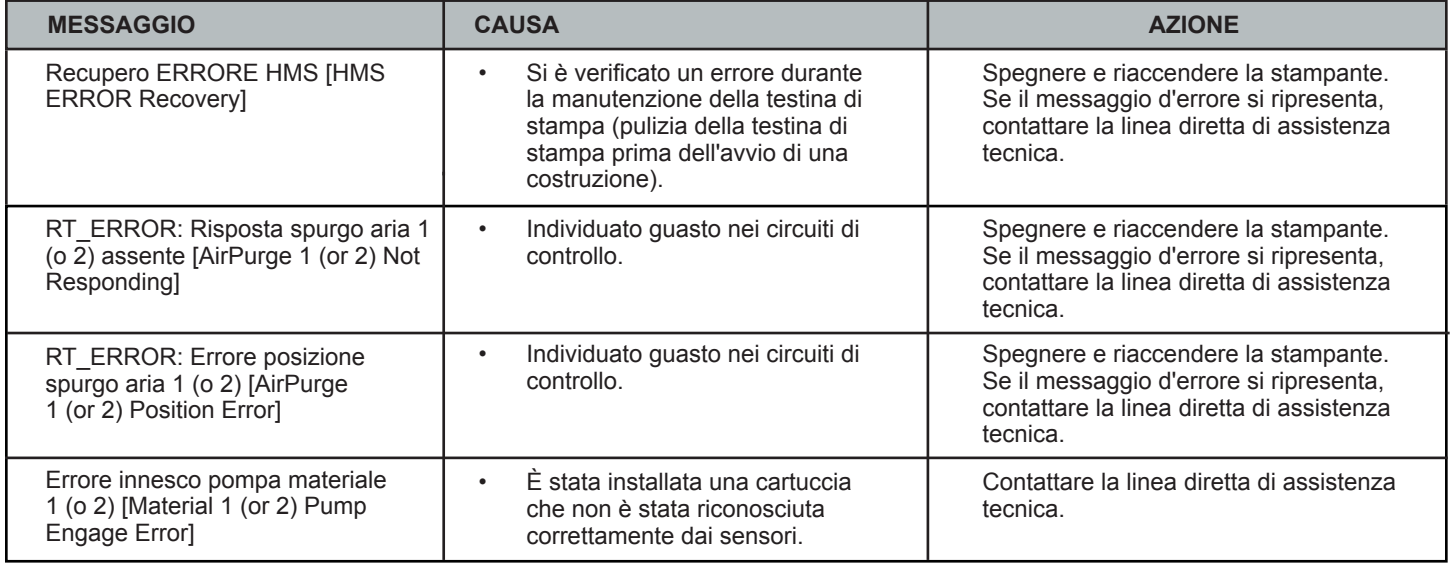

## <span id="page-61-0"></span>**Messaggi di errore relativi alla garanzia di qualità dei materiali**

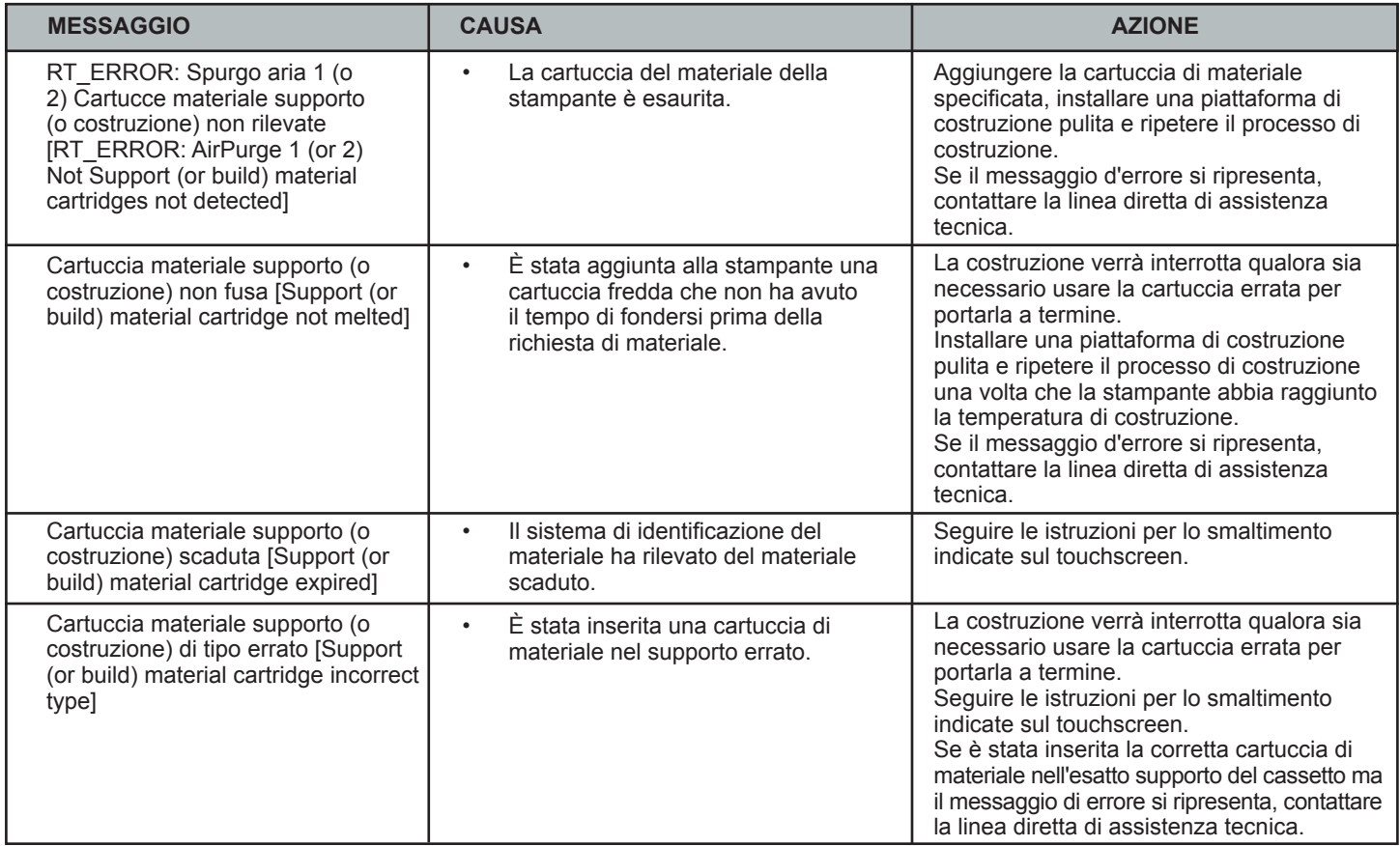

## **Messaggi di errore relativi al sistema di movimento**

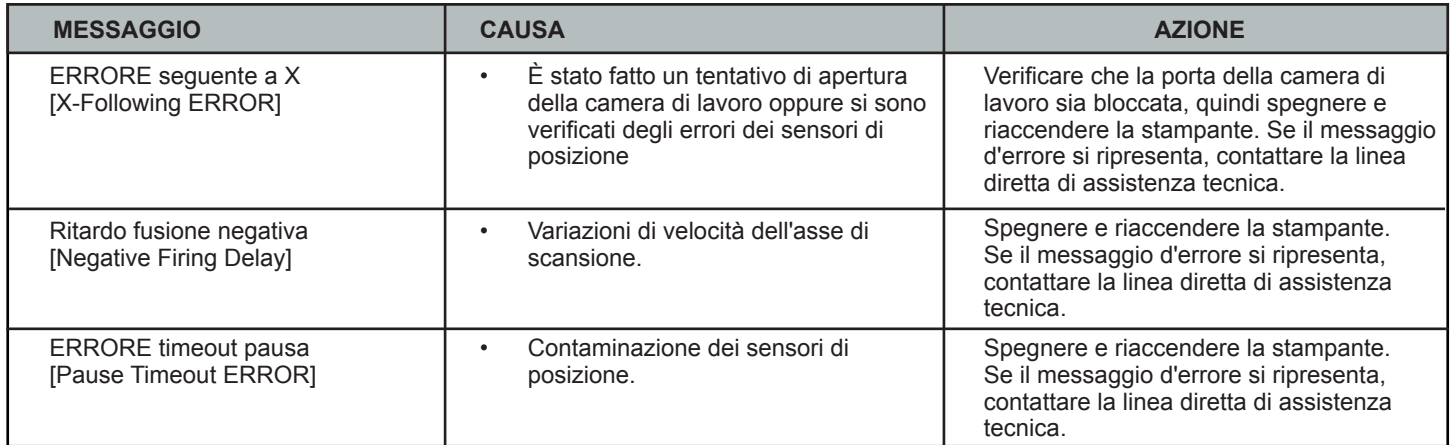

## **Messaggi di errore relativi al sottosistema UV**

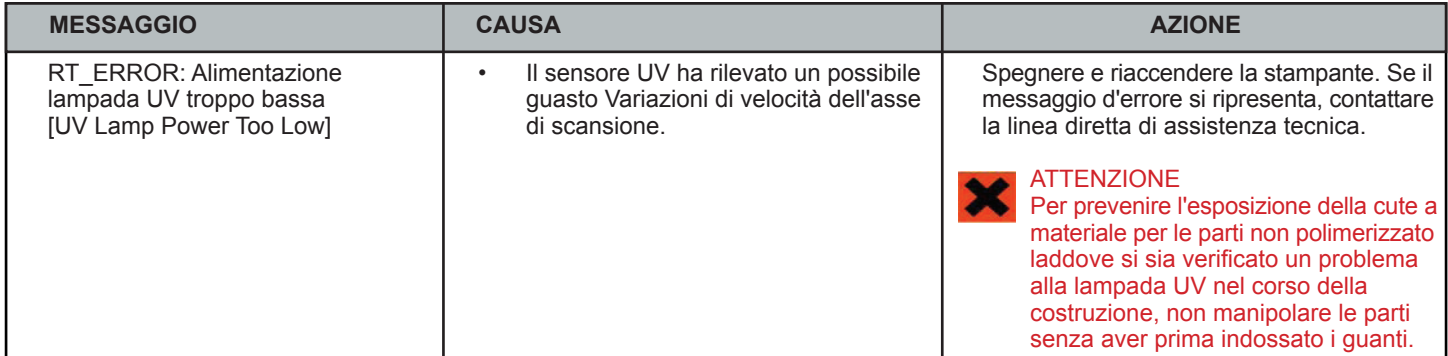

#### <span id="page-62-0"></span>**Messaggi di errore relativi al regolatore di vuoto**

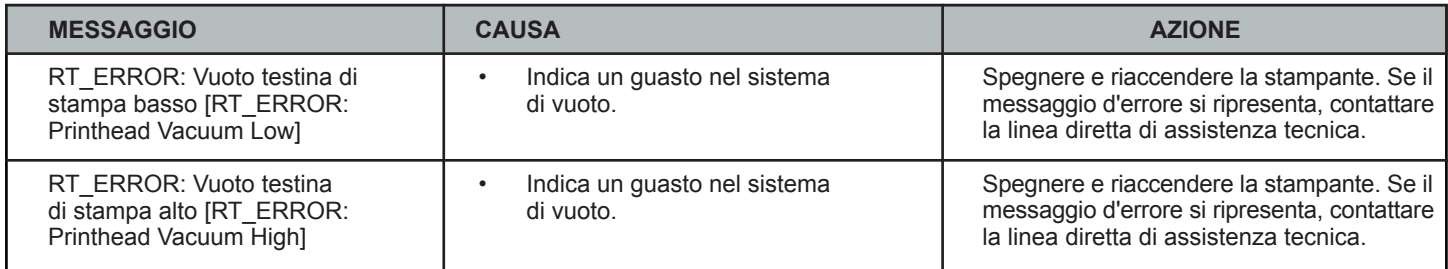

#### **Interruzione dell'alimentazione**

Seguire questi passaggi se si assiste a un'interruzione dell'alimentazione o si nota che l'alimentazione principale è disattivata.

- Spegnere la stampante dall'interruttore sul pannello posteriore affinché non riparta al ripristino dell'alimentazione. Ciò previene danni alla stampante dovuti a sovratensione o oscillazioni di tensione.
- Quando l'alimentazione viene ripristinata ed è stabile, accendere la stampante tramite l'interruttore sul pannello posteriore.
- Se l'alimentazione si interrompe e successivamente viene ripristinata senza l'intervento dell'utente, la stampante riparte nel modo descritto di seguito.
- La stampante passa per le fasi di riscaldamento finché non raggiunge le temperature di costruzione richieste. Se la stampante non stava costruendo al momento dell'interruzione dell'alimentazione, la riga in alto sul pannello LCD visualizzerà "Costruzione non in corso" [Not Building] e quella in basso "Online/Menu?". La stampante è pronta per accettare un processo di costruzione.
- Se la stampante stava costruendo al momento dell'interruzione dell'alimentazione, al ripristino dell'alimentazione e al raggiungimento della temperatura di costruzione della stampante comparirà il messaggio "Recupero in seguito a blackout" [Power Off Recovery]. Questa funzionalità di sicurezza impedisce l'accesso a costruzioni incomplete finché tutte le condizioni di costruzione non risultano soddisfatte. Quando le condizioni sono soddisfatte, il processo si conclude, compare il messaggio "Rimozione costruzione completata" [Done Remove Build] e la piattaforma di costruzione avanza e può essere rimossa; ripetere il processo di costruzione se lo si desidera.

NOTA: se la stampante è in modalità di recupero in seguito a un blackout, la camera di lavoro non si apre prima il recupero sia concluso.

<span id="page-63-0"></span>Al termine della costruzione, consultare la Guida sulla gestione del materiale VisiJet® e sulla post-elaborazione per informazioni sul prelevamento delle parti dalla piattaforma di costruzione, sulla rimozione del materiale di supporto dalle parti e sulla pulizia delle parti per garantire una finitura precisa.

Sono presenti anche raccomandazioni di base per il rivestimento delle parti e la manutenzione delle apparecchiature.

#### **ALTRI DOCUMENTI**

- Guida utente per la finitura delle parti
- Schede tecniche di sicurezza dei materiali (MSDS-SDS)
- Guida di riferimento rapido ProJet®
- Guida sui requisiti dell'impianto
- Guida sulla gestione del materiale VisiJet® e sulla post-elaborazione
- CONSIGLI per i nostri clienti
- Guide introduttive sulla stampa 3D

#### **ASSISTENZA E SUPPORTO**

Per informazioni, domande o commenti sui sistemi di stampa 3D ProJet® e sui materiali VisiJet® o per richiedere assistenza, contattare un rappresentante dell'assistenza clienti 3D Systems o un rappresentante di vendita locale.

3D Systems 333 Three D Systems Circle Rock Hill, SC 29730 USA tel.: 803.326.4080 fax: 803.324.8810 numero verde: 800.889.2964 E-mail: moreinfo@3dsystems.com www.3dsystems.com NYSE: DDD

- **• Nord e Sud America:** support-us@3dsystems.com
- **• Asia-Pacifico:** support-apac@3dsystems.com
- **• Europa/Medio Oriente/Africa:** support-emea@3dsystems.com

#### **Come ordinare parti**

- Le parti nuove e ricondizionate realizzate da 3D Systems sono utilizzate per le riparazioni coperte da garanzia e nei sistemi e nelle parti di ricambio per la costruzione. Per parti e sistemi ricondizionati si intendono parti o sistemi resi a 3D Systems, molti dei quali non sono mai stati utilizzati da un cliente. Tutte le parti e i sistemi vengono ispezionati e sottoposti a test di qualità. I sistemi e le parti di ricambio sono coperti per il periodo rimanente della garanzia limitata del prodotto acquistato. 3D Systems ha la proprietà di tutte le parti rimosse dai prodotti riparati.
- Per ordinare parti di ricambio, contattare l'assistenza clienti 3D Systems o il rivenditore locale.
- Quando si contatta l'assistenza clienti 3D Systems, prepararsi a fornire il numero di serie della stampante.

#### <span id="page-64-0"></span>**Che cos'è la prototipazione rapida?**

La prototipazione rapida (RP) è il processo di costruzione di una parte partendo da un disegno Cad 3D e convertendo il formato del disegno in file .STL. Dopo il trasferimento dell'evento di stampa alla stampante, la costruzione avviene strato per strato mediante l'utilizzo di materiali VisiJet®.

#### **Che cos'è la stampa 3D?**

Un tipo di prototipazione rapida che in genere si contraddistingue per l'uso di tecnologie più veloci, accessibili e semplici.

#### **Qual è il ruolo della stampa 3D nel processo di progettazione?**

Per un numero crescente di progettisti che impiegano i disegni CAD 3D, la stampante ProJet sta diventando un'estensione sempre più essenziale per tutti i sistemi CAD e un elemento fondamentale dell'intero processo di progettazione per una serie di motivi.

- Riduce i tempi per l'immissione sul mercato: i cicli di progettazione e sviluppo sono più brevi e, in definitiva, consentono di portare i prodotti sul mercato più rapidamente, permettendo agli utenti di ritoccare facilmente i progetti e di esplorare più configurazioni progettuali.
- Genera risparmio: aiuta le aziende a ridurre considerevolmente i costi di produzione e le onerose revisioni nel corso del ciclo di sviluppo.
- Migliora comunicazione e collaborazione: le idee prendono forma passando dagli schermi piatti alle parti funzionali che possono essere prodotte e facilmente condivise, criticate e migliorate.
- Consente di creare progetti migliori: i progettisti non sono più limitati al numero di parti che possono produrre e testare e, di conseguenza, i progetti risultano più creativi e i prodotti finiti migliori.
- Garantisce la riservatezza: non è più necessario scambiare file progettuali riservati con i fornitori dei servizi, così le aziende possono garantire la riservatezza dei prodotti conservandone il controllo.

#### **Come funziona il processo di stampa 3D?**

La stampante realizza stampe 3D funzionali dal basso verso l'alto, uno strato per volta.

I file STL vengono importati nella stampante che taglia e orienta automaticamente le parti e crea le eventuali strutture di supporto. I materiali vengono trasferiti alla stampante in uno stato semiliquido riscaldato e depositati accuratamente in strati sulla piattaforma di costruzione. Al termine della costruzione, le strutture di supporto vengono rimosse mediante un processo post-polimerizzazione.

#### In che modo i materiali possono comporre parti precise, dettagliate e durevoli partendo dai progetti CAD 3D?

Le applicazioni più comuni sono parti concettuali, forme per la fusione, parti di prototipi e strumenti speciali. Tutte le specifiche caratteristiche fisiche e processuali dei materiali VisiJet sono descritte nel dettaglio nella relativa scheda tecnica di sicurezza.

#### **È necessaria la post-elaborazione?**

Sì, quando si rimuovono le parti dalla stampante, si devono rimuovere anche i materiali di supporto da queste ultime. Lo strumento di finitura delle parti rende semplice ed efficiente la rimozione di tutto il materiale di supporto dalle parti VisiJet. Il flusso di aria forzata e il controllo di precisione della temperatura rendono più rapidi e prevedibili i tempi di finitura delle parti VisiJet.

**Esistono particolari requisiti di impianti o sistemi operativi per installare e far funzionare la stampante?**

Consultare la Guida sui requisiti dell'impianto delle stampanti 3D ProJet®.

#### **L'elaborazione dei file e la costruzione delle parti possono avvenire ad opera di più utenti?**

Più utenti possono inviare file alla coda di costruzione della stampante e spostare, eliminare e impostare le priorità di costruzione nella coda di costruzione. A seconda delle dimensioni della parte, possono essere aggiunti più file sulla piattaforma di costruzione per un'unica applicazione di costruzione.

#### **Le parti possono essere carteggiate, verniciate, tinte e incollate?**

Le parti possono essere carteggiate per rimuovere le imperfezioni o le linee degli strati dalla superficie. Dopo la verniciatura di fondo, le parti possono essere ulteriormente verniciate con prodotti a base acquosa o oleosa compatibili con la vernice di fondo oppure tinte con tinture per candele. Inoltre, è possibile usare dell'attaccatutto per unire le parti tra loro.

#### **Che cosa s'intende per CAD (Computer-aided design)?**

La tecnologia CAD (Computer-aided design) si utilizza in un'ampia gamma di strumenti computerizzati che assistono ingegneri, architetti e altri professionisti nelle loro attività di progettazione. Si tratta del principale strumento di authoring geometrico del processo di gestione del ciclo di vita del prodotto e comprende software e talvolta anche componenti hardware specifici.

#### **Che cos'è un file STL?**

Il formato .stl viene usato per i file del software per stereolitografia al fine di generare le informazioni necessarie a produrre parti 3D sulle macchine stereolitografiche. Si tratta di una rappresentazione triangolare di un oggetto tridimensionale. La superficie dell'oggetto è suddivisa in serie logiche di triangoli. Questi triangoli rappresentano la superficie dell'oggetto.

#### **Come si fa a esportare un file STL da un programma CAD 3D?**

La maggior parte dei software CAD offre componenti aggiuntivi per la conversione STL.

#### **Le piattaforme di costruzione sono riutilizzabili?**

Sì, le piattaforme di costruzione sono riutilizzabili.

#### **Quante costruzioni si possono realizzare con una cartuccia di materiale?**

Per ordinare parti di ricambio, contattare l'assistenza clienti 3D Systems.

<span id="page-65-0"></span>**Piattaforma di costruzione**: componente utilizzato dalla stampante per costruire le parti. Le strutture di supporto collegano la parte alla piattaforma di costruzione e, al completamento del processo, devono essere rimosse dalla stampante.

**File .stl**: sistema software CAD (Computer-aided design) tridimensionale solido.

**Garanzia di qualità del materiale**: la stampante legge un tag RFID criptato sulla cartuccia per comunicare i parametri e garantire una qualità di costruzione ottimale.

**Porta della camera**: la porta della camera impedisce la fuoriuscita di radiazioni UV pericolose dalla camera di lavoro durante il processo di costruzione. La porta della camera deve essere chiusa prima di iniziare o riprendere un processo di costruzione e rimane bloccata quando la costruzione è in corso.

**Stampa**: la stampante utilizza materiale di supporto e per le parti per creare componenti di prototipi tridimensionali in plastica.

**Touchscreen dell'operatore**: si usa per visualizzare lo stato di un processo di costruzione, le opzioni del menu e i prompt di comando per la stampante.

**Materiale di supporto**: materiale ceroso che fornisce adesione alla piattaforma di costruzione e supporto alle superfici rivolte verso il basso e a volumi aperti all'interno delle parti.

**Materiale di costruzione/per le parti**: composto acrilico simile a una pasta polimerizzabile ai raggi ultravioletti (UV).

**Software client** ProJet®: viene utilizzato per impostare, eseguire e gestire i processi di costruzione.

**Percentuale di compensazione della riduzione (Comp. riduzione [Shrink Comp] %)**: si utilizza per regolare la riduzione attesa durante la costruzione, in modo che le dimensioni effettive delle parti siano più simili alle dimensioni reali.

**Percentuale di ridimensionamento del processo (% ridimensionamento processo [Job Scale %])**: utilizzata per ridimensionare le parti durante il processo di costruzione.

**Sistema di erogazione del materiale**: conserva i materiali e li trasferisce alla stampante durante il processo di costruzione. L'MDM dispone di due cartucce di supporto e di due cartucce delle parti.

**Materiale di scarto**: materiale di costruzione e/o supporto non polimerizzato generato durante un processo di costruzione.

**Registro debug**: file di testo utile a ottenere informazioni per la risoluzione di potenziali problemi di stampa.

**Asse X**: orientamento della parte dal davanti al dietro sulla piattaforma di costruzione.

**Asse Y**: orientamento della parte da sinistra a destra sulla piattaforma di costruzione.

**Asse Z**: orientamento dell'altezza della parte sulla piattaforma di costruzione.

**Post-polimerizzazione (finitura)**: processo finale di rimozione del materiale di supporto e pulizia e levigatura delle parti prima della rifinitura della superficie e del rivestimento.

## <span id="page-66-0"></span>**A**

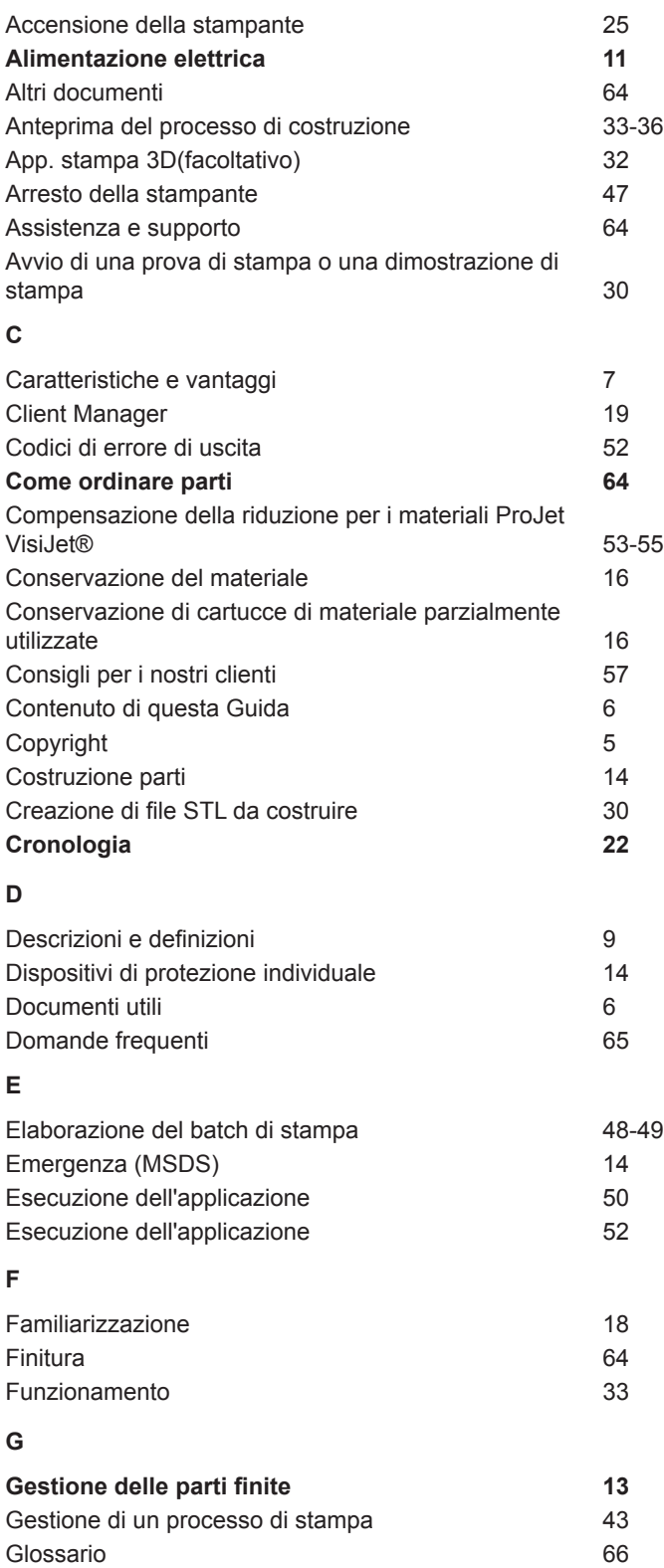

## **I**

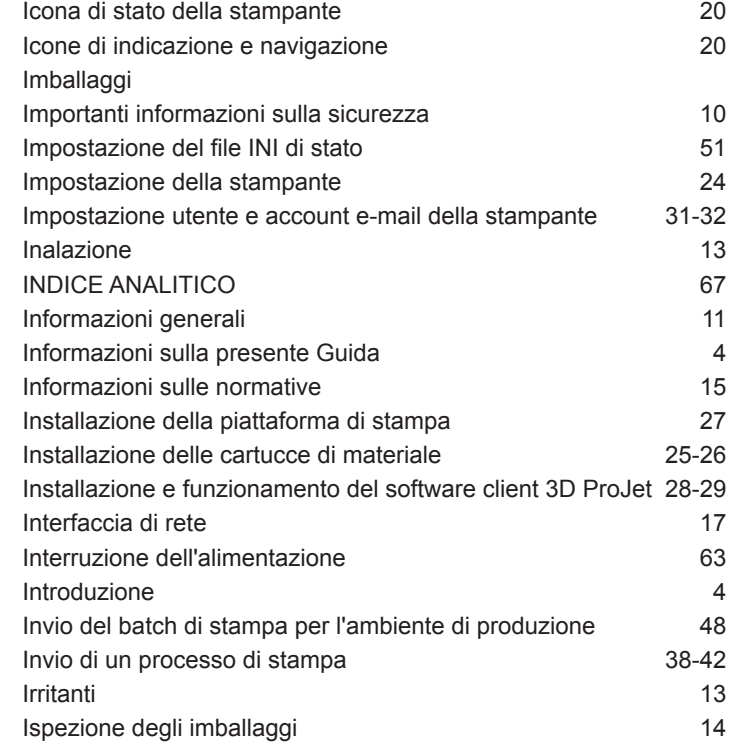

## **L**

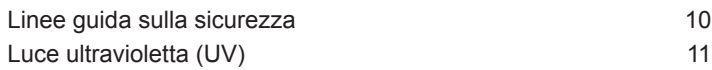

#### **M**

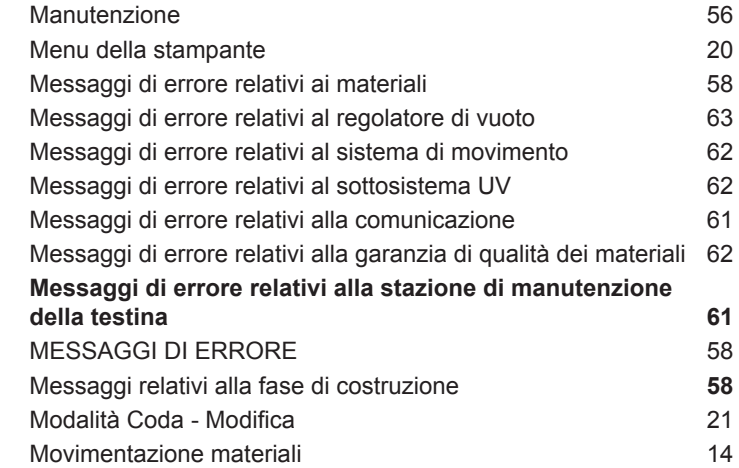

## **P**

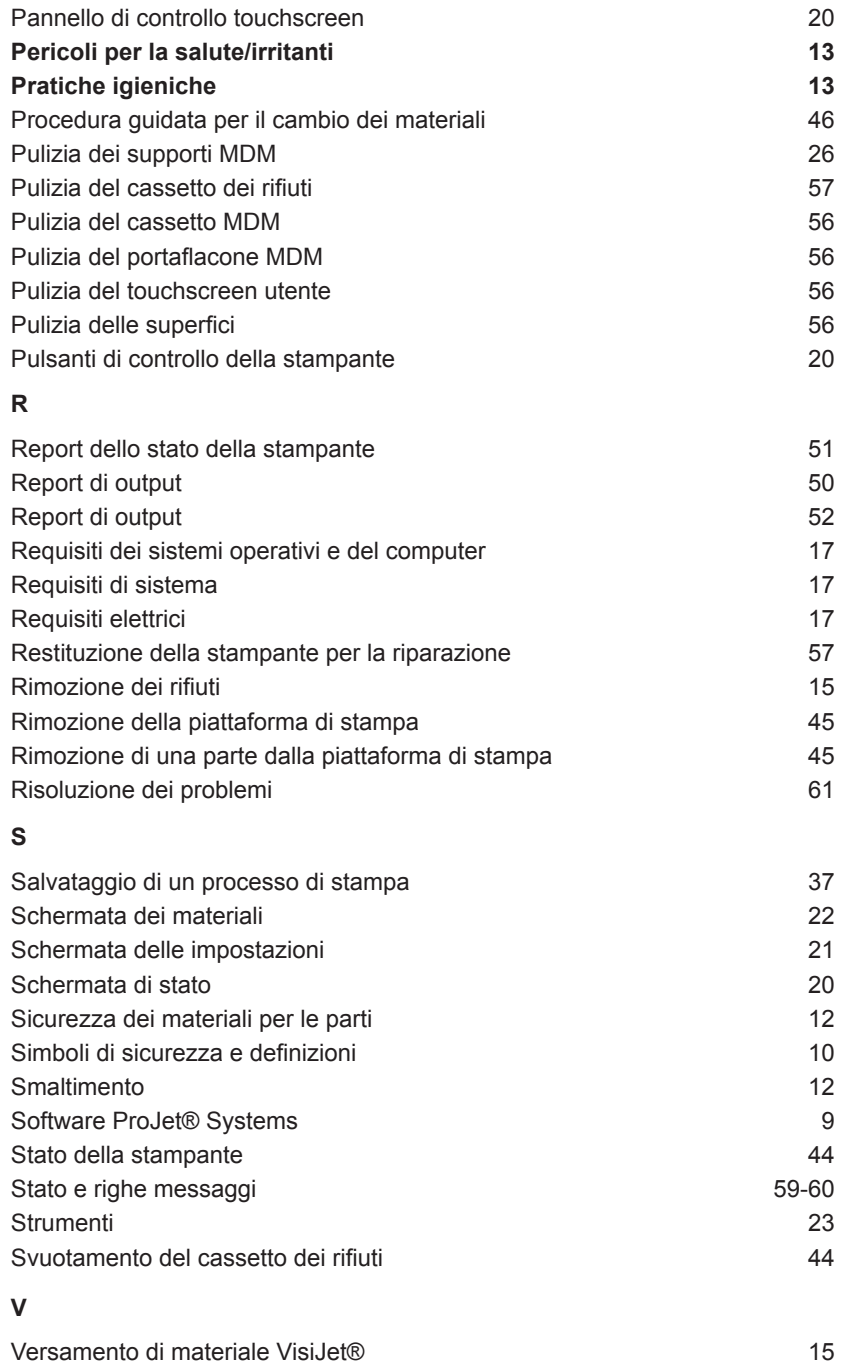

3D Systems, Inc. 333 Three D Systems Circle | Rock Hill, SC | 29730 www.3dsystems.com

©2013 3D Systems, Inc. Tutti i diritti riservati. Il logo 3DS e ProJet sono marchi registrati di 3D Systems, Inc.